Документ подписан простой электронной подписью Информация о владельце: ФИО: Комарова Светлана Юриевна Должность: Проректор по образовательной деятельности Дата подписания: 17.11.2023 08:49:57 Уникальный программный ключ: 43ba42f5deae4116bbfcbb9ac98e39108031227e81add207cbee4149f2098d7a |<br>Федеральное государственное бюджетное образовательное учреждение высшего образования «Омский государственный аграрный университет имени П.А. Столыпина» Экономический факультет

> ОПОП по направлению подготовки 38.03.02 Менеджмент

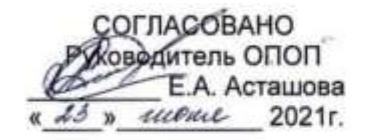

**УТВЕРЖДАЮ** о. декана В.В. Кузнецова  $m = 2021r$ 

#### РАБОЧАЯ ПРОГРАММА дисциплины Б1.0.23 Экономическая информатика

Направленность (профиль) «Государственное и муниципальное управление»

Обеспечивающая преподавание дисциплины кафедра -

Разработчик (и) РП: канд. экон. наук, доцент

Внутренние эксперты:

Председатель МК

Начальник управления информационных технологий

Заведующий методическим отделом УМУ

Директор НСХБ

менеджмента и маркетинга

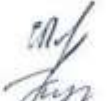

Е.А. Погребцова

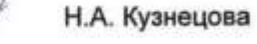

П.И. Ревякин

И Г.А. Горелкина Cela.M. Демчукова

**Омск 2021** 

#### **1. ОСНОВАНИЯ ДЛЯ ВВЕДЕНИЯ УЧЕБНОЙ ДИСЦИПЛИНЫ, ЕЕ СТАТУС**

#### **1.1 Основания для введения дисциплины в учебный план:**

**-** Федеральный государственный образовательный стандарт высшего образования – бакалавриат по направлению подготовки 38.03.02 Менеджмент, утверждённый приказом Министерства образования и науки 12 августа 2020 г. № 970.

- основная профессиональная образовательная программа подготовки бакалавра, по направлению 38.03.02 Менеджмент, направленность (профиль) «Государственное и муниципальное управление»

#### **1.2 Статус дисциплины в учебном плане:**

- относится к обязательной части блока 1 Дисциплины (модули).
- является дисциплиной обязательной для изучения<sup>1</sup>.

**1.3** В рабочую программу дисциплины в установленном порядке могут быть внесены изменения и дополнения, осуществляемые в рамках планового ежегодного и ситуативного совершенствования, которые отражаются в п. 9 рабочей программы.

#### **2. ЦЕЛЕВАЯ НАПРАВЛЕННОСТЬ И ПЛАНИРУЕМЫЕ РЕЗУЛЬТАТЫ ОБУЧЕНИЯ ПО ДИСЦИПЛИНЕ. ЛОГИЧЕСКИЕ И СОДЕРЖАТЕЛЬНО-МЕТОДИЧЕСКИЕ ВЗАИМОСВЯЗИ ДИСЦИПЛИНЫ С ДРУГИМИ ДИСЦИПЛИНАМИ И ПРАКТИКАМИ В СОСТАВЕ ОПОП**

**2.1** Процесс изучения дисциплины в целом направлен на подготовку обучающегося к информационно-аналитической, организационно-управленческой и предпринимательской видам деятельности; к решению им профессиональных задач, предусмотренных федеральным государственным образовательным стандартом высшего образования (ФГОС ВО) по направлению подготовки, а также ОПОП ВО университета, в рамках которой преподаётся данная дисциплина.

**Цель дисциплины**: формирование у будущих специалистов практических навыков по информатике, по основам алгоритмизации вычислительных процессов, развитие умения работы с персональным компьютером на высоком пользовательском уровне; создание необходимой основы для использования современных средств вычислительной техники и пакетов прикладных программ при изучении студентами естественнонаучных, общепрофессиональных и специальных дисциплин в течение всего периода обучения.

#### **2.2 Перечень компетенций формируемых в результате освоения учебной дисциплины:**

В результате освоения дисциплины обучающийся должен обладать следующими компетенциями:

| Компетенции,<br>в формировании которых<br>задействована дисциплина |                                                                                                    | Код и наименова-<br>ние индикатора                                                                                               | Компоненты компетенций,<br>формируемые в рамках данной дисциплины<br>(как ожидаемый результат ее освоения)                                   |                                                                                                    |                                                                                    |
|--------------------------------------------------------------------|----------------------------------------------------------------------------------------------------|----------------------------------------------------------------------------------------------------|----------------------------------------------------------------------------------------------------|----------------------------------------------------------------------------------------------------|------------------------------------------------------------------------------------|
| код                                                                | наименование                                                                                                    | достижений компе-<br>тенции                                                                                                    | знать и понимать                                                                                                    | уметь делать<br>(действовать)                                                                                                    | владеть навыками<br>(иметь навыки)                                                 |
|                                                                    |                                                                                                    | 3                                                                                                    |                                                                                                    | 5                                                                                                    |                                                                                    |
| $YK - 1$                                                           | Способен осу-<br>ществлять поиск,<br>критический анализ<br>и синтез информа-<br>ции, применять си-<br>стемный подход<br>для решения по-<br>ставленных задач | ИД-2 <sub>УК-1</sub> находит и<br>критически анализи-<br>рует информацию,<br>необходимую для<br>решения поставлен-<br>ной задачи | средства управ-<br>ления информа-<br>ции, основные<br>методы, способы<br>и средства полу-<br>чения, хранения,<br>переработки ин-<br>формации | использовать<br>для обработки<br>информации<br>текстовый про-<br>цессор Word<br>табличный про-<br>цессор Excel<br>операционной<br>системы<br>Windows | навыками работы<br>с компьютером как<br>средством управ-<br>ления информа-<br>цией |

<sup>-</sup>*<sup>1</sup> В случае если дисциплина является дисциплиной по выбору обучающегося, то пишется следующий текст:* 

*<sup>-</sup> относится к дисциплинам по выбору;*

*<sup>-</sup> является обязательной для изучения, если выбрана обучающимся.*

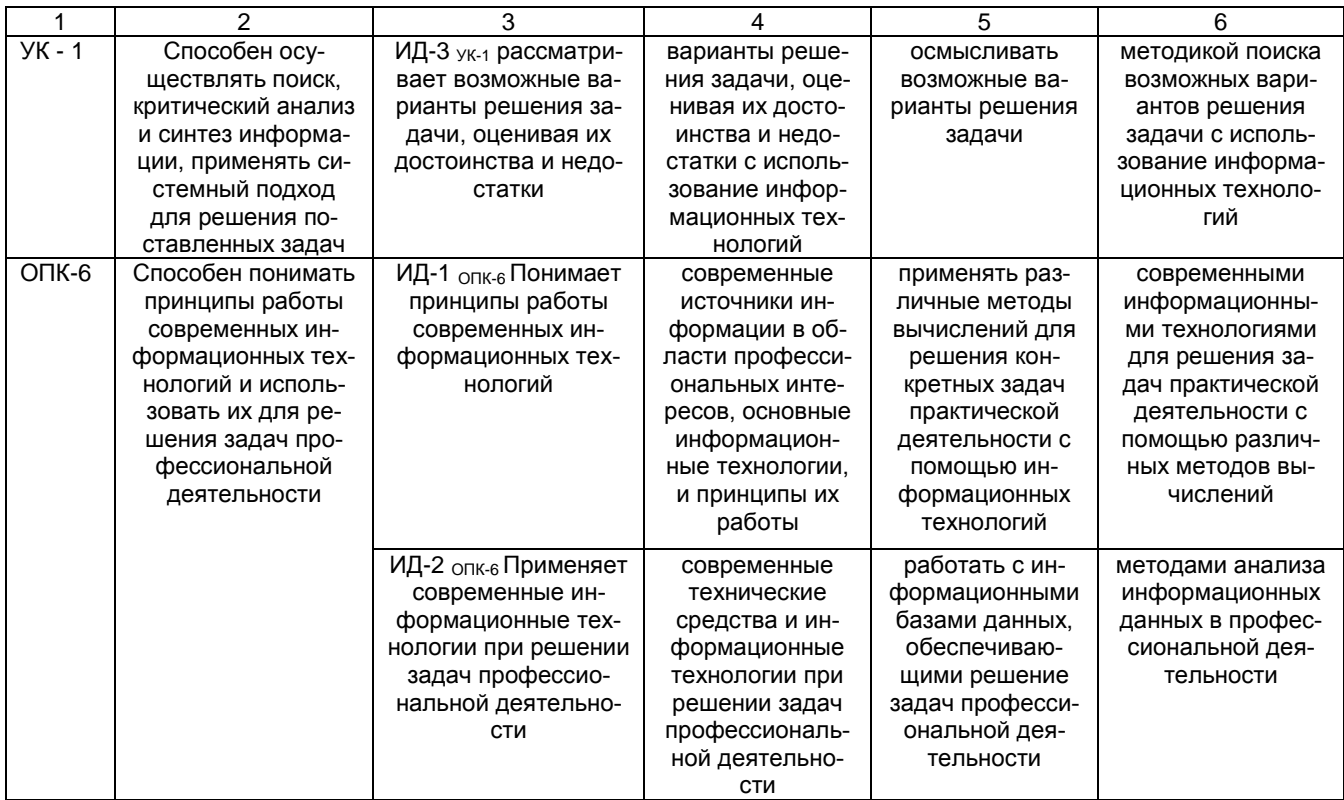

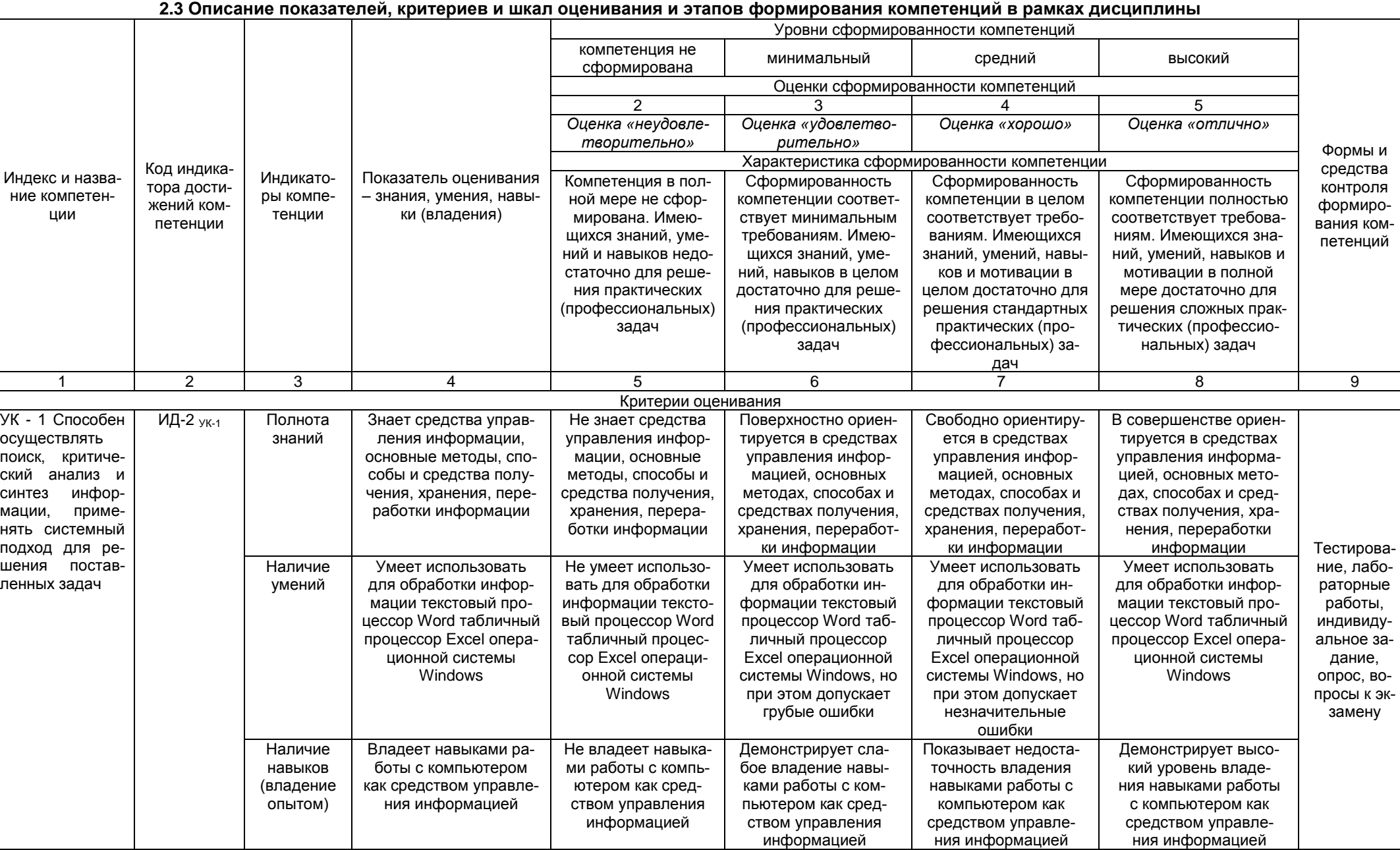

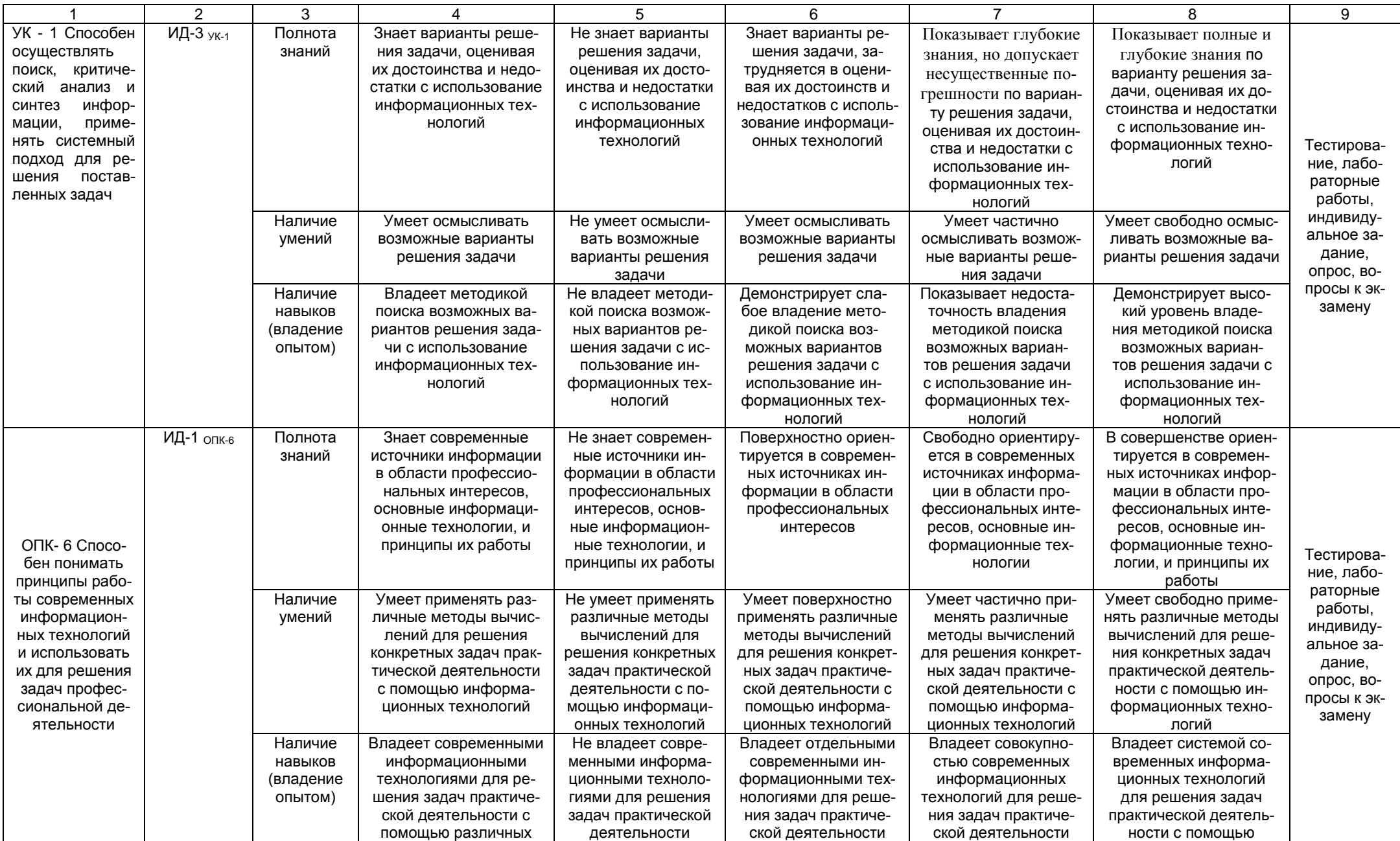

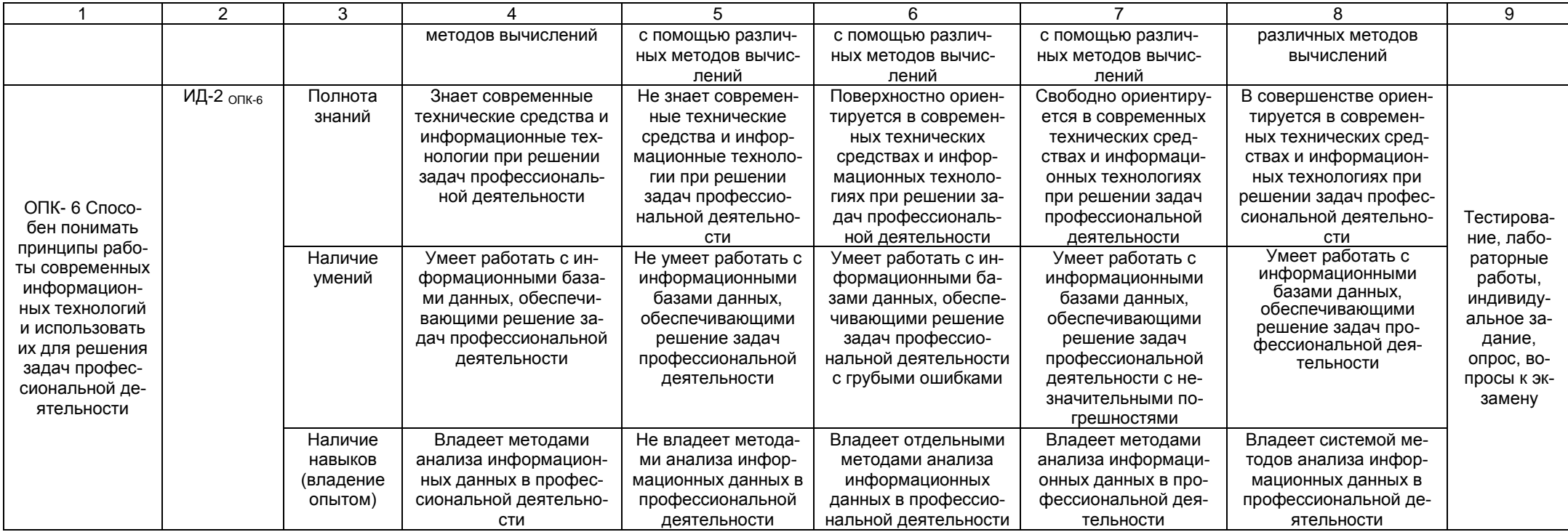

#### 2.4 Логические и содержательные взаимосвязи дисциплины с другими дисциплинами и практиками в составе ОПОП

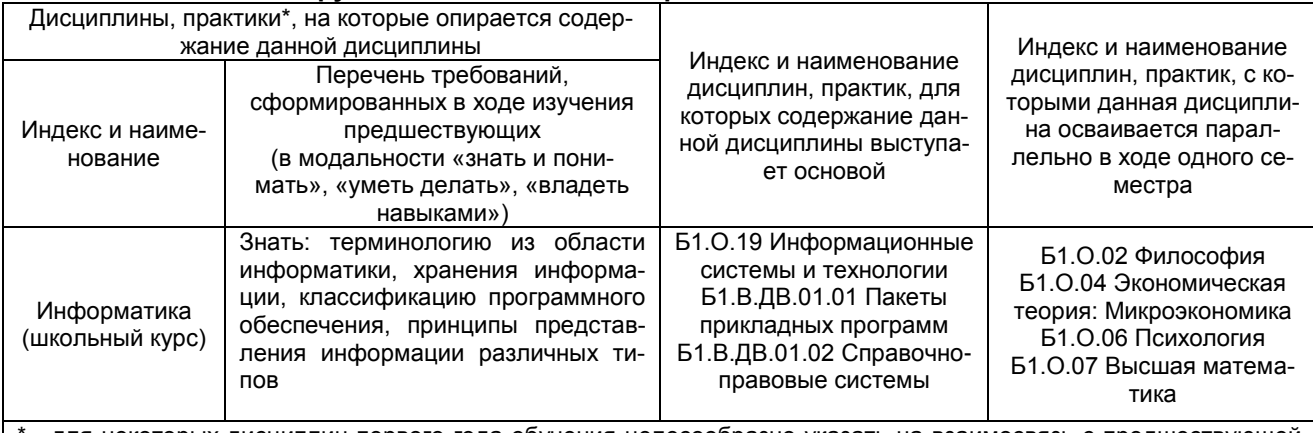

- для некоторых дисциплин первого года обучения целесообразно указать на взаимосвязь с предшествующей подготовкой обучающихся в старшей школе

#### 2.5 Формы методических взаимосвязей дисциплины с другими дисциплинами и практиками в составе ОПОП

В рамках методической работы применяются следующие формы методических взаимосвязей:

- учёт содержания предшествующих дисциплин при формировании рабочей программы последующей дисциплины,

- согласование рабочей программы предшествующей дисциплины ведущим преподавателем последующей дисциплины;

совместное обсуждение ведущими преподавателями предшествующей и последующей дисциплин результатов входного тестирования по последующей дисциплине:

и участие ведущего преподавателя последующей дисциплины в процедуре приёма экзамена по предыдущей.

#### 2.6 Социально-воспитательный компонент дисциплины

В условиях созданной вузом социокультурной среды в результате изучения дисциплины: формируются мировоззрение и ценностные ориентации обучающихся; интеллектуальные умения, научное мышление; способность использовать полученные ранее знания, умения, навыки, развитие творческих начал.

Воспитательные задачи реализуются в процессе общения преподавателя с обучающимися, в использовании активных метолов обучения, побужлающих обучающихся проявить себя в совместной деятельности, принять оценочное решение. Коллективные виды деятельности способствуют приобретению навыков работы в коллективе, умения управления коллективом. Самостоятельная работа способствует выработке у обучающихся способности принимать решение и навыков самоконтроля.

Через связь с НИРС, осуществляемой во внеучебное время, социально-воспитательный компонент ориентирован на:

1) адаптацию и встраивание обучающихся в общественную жизнь ВУЗа, укрепление межличностных связей и уверенности в правильности выбранной профессии;

2) проведение систематической и целенаправленной профориентационной работы, формирование творческого, сознательного отношения к труду:

3) формирование общекультурных компетенций, укрепление личных и групповых ценностей, общественных ценностей, ценности непрерывного образования;

4) гражданско-правовое воспитание личности:

5) патриотическое воспитание обучающихся, формирование модели профессиональной этики, культуры экономического мышления, делового общения.

Объединение элементов образовательной и воспитательной составляющей дисциплины способствует формированию общекультурных компетенций выпускников, компетенций социального взаимодействия, самоорганизации и самоуправления, системно-деятельностного характера, создает условия, необходимые для всестороннего развития личности.

#### **3. СТРУКТУРА И ТРУДОЕМКОСТЬ УЧЕБНОЙ ДИСЦИПЛИНЫ**

Дисциплина на очной форме обучения изучается в 1 семестре 1 курса.

Продолжительность семестра для очной формы 18 4/6 недель.

Реализация дисциплины по очно-заочной форме обучения осуществляется с частичным применением электронного обучения и дистанционных образовательных технологий.

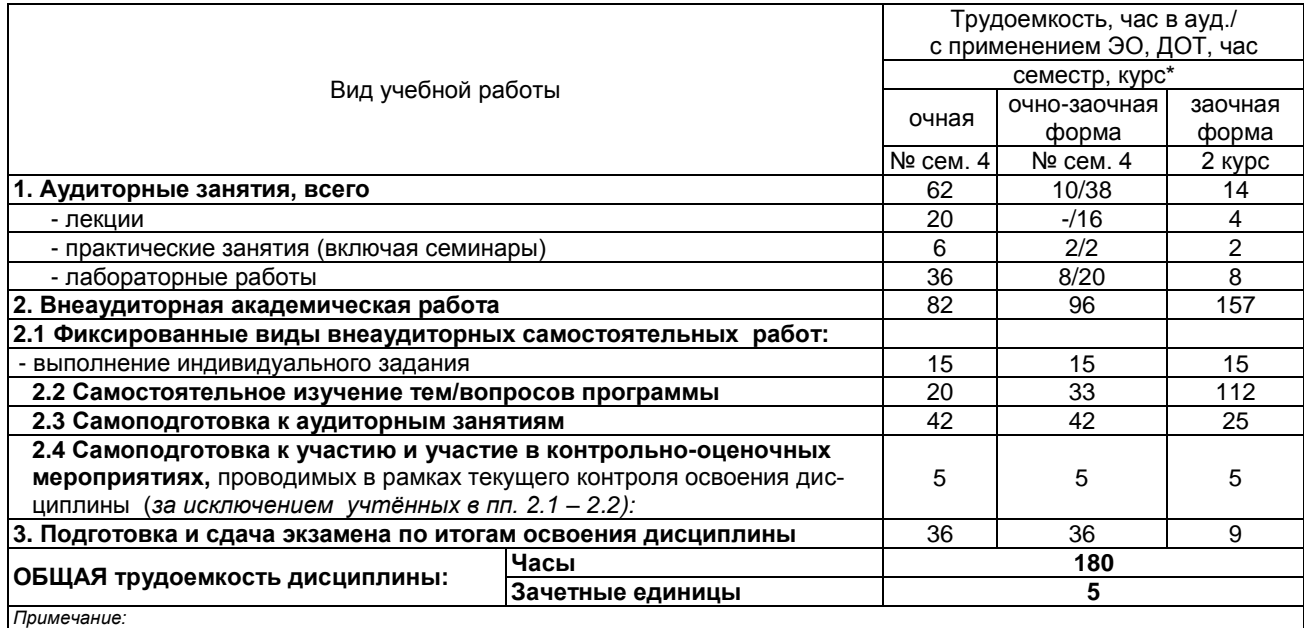

\* – *семестр* – для очной и очно-заочной формы обучения, *курс* – для заочной формы обучения;

\*\* – КР/КП, реферата/эссе/презентации, контрольной работы (для обучающихся заочной формы обучения), расчетно-графической (расчетноаналитической) работы и др.;

#### **4. СОДЕРЖАНИЕ И СТРУКТУРА ДИСЦИПЛИНЫ**

#### **4.1 Укрупненная содержательная структура дисциплины и общая схема ее реализации в учебном процессе**

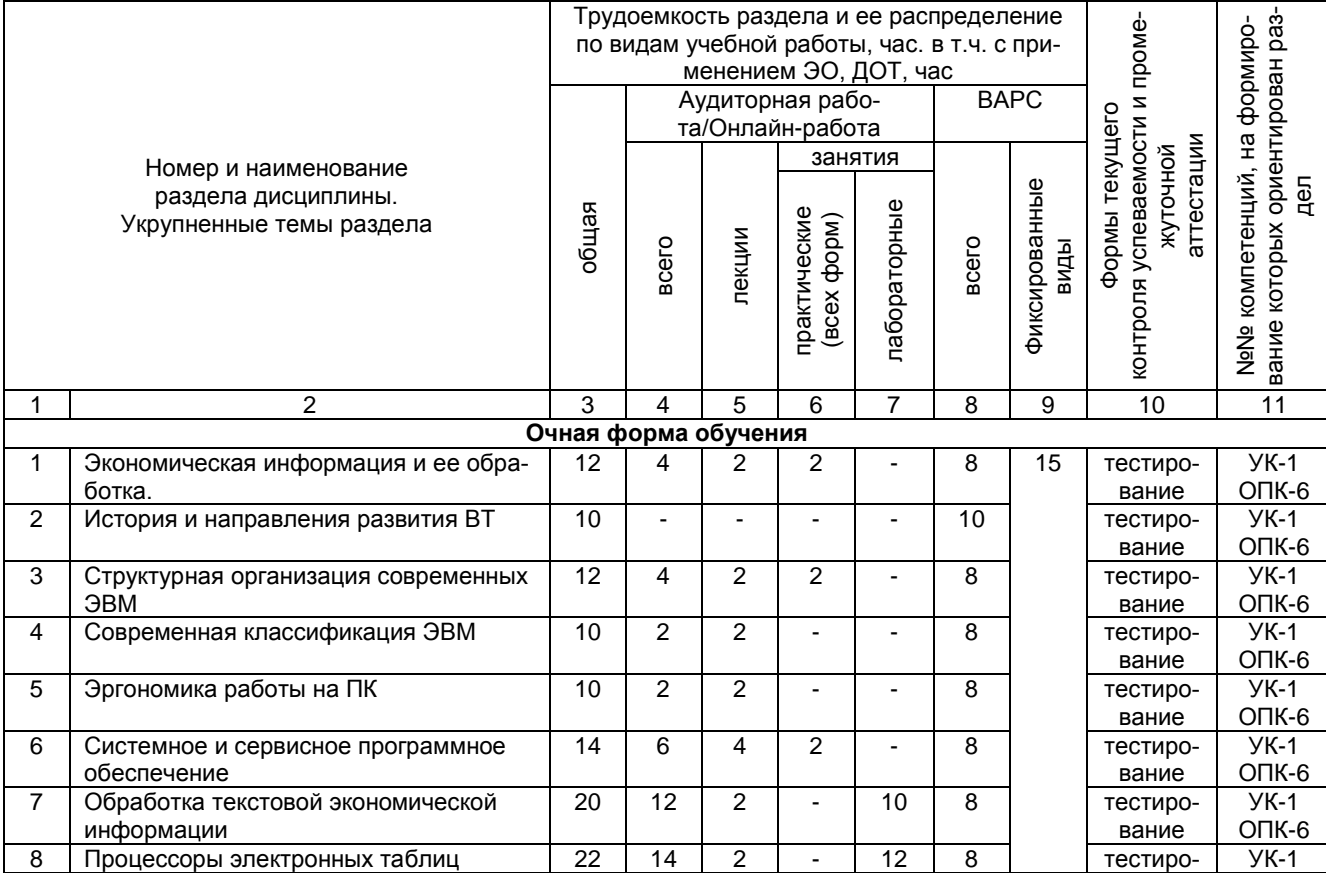

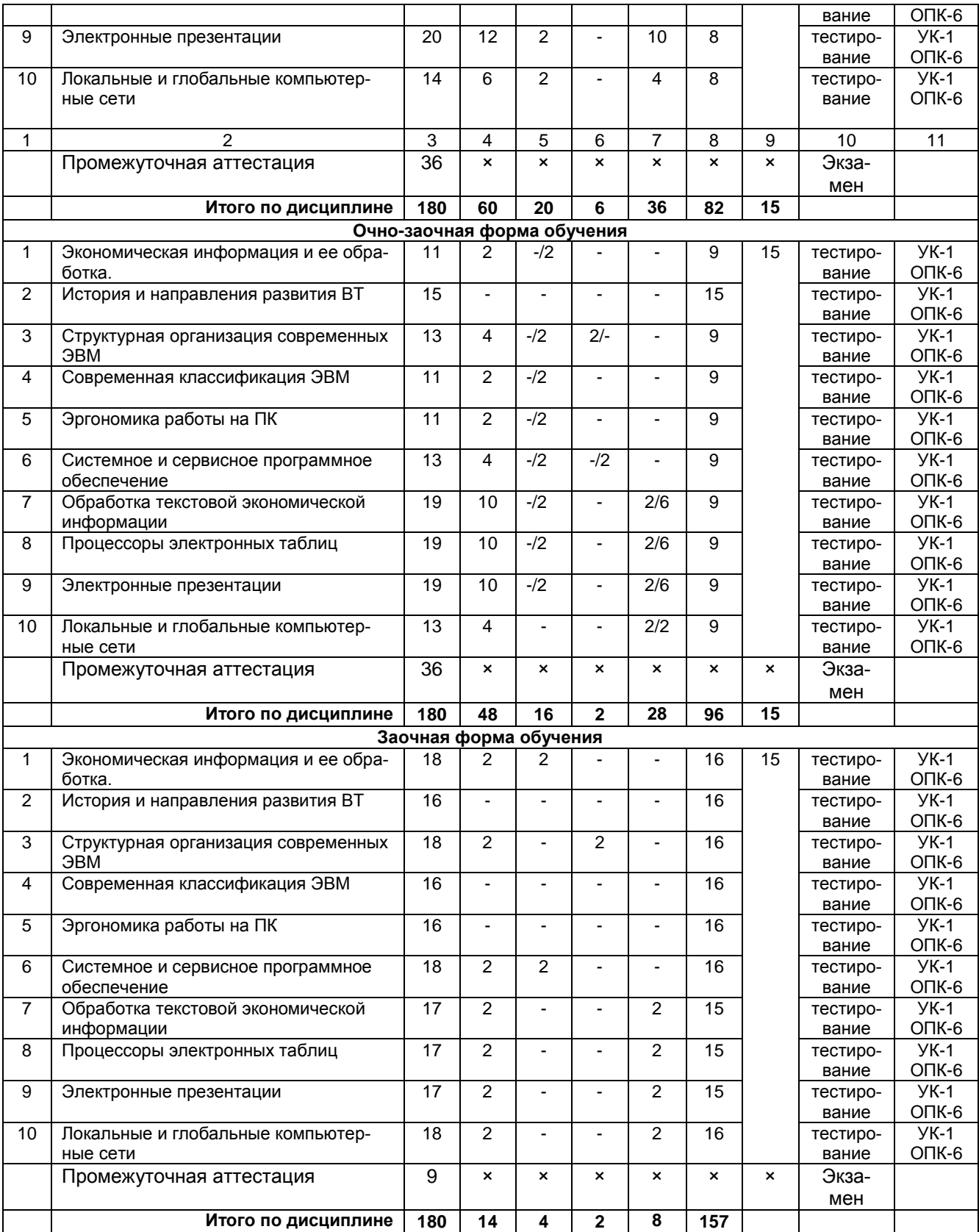

### 4.2 Лекционный курс.<br>Примерный тематический план чтения лекций по разделам дисциплины

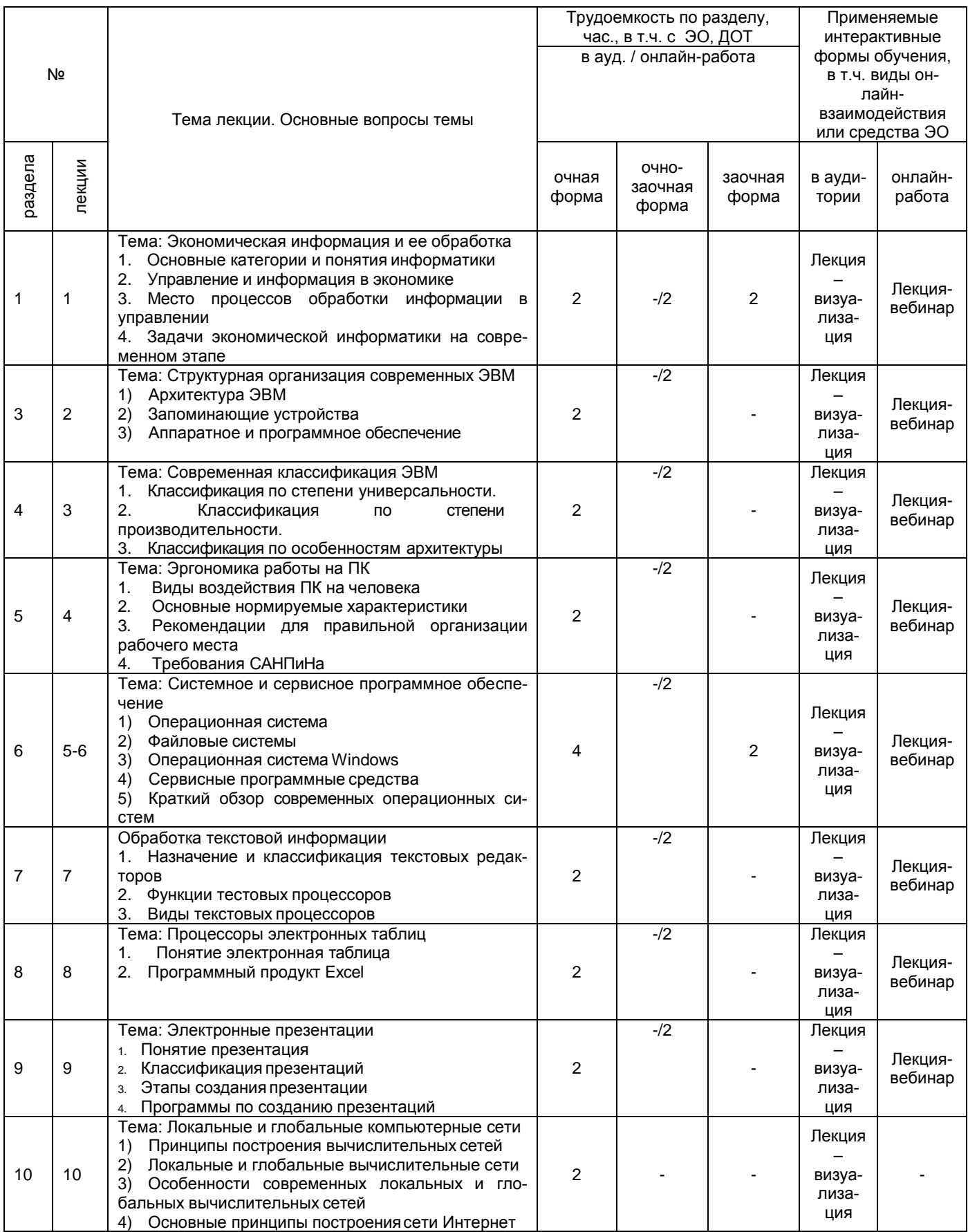

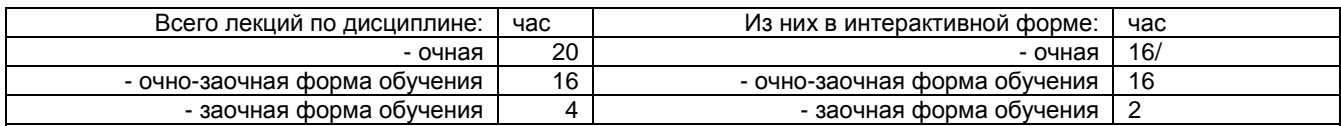

*Примечания:*

**-** материально-техническое обеспечение лекционного курса – см. Приложение 6.

- обеспечение лекционного курса учебной, учебно-методической литературой и иными библиотечно-информационными ресурсами и средствами обеспечения образовательного процесса – см. Приложения 1 и 2

#### **4.3 Примерный тематический план практических занятий по разделам дисциплины**

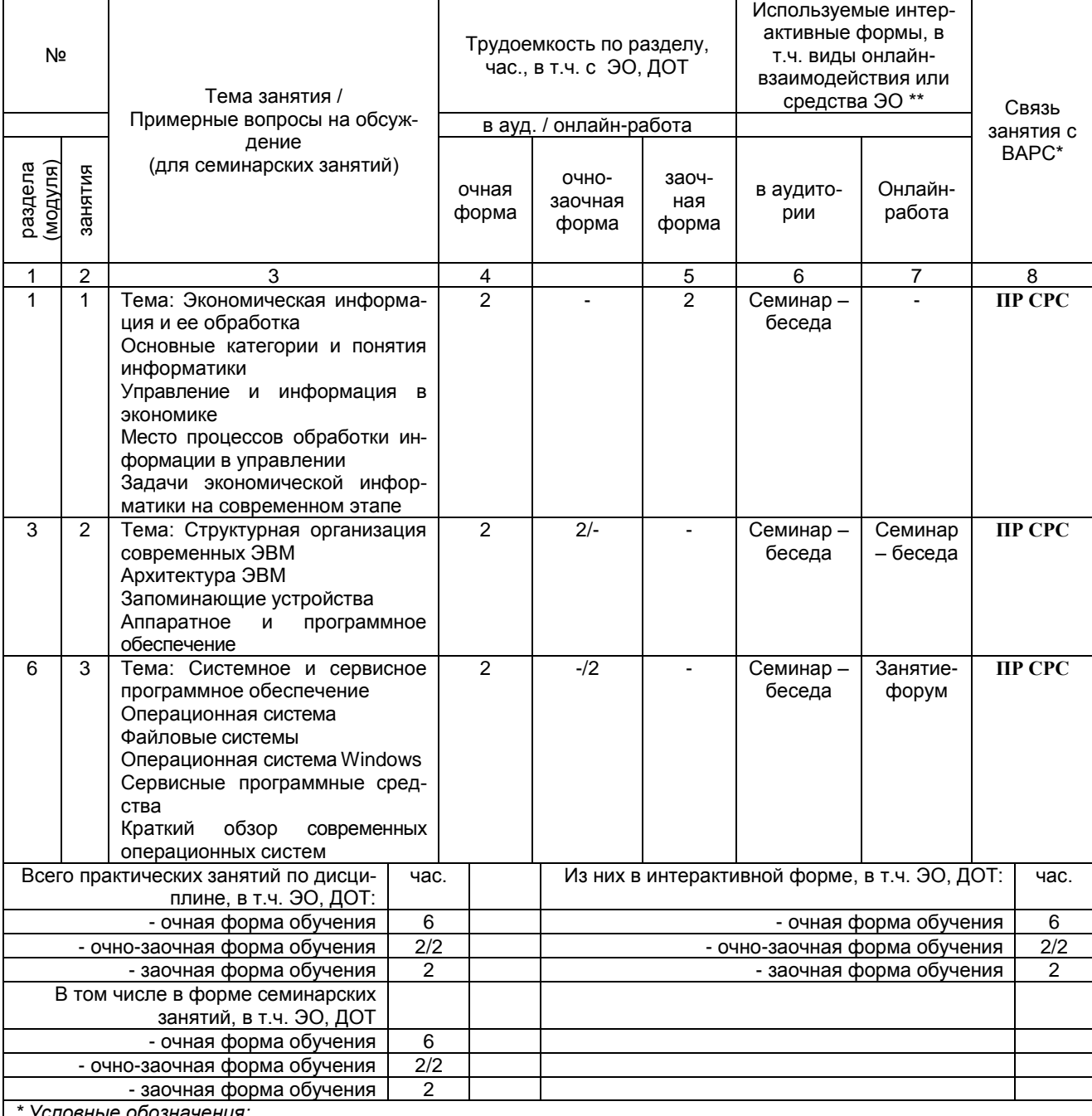

*\* Условные обозначения:*

**ОСП** – предусмотрена обязательная самоподготовка к занятию; **УЗ СРС** – на занятии выдается задание на конкретную ВАРС; **ПР СРС** – занятие содержательно базируется на результатах выполнения обучающимся конкретной ВАРС.

\*\* в т.ч. при использовании материалов МООК «Название», название ВУЗа-разработчика, название платформы и ссылка на курс (с указанием даты последнего обращения)

*Примечания:* 

- материально-техническое обеспечение практических занятий – см. Приложение 6;

- обеспечение практических занятий учебной, учебно-методической литературой и иными библиотечноинформационными ресурсами и средствами обеспечения образовательного процесса – см. Приложения 1 и 2.

#### **4.4 Лабораторный практикум. Примерный тематический план лабораторных занятий по разделам дисциплины**

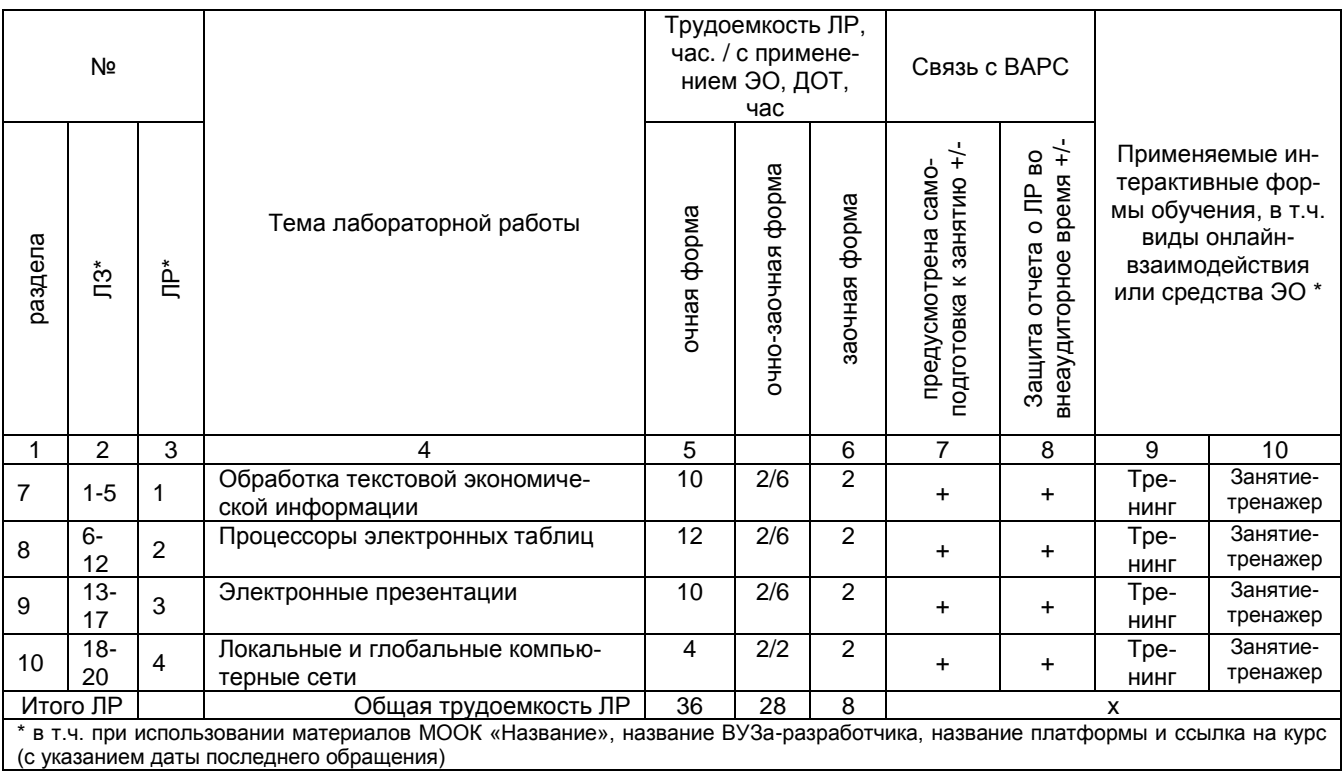

*Примечания:*

- материально-техническое обеспечение лабораторного практикума – см. Приложение 6;

- обеспечение лабораторного практикума учебной, учебно-методической литературой и иными библиотечно-информационными ресурсами и средствами обеспечения образовательного процесса – см. Приложения 1 и 2.

#### **5.ПРОГРАММА ВНЕАУДИТОРНОЙ АКАДЕМИЧЕСКОЙ РАБОТЫ ОБУЧАЮЩИХСЯ ПО ДИСЦИПЛИНЕ**

#### **5.1 ВЫПОЛНЕНИЕ И ЗАЩИТА (СДАЧА КУРСОВОГО ПРОЕКТА (РАБОТЫ) ПО ДИСЦИПЛИНЕ**

#### **Учебным планом не предусмотрено**

#### **5.2. ВЫПОЛНЕНИЕ И СДАЧА ИНДИВИДУАЛЬНОГО ЗАДАНИЯ Место индивидуального задания в структуре учебной дисциплины**

Разделы учебной дисциплины, усвоение которых обучающимися сопровождается или завершается подготовкой индивидуального задания

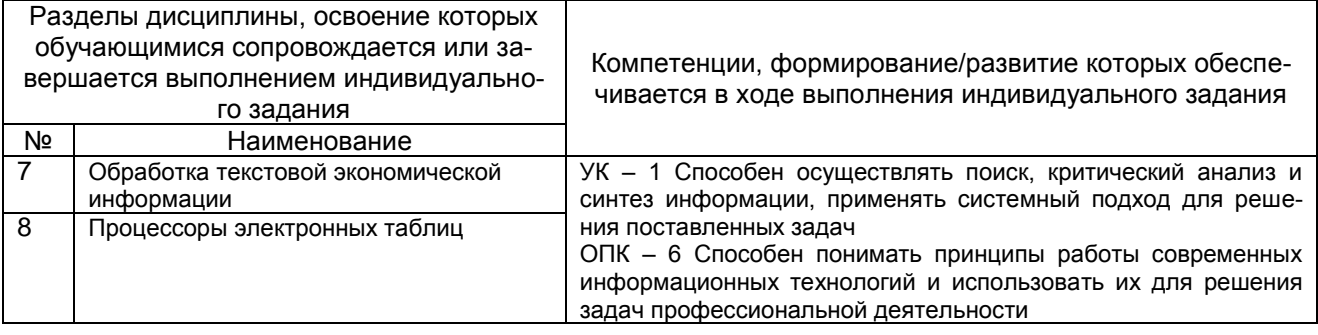

Индивидуальные задания представлены в методических указаниях. Номер задания выдается обучающемуся преподавателем индивидуально.

#### 5.2.3 Информационно-методическое и материально-техническое обеспечение процесса выполнения индивидуального задания

1) Материально-техническое обеспечение процесса выполнения индивидуального задания - см. Припожение 6.

2) Обеспечение процесса выполнения индивидуального задания учебной, учебно-методической литературой и иными библиотечно-информационными ресурсами и средствами обеспечения образовательного процесса - см. Приложение 1, 2, 3.

#### 5.3. Порядок выдачи, шкала и критерии оценивания индивидуального задания

Номер задания выдается обучающемуся преподавателем индивидуально.

- «зачтено» правильные и полные ответы на вопросы и правильное (или с незначительными ошибками) решение задачи;
- «не зачтено» не полные ответы на вопросы, задача решена неправильно (или с грубыми ошибками).

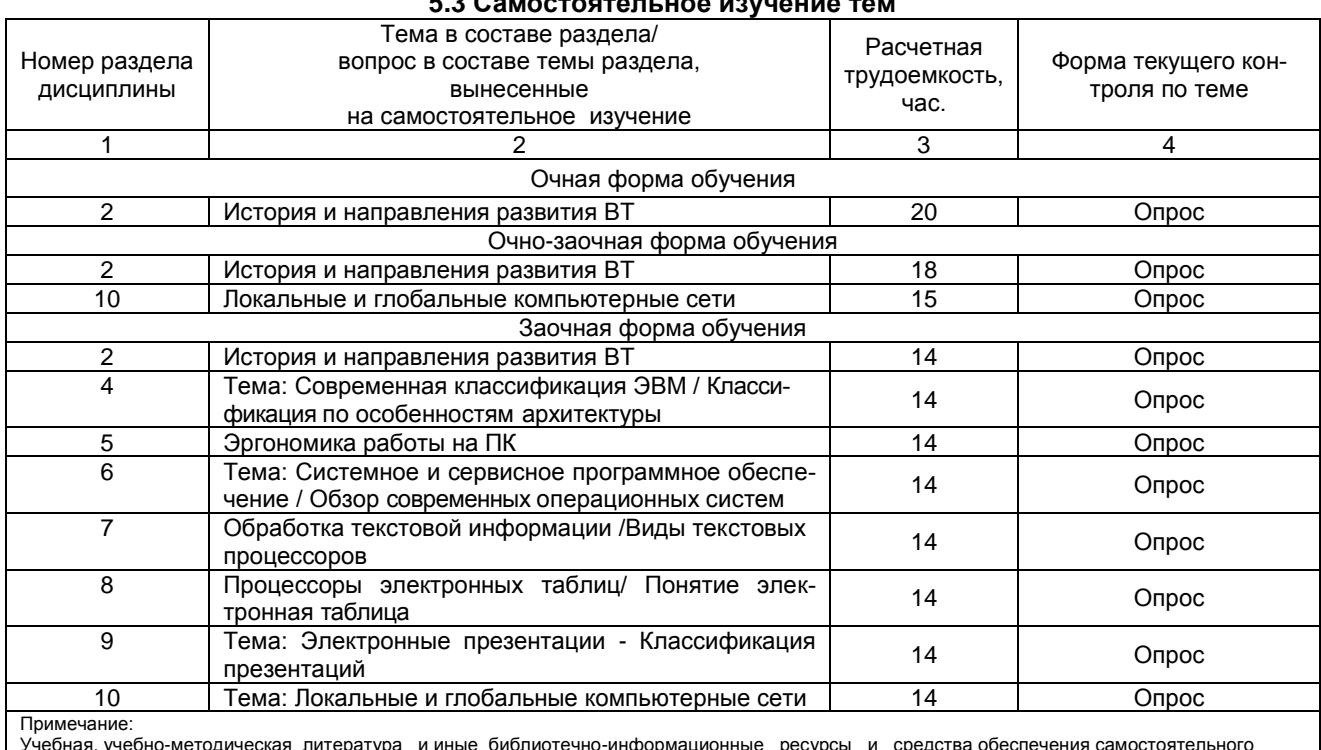

#### $5.2$  Cause-s-s-s-  $1.25$   $...$   $...$   $...$   $...$

е библиотечно-информационные ресурсы и средства обеспечения са  $\mid$  изучения тем – см. Приложения 1, 2, 3, 4.

#### ШКАЛА И КРИТЕРИИ ОЦЕНИВАНИЯ

- оценка «зачтено» выставляется, если обучающийся, смог всесторонне раскрыть тему. - оценка «не зачтено» выставляется, если обучавшийся, не смог всесторонне раскрыть теоретическое содержание темы.

#### 5.4 Самоподгототовка к аудиторным занятиям (кроме контрольных занятий)

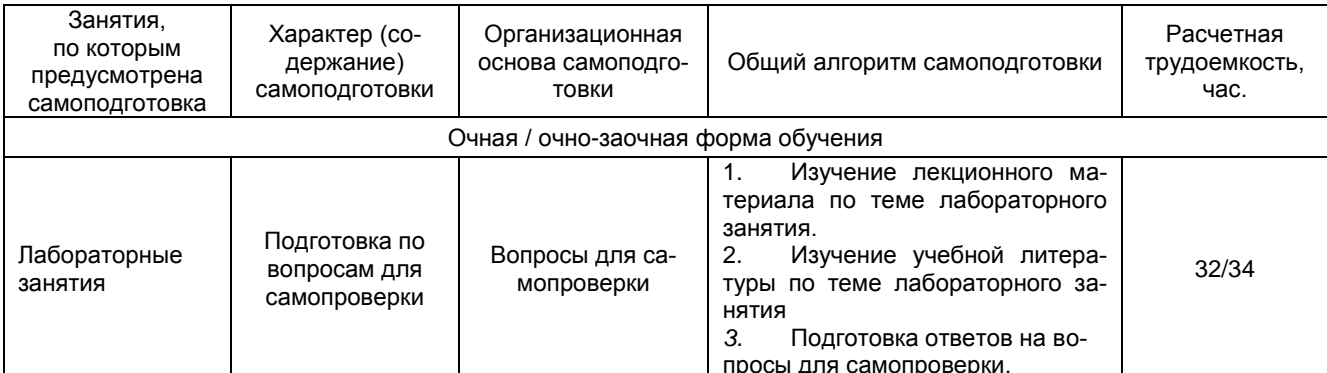

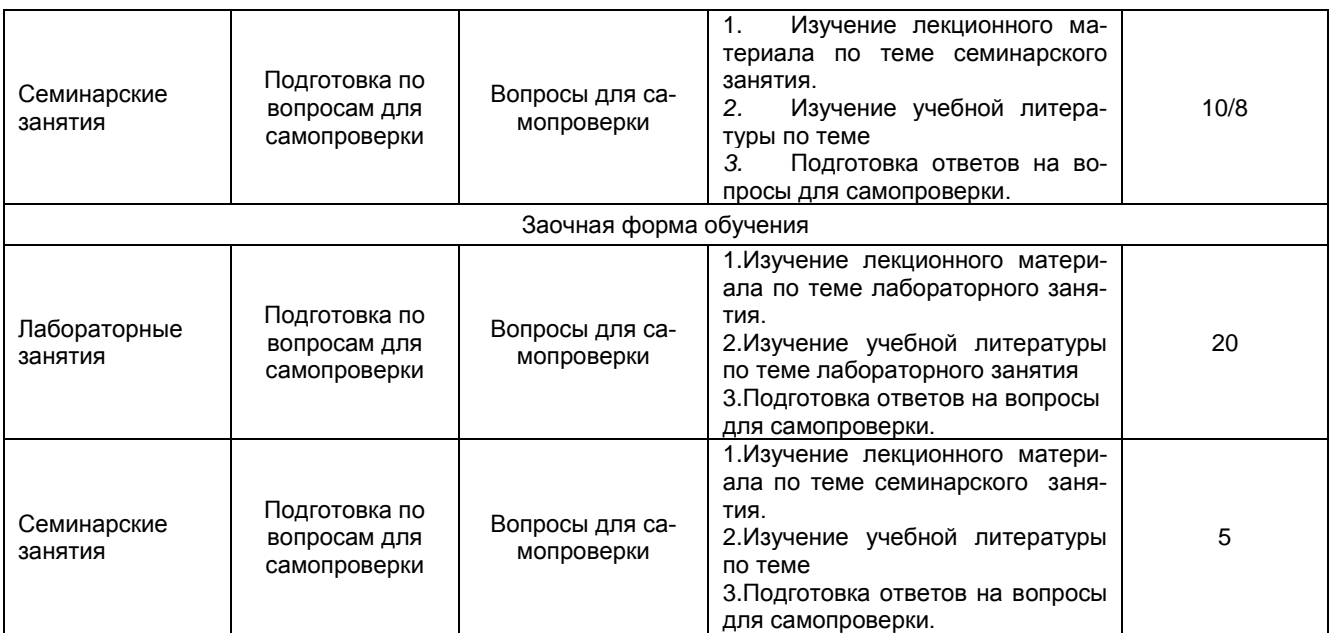

#### **Шкала и критерии оценивания самоподготовки по темам лабораторных работ**

**–** «отлично» - за свободную демонстрацию, объяснение технологии выполнения заданной операции; правильные ответы на вопросы;

**–** «хорошо» - за показ технологии выполнения заданной операции, допускаются неточности, затруднения при ее объяснении и в ответах на вопросы;

**–** «удовлетворительно» - если самостоятельно не выполняется, не объясняется технология выполнения заданной операции, но при наводящих вопросах и с помощью преподавателя задача выполняется;

**–** «неудовлетворительно» - за невыполнение на ПК заданной операции и не объяснение технологии ее выполнения (лабораторная работа была выполнена не самим студентом), нет ответов на вопросы.

#### **КРИТЕРИИ ОЦЕНКИ**

#### **самоподготовки по темам семинарских занятий**

Оценку *«отлично»* выставляют студенту, глубоко и прочно освоившему теоретический и практический материал семинарско-практического занятия. На вопросы к семинарскому занятию студент дает логичный, грамотный ответ. Студенту необходимо показать знание не только основного, но и дополнительного материала, быстро ориентироваться, отвечая на дополнительные вопросы. Студент должен свободно решать предложенную ему практическую задачу.

Оценку *«хорошо»* заслуживает студент, твердо знающий материал семинарско-практического занятия, грамотно и по существу отвечает на вопросы. Не допускает существенных неточностей при ответах на вопросы, правильно применяет теоретические знания при решении практических задач, владеть определенными навыками и приемами их выполнения.

Оценку *«удовлетворительно»* получает студент, который имеет знания только основного материала, но не усвоил его детали, испытывает затруднения при решении практических задач. В ответах на поставленные вопросы семинара студентом допущены неточности, даны недостаточно правильные формулировки, нарушена последовательность в изложении программного материала.

Оценка *«неудовлетворительно»* говорит о том, что студент не знает значительной части материала по дисциплине, допускает существенные ошибки в ответах, не может решить практические задачи или решает их с затруднениями.

#### **5.4 Самоподготовка и участие в контрольно-оценочных учебных мероприятиях (работах) проводимых в рамках текущего контроля освоения дисциплины**

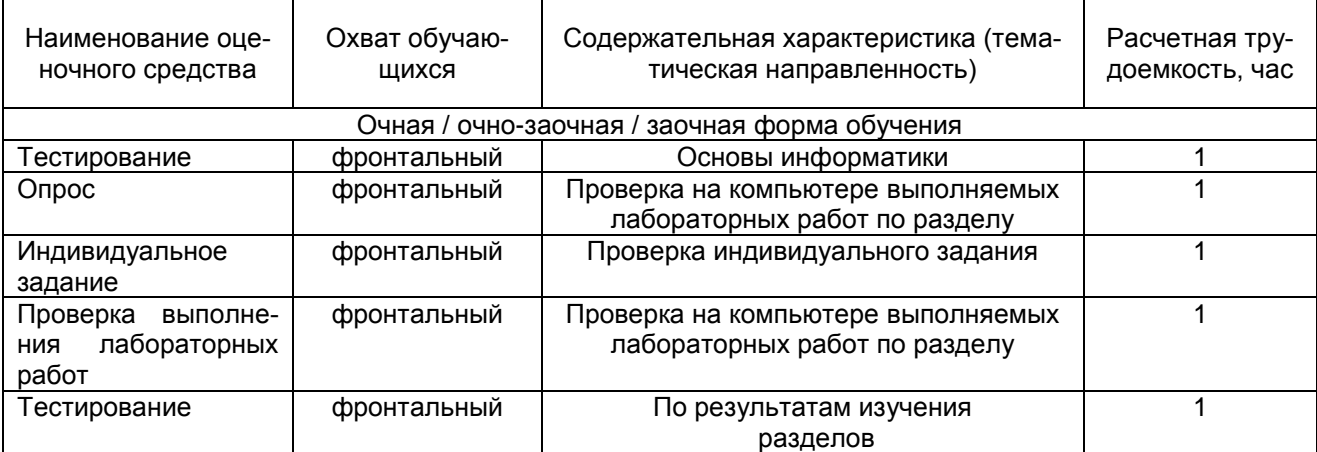

#### **6 ПРОМЕЖУТОЧНАЯ АТТЕСТАЦИЯ ОБУЧАЮЩИХСЯ ПО РЕЗУЛЬТАТАМ ИЗУЧЕНИЯ УЧЕБНОЙ ДИСЦИПЛИНЫ**

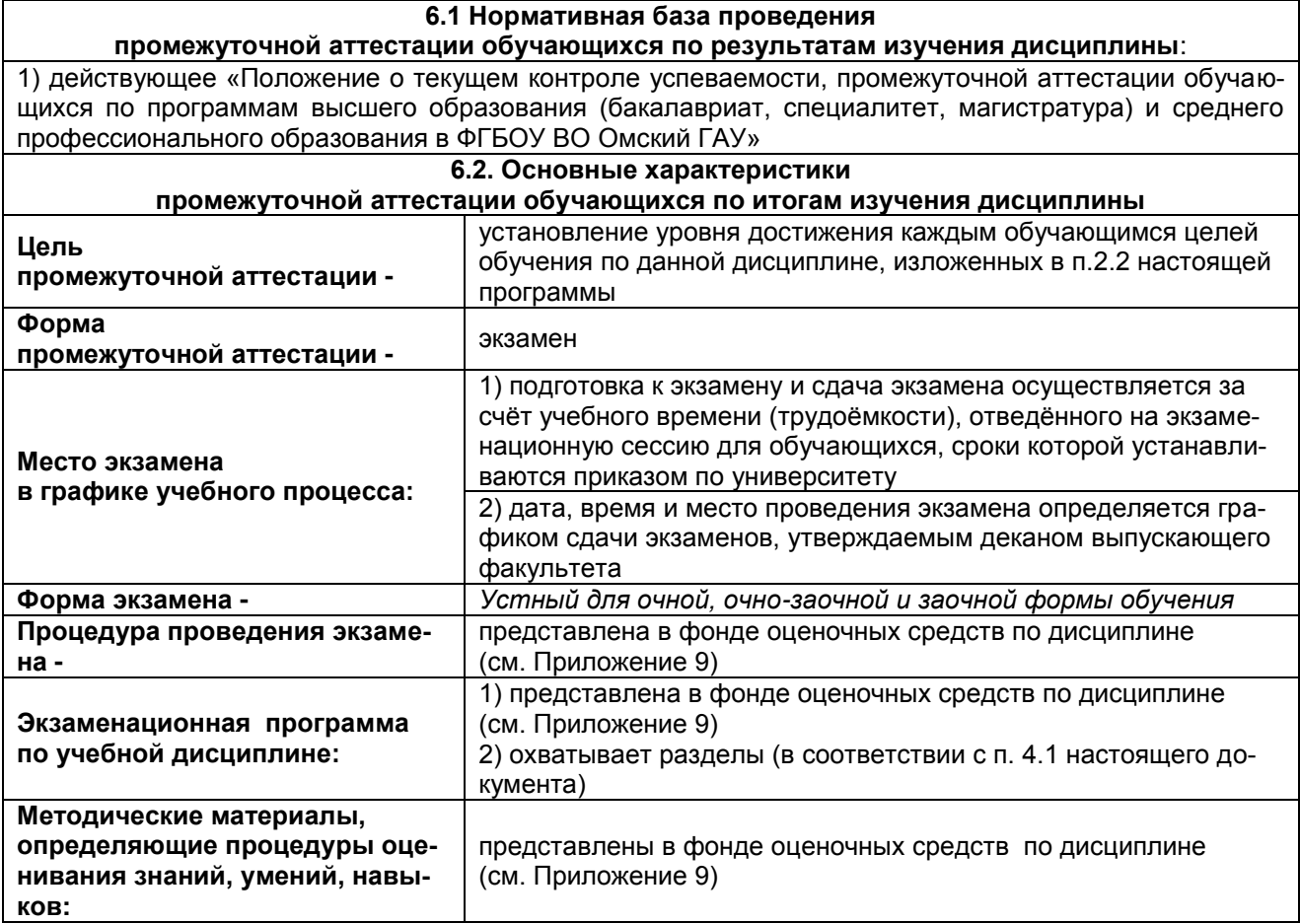

#### **7 ОБЕСПЕЧЕНИЕ УЧЕБНОГО ПРОЦЕССА ПО ДИСЦИПЛИНЕ**

#### **7.1 Библиотечное, информационное и методическое обеспечение учебного процесса по дисциплине**

В соответствии с действующими государственными требованиями для реализации учебного процесса по дисциплине обеспечивающей кафедрой разрабатывается и постоянно совершенствуется

учебно-методический комплекс (УМК), соответствующий данной рабочей программе. При разработке УМК кафедра руководствуется установленными университетом требованиями к его структуре, содержанию и оформлению.

Организационно-методическим ядром УМК являются:

- полная версии рабочей программы учебной дисциплины с внутренними приложениями №№ 1- 3, 5, 6, 8;

- фонд оценочных средств по ней ФОС (Приложение 9);

- методические рекомендации для обучающихся по изучению дисциплины и прохождению контрольно-оценочных мероприятий (Приложение 4);

- методические рекомендации преподавателям по дисциплине (Приложение 7).

В состав учебно-методического комплекса в обязательном порядке также входят перечисленные в Приложениях 1 и 2 источники учебной и учебно-методической информации, учебные ресурсы и средства наглядности.

Приложения 1 и 2 к настоящему учебно-программному документу в обязательном порядке актуализируется на начало каждого учебного года

Электронная версия актуального УМКД, адаптированная для обучающихся, выставляется в информационно-образовательной среде университета.

#### **7.2 Информационные технологии, используемые при осуществлении образовательного процесса по дисциплине; соответствующая им информационно-технологическая и компьютерная база**

Информационные технологии, используемые при осуществлении образовательного процесса по дисциплине и сведения об информационно-технологической и компьютерной базе, необходимой для преподавания и изучения дисциплины, представлены в Приложении 5. Данное приложение в обязательном порядке актуализируются на начало каждого учебного года.

#### **7.3 Материально-техническое обеспечение учебного процесса по дисциплине**

Сведения о материально-технической базе, необходимой для реализации программы дисциплины, представлены в Приложении 6, которое в обязательном порядке актуализируется на начало каждого учебного года.

#### **7.4. Организационное обеспечение учебного процесса и специальные требования к нему с учетом характера учебной работы по дисциплине**

Аудиторные учебные занятия по дисциплине ведутся в соответствии с расписанием, внеаудиторная академическая работа организуется в соответствии с семестровым графиком ВАР и графиками сдачи/приёма/защиты выполненных работ. Консультирование обучающихся, изучающих данную дисциплину, осуществляется в соответствии с графиком консультаций.

#### **7.5 Кадровое обеспечение учебного процесса по дисциплине**

Сведения о кадровом обеспечении учебного процесса по дисциплине представлены в Приложении 8, которое в обязательном порядке актуализируется на начало каждого учебного года.

#### **7.6. Обеспечение учебного процесса по дисциплине для инвалидов и лиц с ограниченными возможностями здоровья**

Организационно-педагогическое, психолого-педагогическое сопровождение обучающихся инвалидов и лиц с ограниченными возможностями здоровья осуществляется на основании соответствующей рекомендации в заключении психолого-медико-педагогической комиссии или индивидуальной программе реабилитации инвалида.

Обучающимся из числа лиц с ограниченными возможностями здоровья и инвалидов в случае необходимости:

 предоставляются печатные и (или) электронные образовательные ресурсы в формах, адаптированных к ограничениям их здоровья;

 учебно-методические материалы для самостоятельной работы, оценочные средства выбираются с учетом их индивидуальных психофизических особенностей;

 разрешается использование технических средств, необходимых им в связи с их индивидуальными особенностями (эти средства могут быть предоставлены университетом или могут использоваться собственные технические средства).

 проведение процедуры оценивания результатов обучения возможно с учетом особенностей нозологий (устно, письменно на бумаге, письменно на компьютере, в форме тестирования и т.п.) при использовании доступной формы предоставления заданий оценочных средств и ответов на задания (в печатной форме увеличенным шрифтом, в форме аудиозаписи, в форме электронного доку-

мента, задания зачитываются ассистентом, задания предоставляются с использованием сурдоперевода) с использованием дополнительного времени для подготовки ответа.

Во время проведения занятий в группах, где обучаются инвалиды и обучающиеся с ОВЗ, возможно применение мультимедийных средств, оргтехники, слайд-проекторов и иных средств для повышения уровня восприятия учебной информации обучающимися с различными нарушениями. Для разъяснения отдельных вопросов изучаемой дисциплины преподавателями дополнительно проводятся индивидуальные консультации, в том числе с использованием сети Интернет.

#### **7.7 Обеспечение образовательных программ с частичным применением электронного обучения и дистанционных образовательных технологий**

При реализации программы дисциплины возможно применение электронного обучения и дистанционных образовательных технологий. В случае их применения в электронной информационнообразовательной среде университета (ЭИОС) в рамках дисциплины создается электронный курс дисциплины, содержащий учебно-методические, теоретические материалы, информационные материалы для освоения дисциплины, доступные в режиме удаленного доступа по индивидуальному логину и паролю.

Через электронный курс обучающимся, в том числе, обеспечен доступ к современным профессиональным базам данных и изданиям электронных библиотечных систем, состав которых определен в рабочей программе. При реализации дисциплины предусмотрена возможность синхронного и асинхронного взаимодействия студентов и преподавателей.

# 8 ЛИСТ РАССМОТРЕНИЙ И ОДОБРЕНИЙ<br>рабочей программы дисциплины<br>в составе ОП

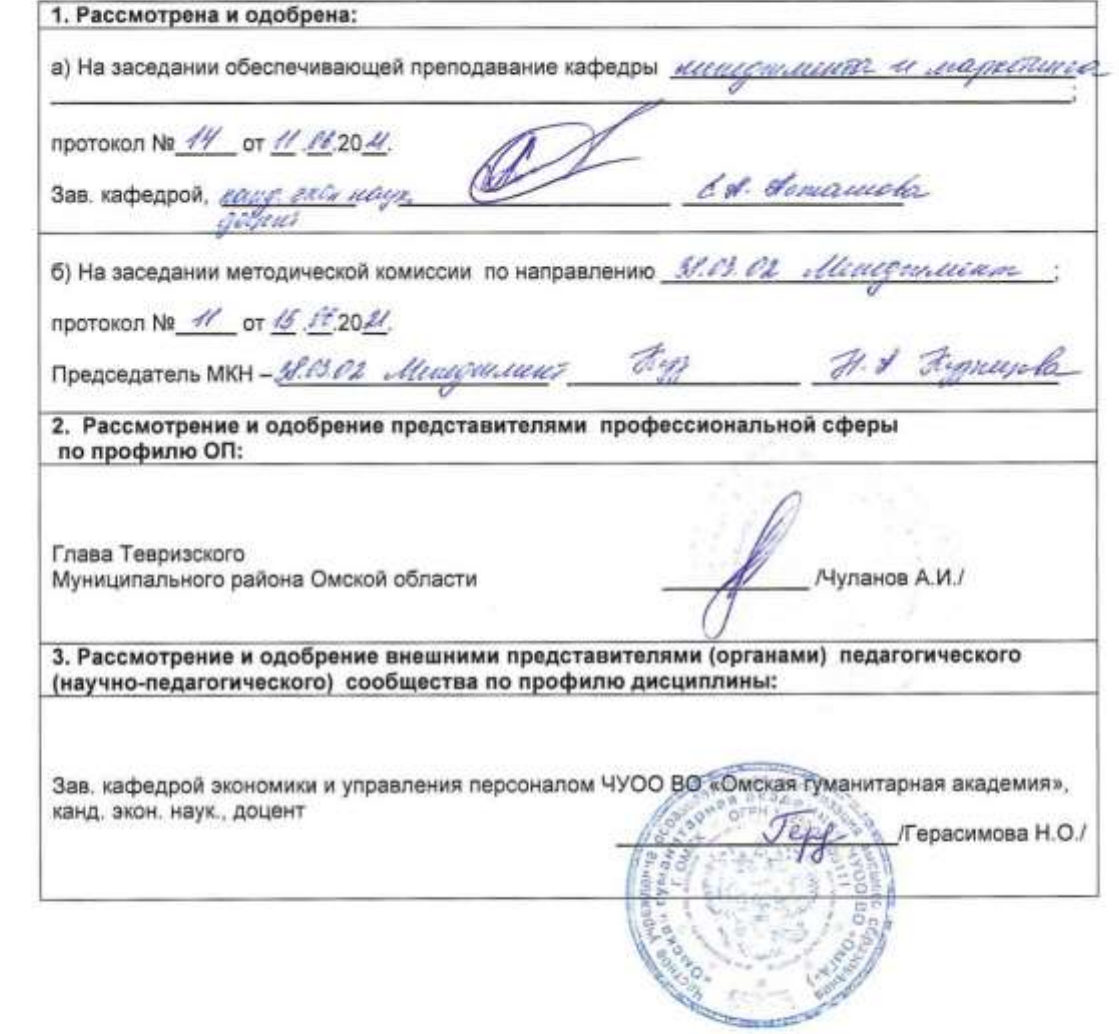

#### **ПРИЛОЖЕНИЕ 1**

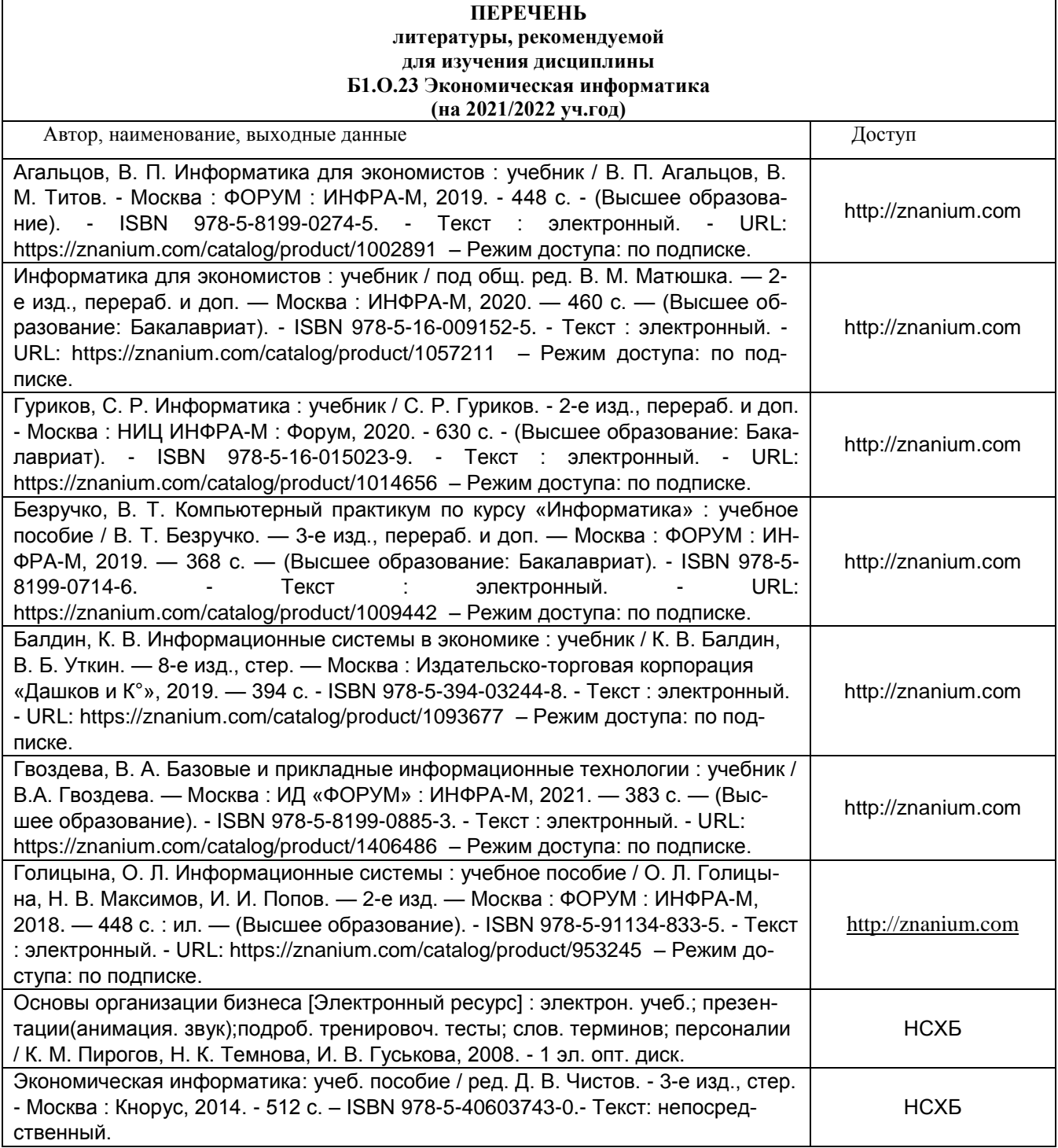

#### **ПРИЛОЖЕНИЕ 2**

#### **ПЕРЕЧЕНЬ**

#### **РЕСУРСОВ ИНФОРМАЦИОННО-ТЕЛЕКОММУНИКАЦИОННОЙ СЕТИ «ИНТЕРНЕТ»**

#### **И ЛОКАЛЬНЫХ СЕТЕЙ УНИВЕРСИТЕТА,**

#### **необходимых для освоения дисциплины**

#### **1. Удаленные электронные сетевые учебные ресурсы временного доступа, сформированные на основании прямых договоров с правообладателями (электронные библиотечные системы - ЭБС), информационные справочные системы**

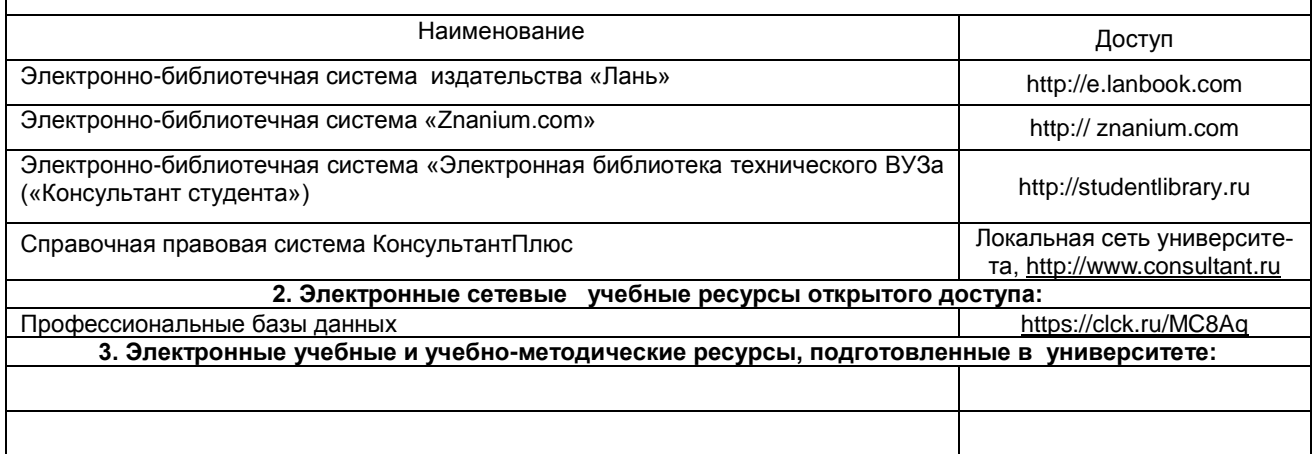

#### **УЧЕБНО-МЕТОДИЧЕСКОЕ ОБЕСПЕЧЕНИЕ САМОСТОЯТЕЛЬНОЙ РАБОТЫ ОБУЧАЮЩИХСЯ по дисциплине**

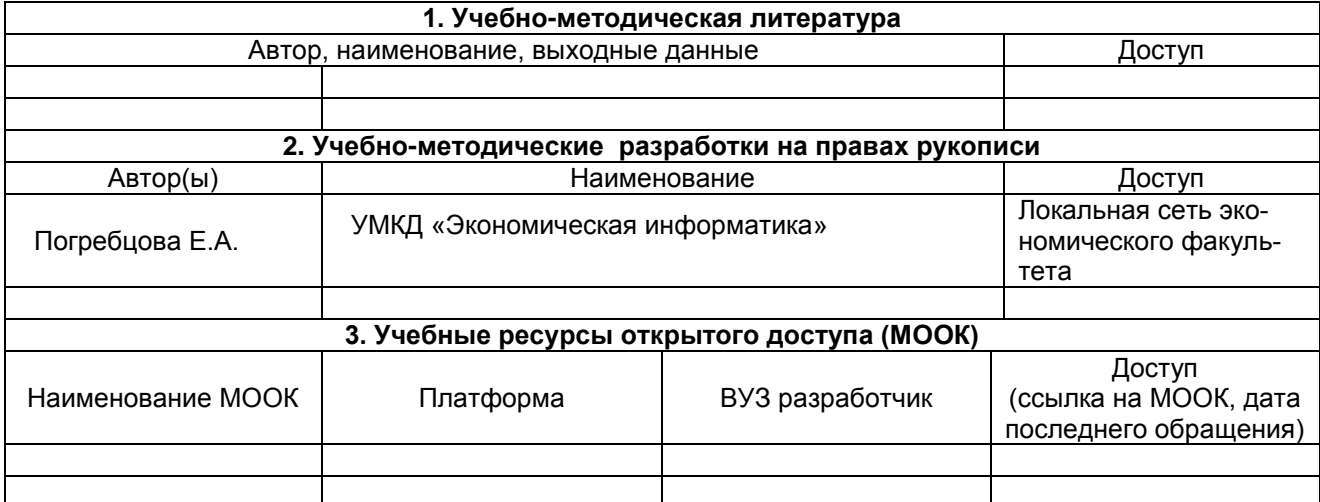

#### **ПРИЛОЖЕНИЕ 4**

#### **МЕТОДИЧЕСКИЕ УКАЗАНИЯ ДЛЯ ОБУЧАЮЩИХСЯ по освоению дисциплины представлены отдельным документом**

#### **ИНФОРМАЦИОННЫЕ ТЕХНОЛОГИИ,**

#### **используемые при осуществлении образовательного процесса**

**по дисциплине**

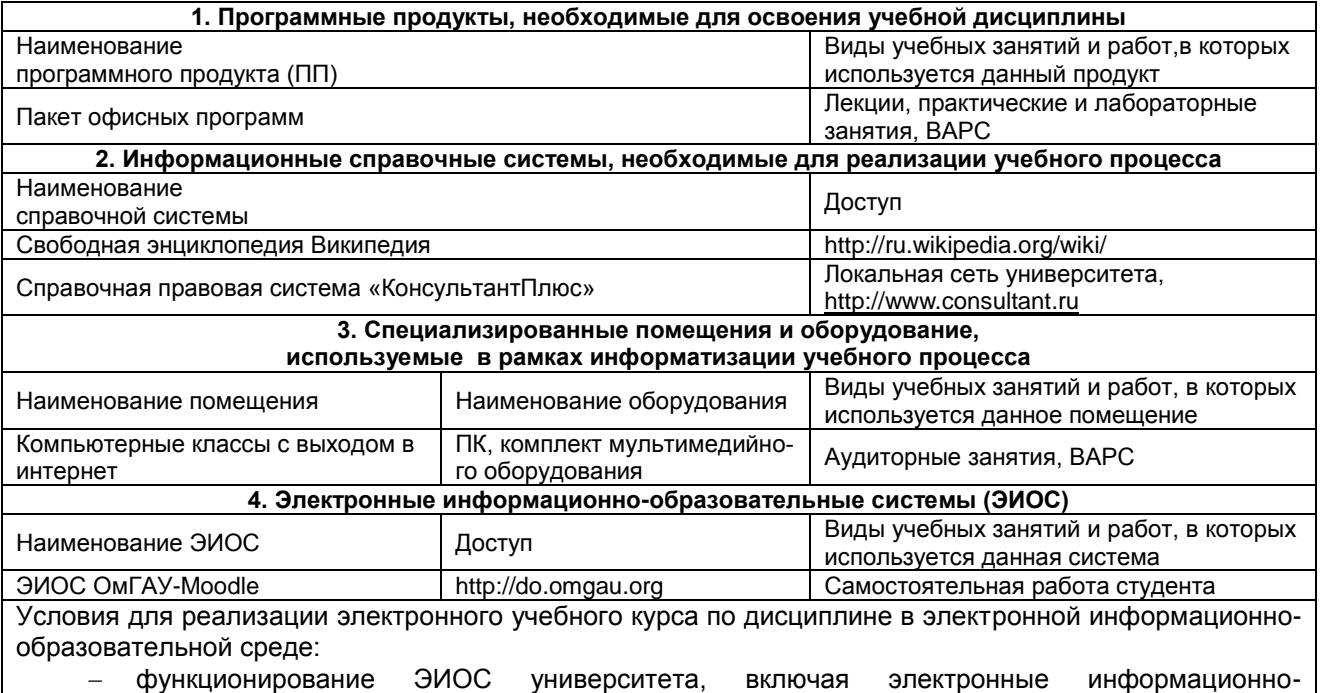

образовательные ресурсы;

 качественный доступ педагогических работников и обучающихся к информационнотелекоммуникационной сети Интернет в режиме 24 часа в сутки 7 дней в неделю без учета объемов потребляемого трафика за исключением перерывов для проведения необходимых ремонтных и профилактических работ, наличие интернет-браузера и комплекта соответствующего программного обеспечения, обеспечивающих освоение слушателями образовательных программ в полном объеме независимо от места нахождения обучающихся.

Перечень оборудования, необходимого для проведения занятий с использованием дистанционных образовательных технологий по программе:

персональный компьютер (ноутбук) с доступом в Интернет;

 компьютерная периферия: аудиоколонки и (или) динамики (наушники), встроенный или выносной микрофон, веб-камера

#### **МАТЕРИАЛЬНО-ТЕХНИЧЕСКОЕ ОБЕСПЕЧЕНИЕ УЧЕБНОГО ПРОЦЕССА ПО ДИСЦИПЛИНЕ**

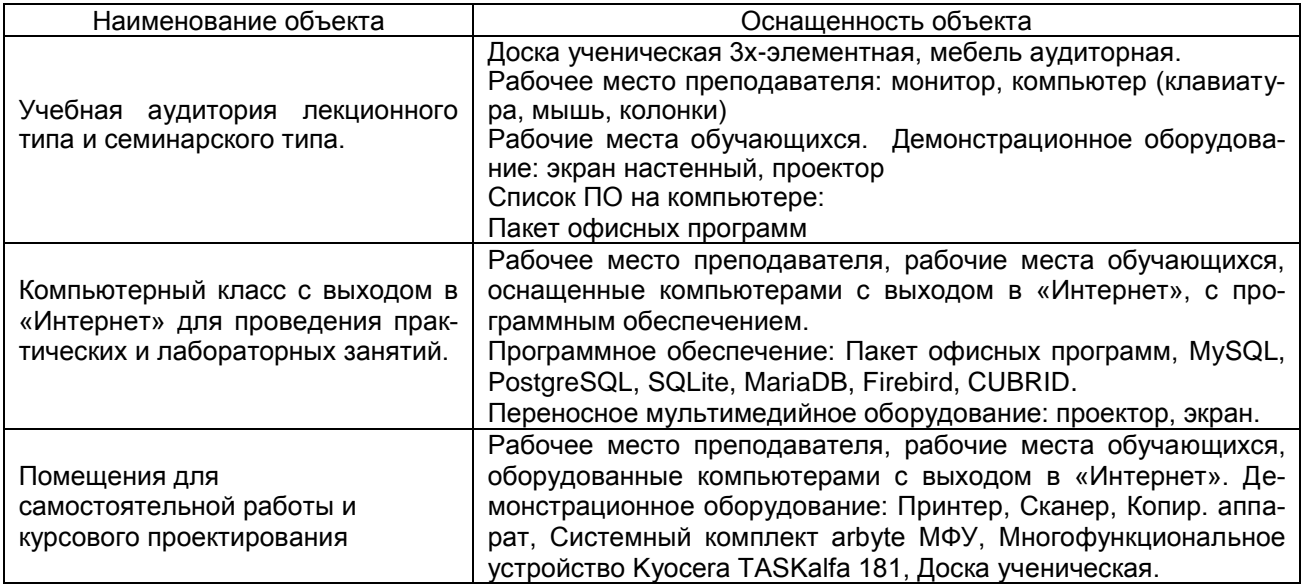

#### **МЕТОДИЧЕСКИЕ РЕКОМЕНДАЦИИ ПРЕПОДАВАТЕЛЯМ по дисциплине**

#### **1. ОРГАНИЗАЦИОННЫЕ ТРЕБОВАНИЯ К УЧЕБНОЙ РАБОТЕ ПО ДИСЦИПЛИНЕ**

**Формы организации учебной деятельности по дисциплине***:* лекция, лабораторные занятия, самостоятельная работа обучающихся, экзамен.

У обучающихся ведутся лекционные занятия в интерактивной форме в виде «лекциявизуализация». Лабораторный практикум проводятся в виде тренинга.

В ходе изучения дисциплины обучающемуся необходимо выполнить внеаудиторную работу, которая состоит из следующих видов работ: фиксированные виды работ, самостоятельное изучение тем (вопросов), самоподготовка к аудиторным занятиям, завершение расчетов по практическим занятиям, подготовка к текущему контролю.

На самостоятельное изучение обучающимся выносится ряд вопросов. По итогам изучения данных вопросов проводиться опрос обучающихся.

По итогам изучения дисциплины осуществляется аттестация обучающихся в форме экзамена.

Учитывая значимость дисциплины, к ее изучению предъявляются следующие организационные требования:

– обязательное посещение обучающимся всех видов аудиторных занятий; ведение конспекта в ходе лекционных занятий; качественная самостоятельная подготовка к лабораторным занятиям, активная работа на них;

– активная, ритмичная внеаудиторная работа обучающегося; своевременная сдача преподавателю отчетных материалов по аудиторным и внеаудиторным видам работ.

#### **2. ОРГАНИЗАЦИЯ И ПРОВЕДЕНИЕ ЛЕКЦИОННЫХ ЗАНЯТИЙ**

Специфика дисциплины состоит в том, что рассмотрение теоретических вопросов на лекциях тесно связано с лабораторными занятиями. В этих условиях на лекциях особенно большое значение имеет реализация следующих задач:

1) глубокое осмысливание ряда понятий и положений, введенных в теоретическом курсе;

2) раскрытие прикладного значения теоретических сведений;

3) развитие творческого подхода к решению практических и некоторых теоретических вопросов;

4) закрепление полученных знаний путем практического использования;

Наряду с перечисленными выше образовательными целями, лекционные занятия должны преследовать и важные цели воспитательного характера, а именно:

а) воспитание настойчивости в достижении конечной цели;

б) воспитание дисциплины ума, аккуратности, добросовестного отношения к работе;

в) воспитание критического отношения к своей деятельности, умения анализировать свою работу, искать оптимальный путь решения, находить свои ошибки и устранять их.

При изложении материала учебной дисциплины, преподавателю следует обратить внимание, во-первых, на то, что обучающиеся получили определенное знание об информационных системах в экономике при изучении других дисциплин, во-вторых, необходимо избегать дублирования материала с другими дисциплинами, которые обучающиеся уже изучили либо которые предстоит им изучить.

Преподаватель должен четко дать связанное, последовательное изложение материала в соответствии с новейшими данными науки, представить обучающимся основное ее содержание в сжатом, систематизированном виде. Преподаватель должен излагать учебный материал с позиций междисциплинарного подхода, давать четкие определения понятийного аппарата, который используется при изучении дисциплины.

В учебном процессе преподаватель должен использовать активные и интерактивные формы обучения, которые должны опираться на творческое мышление обучающихся, в наибольшей степени активизировать познавательную деятельность, делать их соавторами новых идей, приучать их самостоятельно принимать оптимальные решения и способствовать их реализации.

#### **3. ОРГАНИЗАЦИЯ И ПРОВЕДЕНИЕ ЗАНЯТИЙ ПО ДИСЦИПЛИНЕ**

По дисциплине рабочей программой предусмотрены лабораторные занятия.

Лабораторное занятие – это вид учебного занятия, проводимый в специально оборудованных учебных лабораториях, направленный на усвоение и углубление изучаемых теоретических основ, и получение практических навыков путем использования различных средств (наблюдения, измерения, контроля, вычислительной техники и пр.).

Целью лабораторного занятия является: приобретение опыта решения учебноисследовательских и реальных практических задач на основе изученного теоретического материала; экспериментальное подтверждение и проверка существенных теоретических положений, умение решать практические задачи путем приобретения навыков исследовательской работы с первых шагов своей профессиональной деятельности.

Объем времени на выполнение лабораторных занятий отражается в учебном плане и в рабочих программах учебных дисциплин. Распределение отведенного объема времени осуществляется преподавателем с учетом специфики изучаемой дисциплины и в соответствии с ведущей дидактической целью содержания лабораторных занятий.

Преподаватель определяет содержание лабораторных работ, выбирает методы и средства проведения лабораторных занятий, наиболее полно отвечающие их особенностям и обеспечивающие высокое качество учебного процесса.

Студент обязан быть на лабораторном занятии во время, установленное расписанием, и с необходимой предварительной подготовкой.

По окончании лабораторной работы студенты обязаны представить отчет преподавателю для проверки с последующей защитой. По согласованию с преподавателем допускается представление к защите отчета о лабораторной работе во время следующего лабораторного занятия или в индивидуальные сроки, оговоренные с преподавателем. Допускается по согласованию с преподавателем представлять отчет о лабораторной работе в электронном виде.

В конце лабораторного занятия преподаватель оценивает работу студента путем проверки отчета и (или) его защиты (собеседования).

Студент обязан выполнить лабораторную работу, пропущенную по уважительной причине, в часы, согласованные с преподавателем.

По дисциплине рабочей программой предусмотрены семинарские занятия, которые проводятся в форме семинара-заслушивания и обсуждения докладов.

Семинары служат для осмысления и более глубокого изучения теоретических проблем, а также отработки навыков использования знаний. Семинарское занятие дает обучающемуся возможность:

- проверить, уточнить, систематизировать знания;

- овладеть терминологией и свободно ею оперировать;
- научиться точно и доказательно выражать свои мысли на языке конкретной науки;
- анализировать факты, вести диалог, дискуссию, оппонировать.

Семинар призван укреплять интерес обучающегося к науке и научным исследованиям, научить связывать научно-теоретические положения с практической деятельностью.

Преподаватель старается активизировать участие в обсуждении отдельными вопросами, обращенными к отдельным обучаемым, представляет различные мнения, чтобы развить дискуссию, стремясь направить ее в нужное направление. Затем, опираясь на правильные высказывания и анализируя неправильные, ненавязчиво, но убедительно подводит обучающихся к коллективному выводу или обобщению.

#### **4. ОРГАНИЗАЦИЯ САМОСТОЯТЕЛЬНОЙ РАБОТЫ ОБУЧАЮЩИХСЯ**

#### **4.1. Самостоятельное изучение тем**

По темам (вопросам) вынесенным на самостоятельное изучение, проводится опрос. Преподаватель в начале изучения дисциплины выдает обучающимся все темы для самостоятельного изучения, определяет сроки ВАРС и предоставления отчетных материалов преподавателю.

Преподавателю необходимо пояснить обучающимся общий алгоритм самостоятельного изучения тем:

1) Ознакомиться с рекомендованной учебной литературой и электронными ресурсами

2) На этой основе составить развёрнутый план изученного материала

3) Подготовиться к предусмотренному контрольно-оценочному мероприятию по результатам самостоятельного изучения темы

4) Принять участие в контрольно-оценочном мероприятии (опросе)

#### **Критерии оценки тестирования по результатам самостоятельного изучения тем:**

- оценка «*зачтено*» выставляется, если обучающийся, смог всесторонне раскрыть тему.

- оценка «*не зачтено*» выставляется, если обучавшийся, не смог всесторонне раскрыть теоретическое содержание темы.

#### **4.2. Самоподготовка обучающихся к лабораторным занятиям по дисциплине**

Самоподготовка обучающихся к лабораторным и семинарским занятиям осуществляется в виде подготовки по заранее известным темам и вопросам на основе изучения лекционного материала, учебной литературы, нормативных документов, интернет-ресурсов, периодических изданий по теме занятия.

Самоподготовка обучающихся к занятиям осуществляется в виде повторения (рассмотрения) теоретического материала, методик выполнения расчетов, а также выполнения расчетных заданий по алгоритму, заданному на практическом занятии, написании выводов на основании выполненных расчетов.

#### **5. КОНТРОЛЬНЫЕ МЕРОПРИЯТИЯ ПО РЕЗУЛЬТАТАМ ИЗУЧЕНИЯ ДИСЦИПЛИНЫ**

5.1 Входной контроль проводится с целью выявления реальной готовности к освоению данной дисциплины за счет знаний, умений и компетенций, сформированных на предшествующих дисциплинах. Входной контроль проводится в виде тестирования.

- *Критерии оценки входного контроля:*
- Оценка «отлично», если количество правильных ответов от 81-100%.
- Оценка «хорошо», если количество правильных ответов от 71-80%.
- Оценка «удовлетворительно», если количество правильных ответов от 61-70%.
- Оценка «неудовлетворительно», если количество правильных ответов менее 60%.

5.2 В течение семестра на лабораторных занятиях осуществляется текущий контроль в виде опроса, проверки на компьютере выполняемых лабораторных работ, выполнение индивидуального задания, заданий для ВАРС.

Критерии оценки самоподготовки по темам занятий:

Оценку «отлично» выставляют обучающемуся, глубоко и прочно освоившему теоретический материал занятия. На вопросы к занятию дает логичный, грамотный ответ, показывает знание не только основного, но и дополнительного материала, быстро ориентируется, отвечая на дополнительные вопросы.

Оценку *«хорошо»* заслуживает обучающийся, твердо знающий материал занятия, грамотно и по существу отвечает на вопросы. Не допускает существенных неточностей при ответах на вопросы.

Оценку *«удовлетворительно»* получает обучающийся, который имеет знания только основного материала, но не усвоил его детали. В ответах на поставленные вопросы допущены неточности, даны недостаточно правильные формулировки, нарушена последовательность в изложении программного материала.

Оценка *«неудовлетворительно»* говорит о том, что обучающийся не знает значительной части материала по дисциплине, допускает существенные ошибки в ответах, не подготовился по вопросу занятия.

5.3 В течение семестра по итогам изучения дисциплины обучающийся должен пройти рубежный контроль успеваемости в виде тестирования.

*Критерии оценки рубежного контроля:* 

- Оценка «отлично», если количество правильных ответов от 81-100%.
- Оценка «хорошо», если количество правильных ответов от 71-80%.
- Оценка «удовлетворительно», если количество правильных ответов от 61-70%.
- Оценка «неудовлетворительно», если количество правильных ответов менее 60%.

5.4 Форма промежуточной аттестации обучающихся – **экзамен**.

Результаты определяют оценками «отлично», «хорошо», «удовлетворительно», «неудовлетворительно».

Оценку *«отлично»* выставляют обучающемуся, глубоко и прочно освоившему теоретический и практический материал дисциплины. Ответ должен быть логичным, грамотным. Обучающемуся необходимо показать знание не только основного, но и дополнительного материала, быстро ориентироваться, отвечая на дополнительные вопросы. Обучающийся должен свободно справляться с поставленными задачами, правильно обосновывать принятые решения.

Оценку *«хорошо»* заслуживает обучающийся, твердо знающий программный материал дисциплины, грамотно и по существу излагающий его. Не следует допускать существенных неточностей при ответах на вопросы, необходимо правильно применять теоретические положения при решении практических задач, владеть определенными навыками и приемами их выполнения.

Оценку *«удовлетворительно»* получает обучающийся, который имеет знания только основного материала, но не усвоил его детали, испытывает затруднения при решении практических задач. В ответах на поставленные вопросы обучающимся допущены неточности, даны недостаточно правильные формулировки, нарушена последовательность в изложении программного материала.

Оценка «неудовлетворительно» говорит о том, что обучающийся не знает значительной части материала по дисциплине, допускает существенные ошибки в ответах, не может решить практические задачи или решает их с затруднениями.

#### **КАДРОВОЕ ОБЕСПЕЧЕНИЕ УЧЕБНОГО ПРОЦЕССА ПО ДИСЦИПЛИНЕ**

#### **1. Требование ФГОС**

Не менее 70 процентов численности педагогических работников Организации, участвующих в реализации программы магистратуры, и лиц, привлекаемых Организацией к реализации программы магистратуры на иных условиях (исходя из количества замещаемых ставок, приведенного к целочисленным значениям), должны вести научную, учебно-методическую и (или) практическую работу, соответствующую профилю преподаваемой дисциплины (модуля).

Не менее 5 процентов численности педагогических работников Организации, участвующих в реализации программы магистратуры, и лиц, привлекаемых Организацией к реализации программы магистратуры на иных условиях (исходя из количества замещаемых ставок, приведенного к целочисленным значениям), должны являться руководителями и (или) работниками иных организаций, осуществляющими трудовую деятельность в профессиональной сфере, соответствующей профессиональной деятельности, к которой готовятся выпускники (иметь стаж работы в данной профессиональной сфере не менее 3 лет).

Не менее 60 процентов численности педагогических работников Организации и лиц, привлекаемых к образовательной деятельности Организации на иных условиях (исходя из количества замещаемых ставок, приведенного к целочисленным значениям), должны иметь ученую степень (в том числе ученую степень, полученную в иностранном государстве и признаваемую в Российской Федерации) и (или) ученое звание (в том числе ученое звание, полученное в иностранном государстве и признаваемое в Российской Федерации).

Функционирование ЭИОС университета обеспечивается квалификацией работников, ее использующих и поддерживающих.

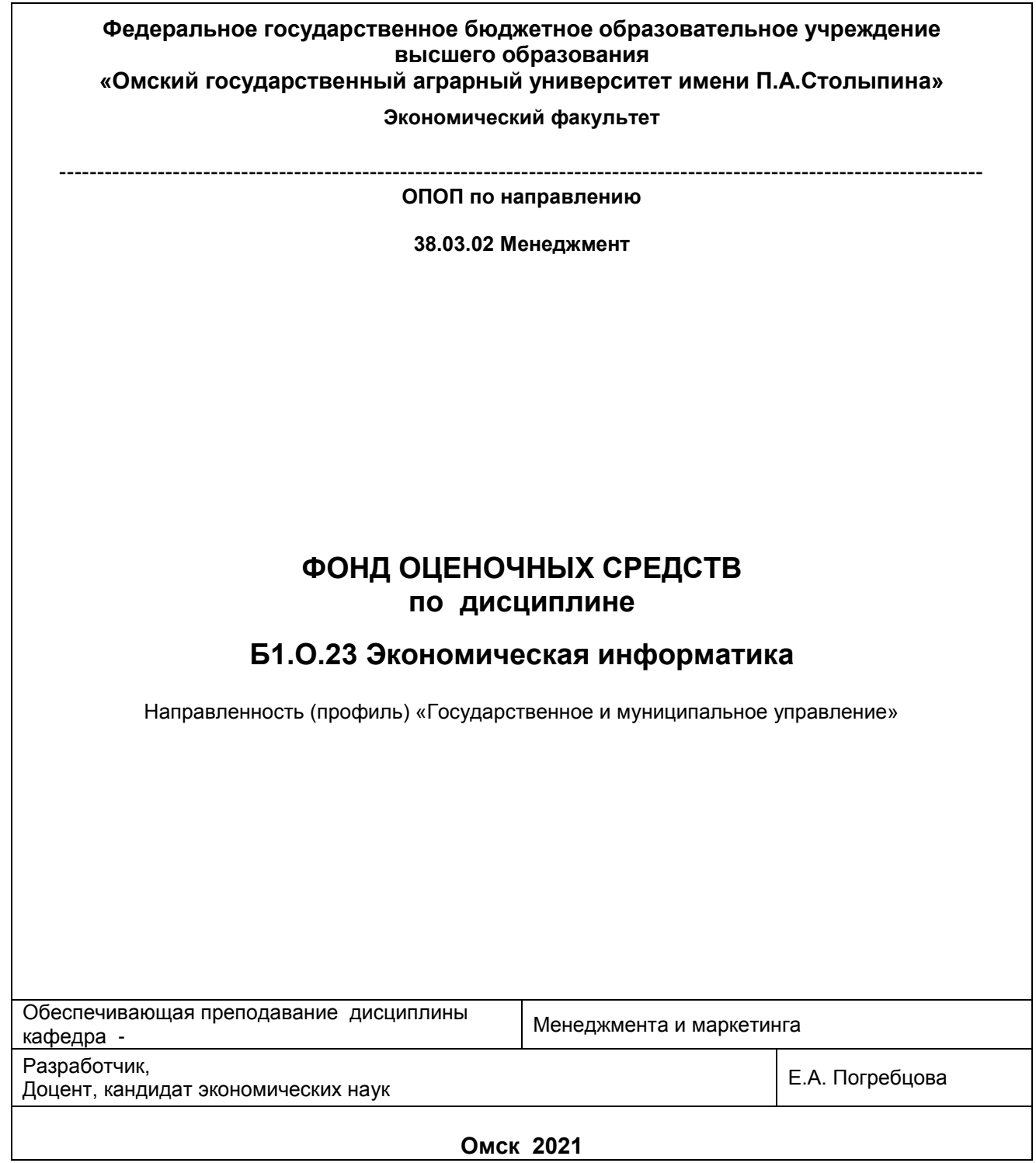

#### **ВВЕДЕНИЕ**

1. Фонд оценочных средств по дисциплине является обязательным обособленным приложением к Рабочей программе дисциплины.

3. Фонд оценочных средств является составной частью нормативно-методического обеспечения системы оценки качества освоения обучающимися указанной дисциплины.

4. При помощи ФОС осуществляется контроль и управление процессом формирования обучающимися компетенций, из числа предусмотренных ФГОС ВО в качестве результатов освоения дисциплины.

5. Фонд оценочных средств по дисциплине включает в себя: оценочные средства, применяемые для входного контроля; оценочные средства, применяемые в рамках индивидуализации выполнения, контроля фиксированных видов ВАРC; оценочные средства, применяемые для текущего контроля и оценочные средства, применяемые при промежуточной аттестации по итогам изучения дисциплины.

6. Разработчиками фонда оценочных средств по дисциплине являются преподаватели кафедры менеджмента и маркетинга, обеспечивающей изучение обучающимися дисциплины в университете. Содержательной основой для разработки ФОС послужила Рабочая программа дисциплины.

.

### 1. ОЖИДАЕМЫЕ РЕЗУЛЬТАТЫ ИЗУЧЕНИЯ

### учебной дисциплины, персональный уровень достижения которых проверяется<br>с использованием представленных в п. 3 оценочных средств

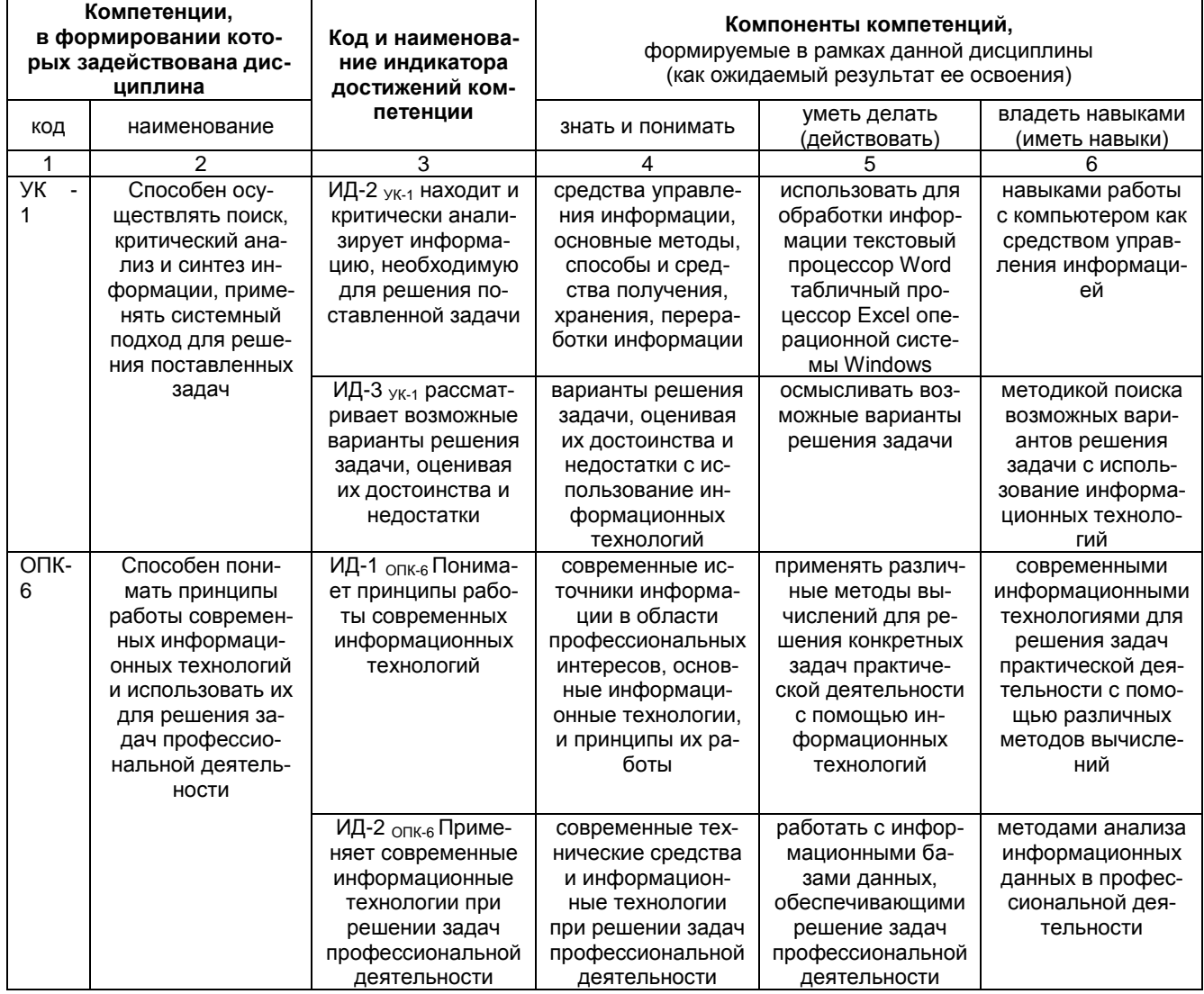

#### ЧАСТЬ 2. ОБЩАЯ СХЕМА ОЦЕНИВАНИЯ ХОДА И РЕЗУЛЬТАТОВ ИЗУЧЕНИЯ УЧЕБНОЙ ДИСЦИПЛИНЫ Общие критерии оценки и реестр применяемых оценочных средств

#### 2.1 Обзорная ведомость-матрица оценивания хода и результатов изучения учебной дисциплины в рамках педагогического контроля

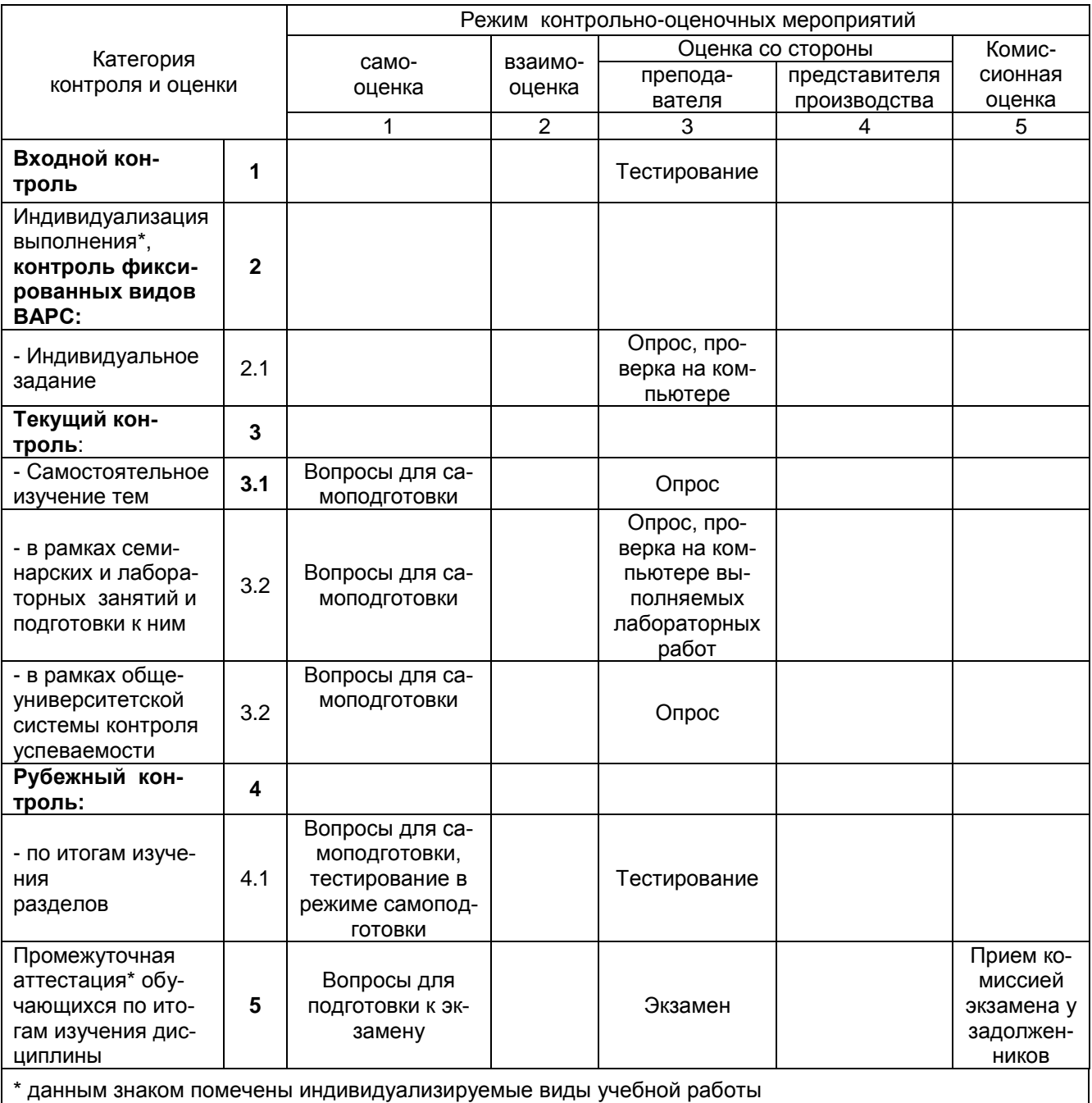

## 2.2 Общие критерии оценки хода и результатов<br>изучения учебной дисциплины

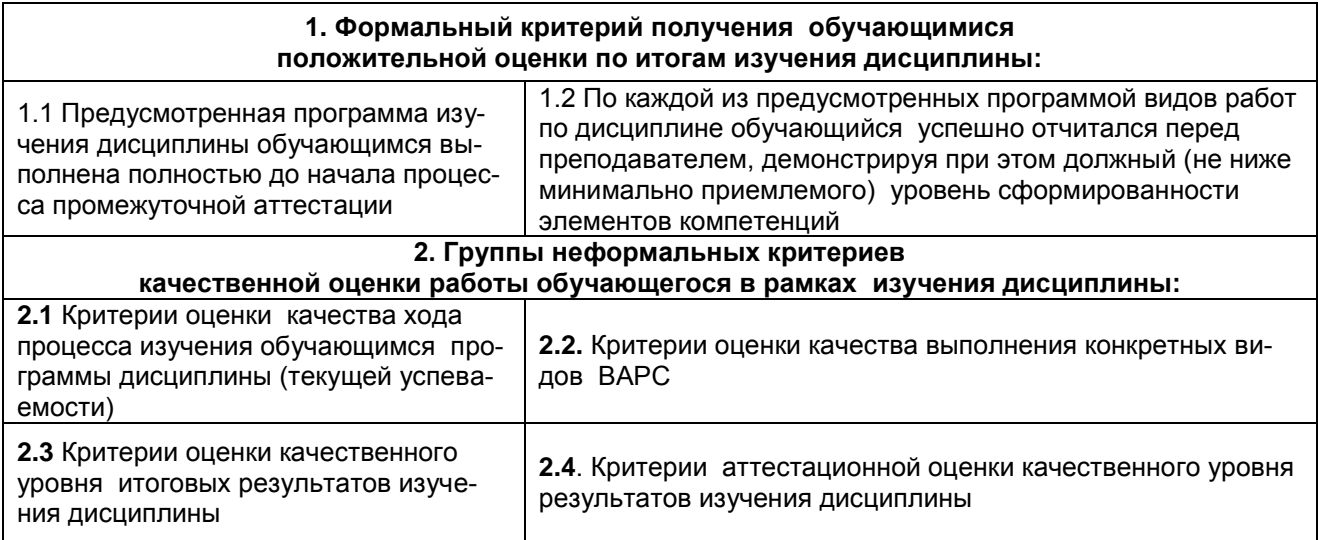

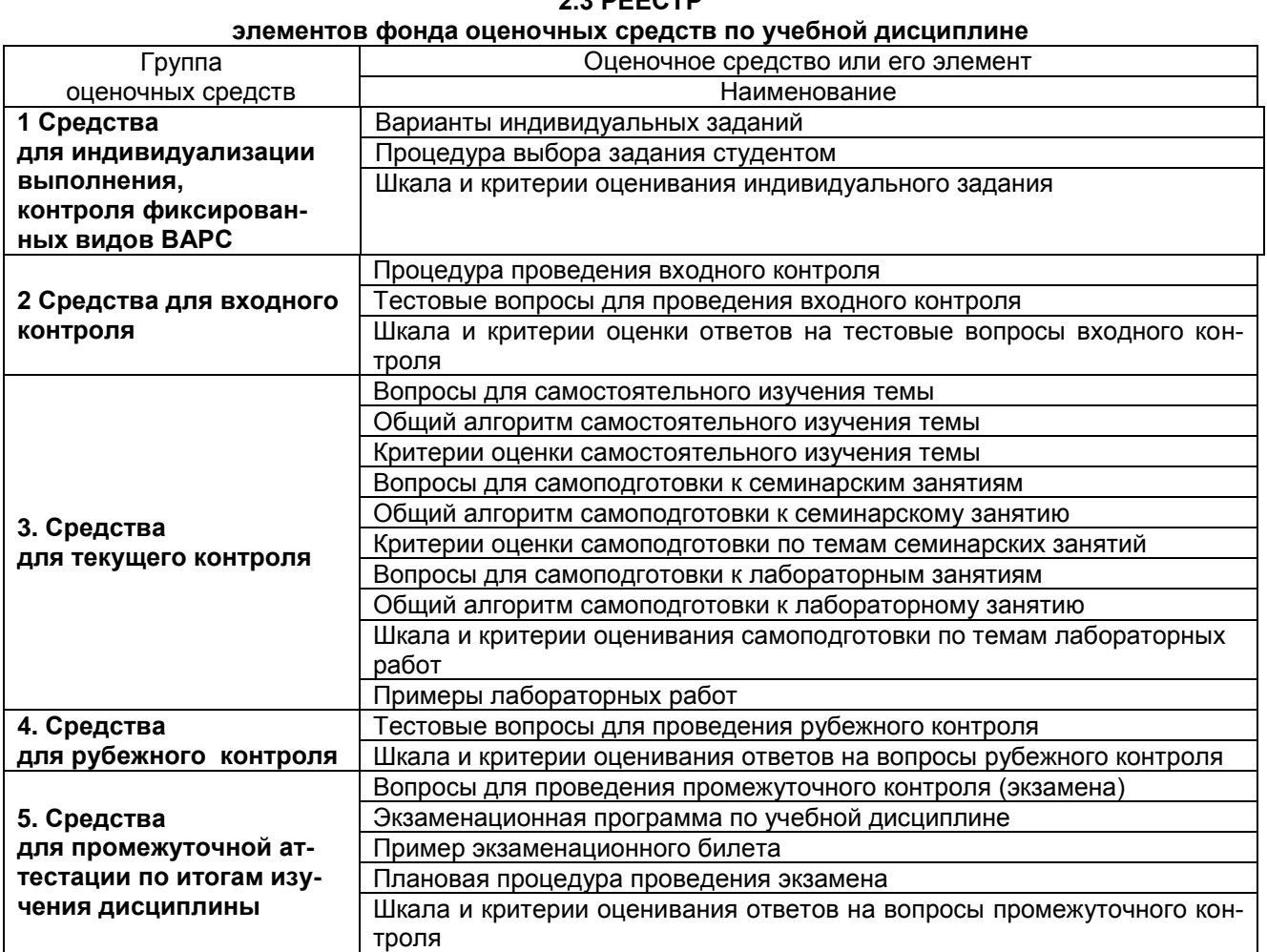

### DEECTD

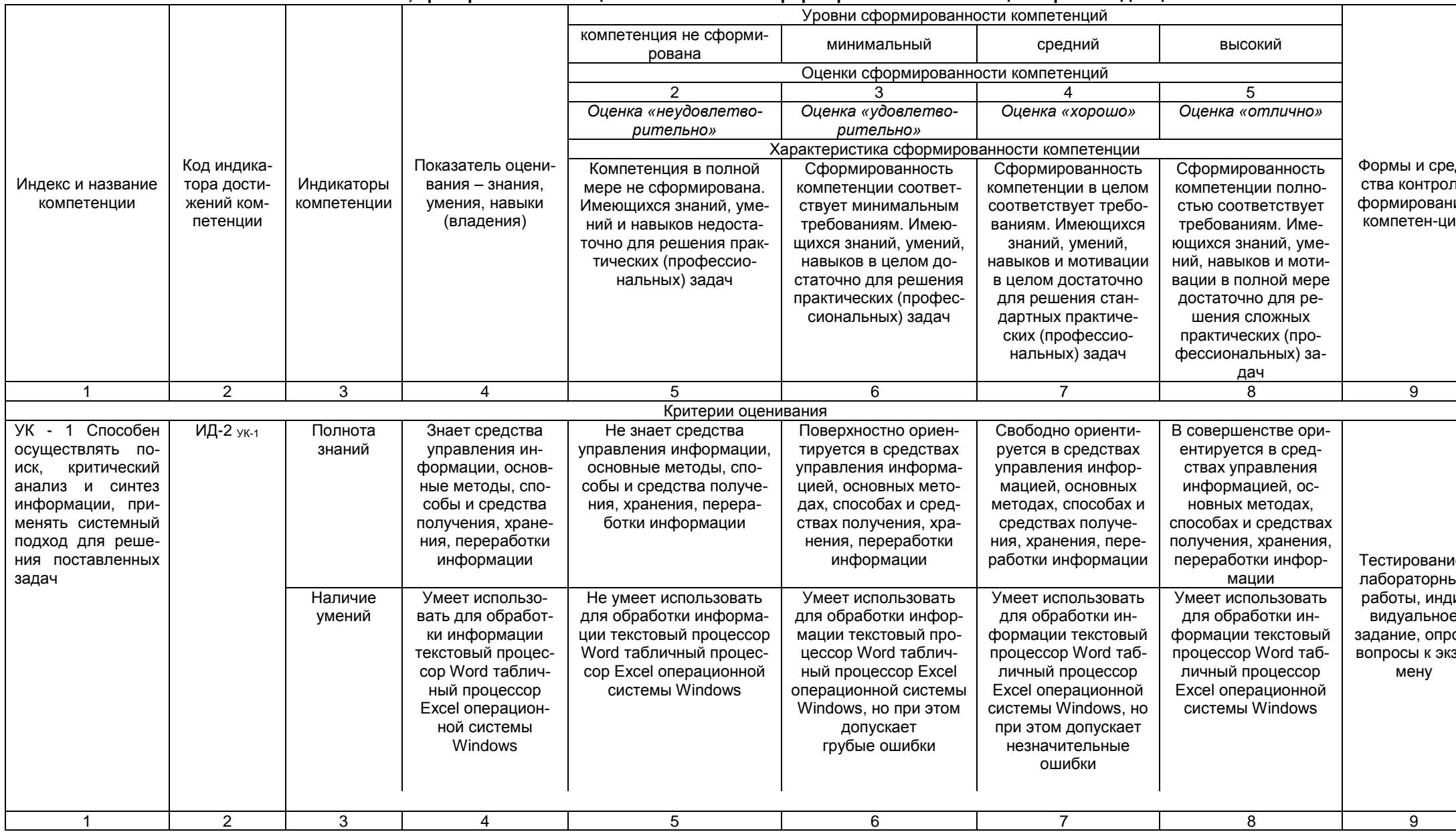

#### 2.4 Описание показателей, критериев и шкал оценивания и этапов формирования компетенций в рамках дисциплины

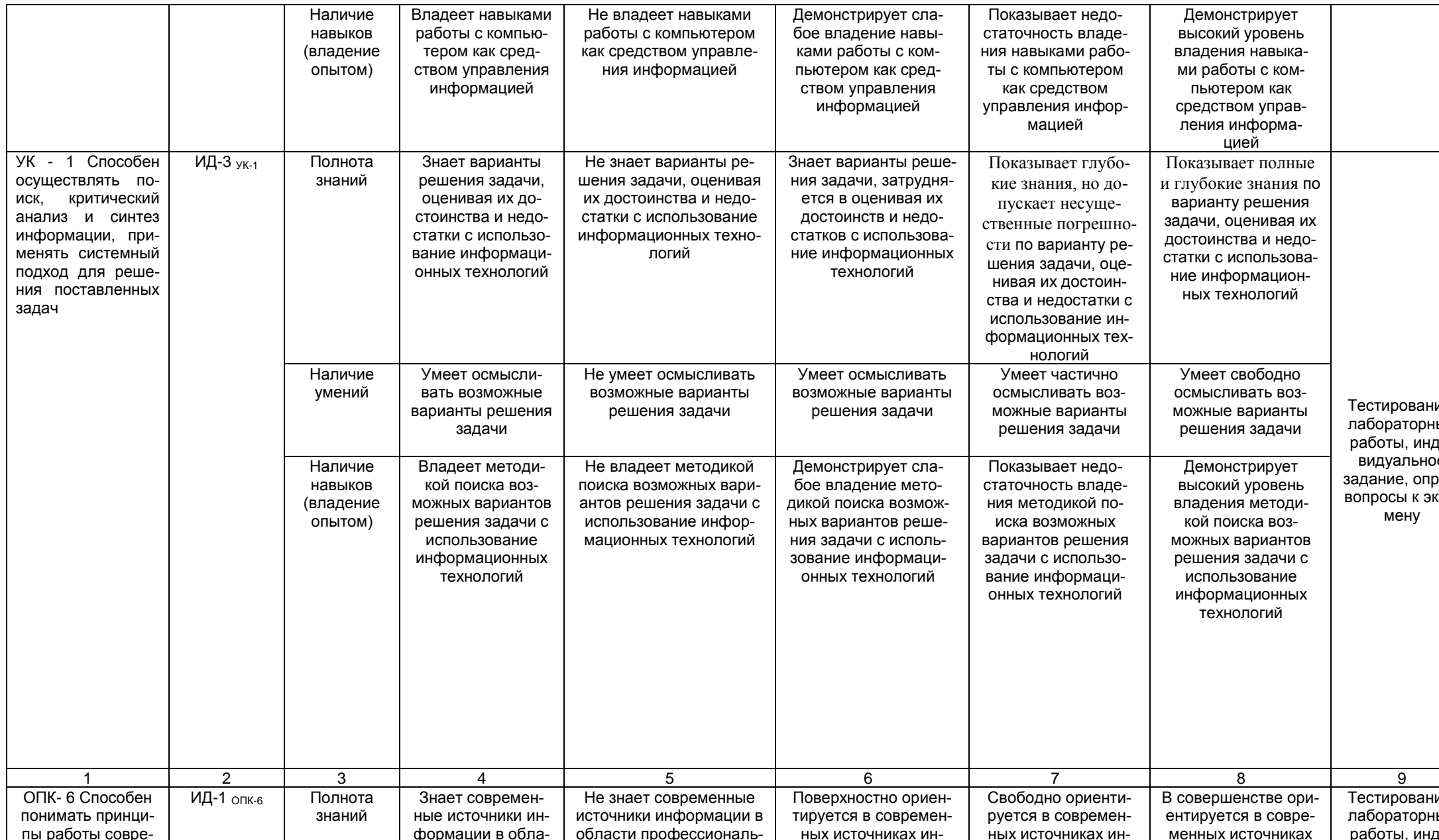
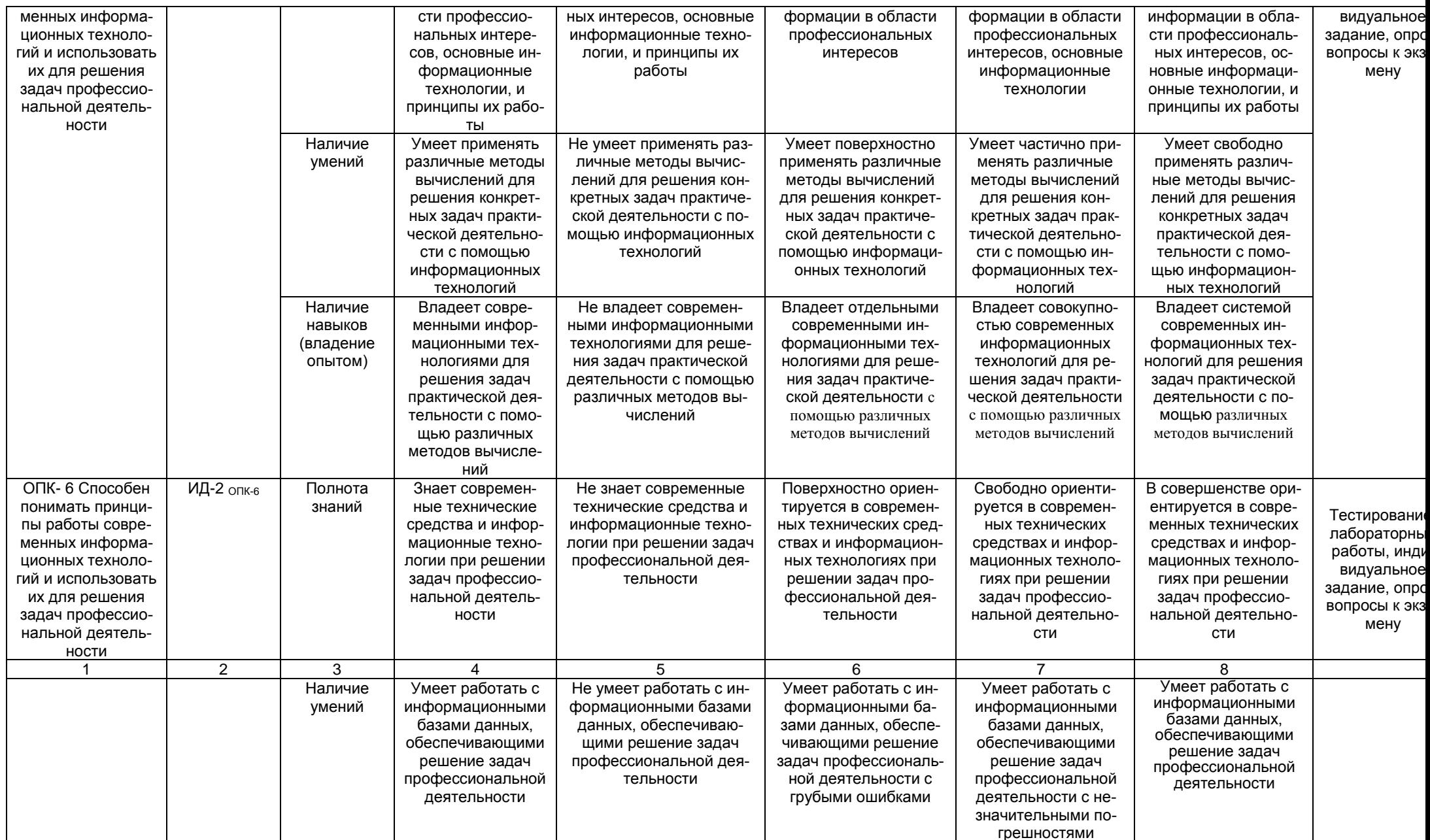

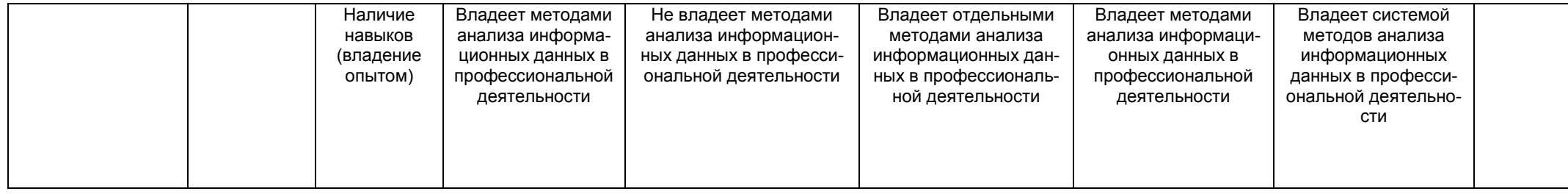

ЧАСТЬ 3 Методические материалы, определяющие процедуры оценивания знаний, умений, навыков, характеризующих этапы формирования компетенций

Часть 3.1. Типовые контрольные задания, необходимые для оценки знаний, умений, навы-КОВ

### 3.1.1. Средства

### для индивидуализации выполнения. контроля фиксированных видов ВАРС

Выполните задание, соответствующее последней цифре номера зачетной книжки, и сохраните в файле формата .xls. Созданные таблицы и графики перекопируйте в документ Word и разместите после ответов на 3 контрольных вопроса. Отформатируйте документ в соответствии с требованиями, изложенными разделе 4. Сохраните файл в формате .doc. Организуйте просмотр файла перед печатью.

## Задание № 0

1. Создайте в табличном процессоре Excel таблицу 1 и заполните ее исходными данными. Автоматически пронумеруйте столбцы таблицы. Проведите расчеты в итоговой строке.

| Год:              | 2008      | Валовой доход<br>объединения, руб | 375000000        |
|-------------------|-----------|-----------------------------------|------------------|
| Фермерские хозяй- |           | Ресурсы                           |                  |
| ства              | Земля, га | Труд,<br>чел-час                  | Капитал, тыс.руб |
|                   |           |                                   |                  |
| Меркурий          | 167,0     | 934                               | 139 408          |
| Интеграл          | 86,0      | 445                               | 92 386           |
| Пионер            | 74,0      | 445                               | 92 386           |
| Эра               | 50,0      | 694                               |                  |
| Циклон            | 28,0      | 207                               |                  |
| Энтузиаст         | 10,4      | 220                               | 100              |
| Электрон          | 5,2       | -445                              |                  |
| Всего             |           |                                   |                  |

Таблица 1. Участие ресурсного потенциала объединения фермерских хозяйств

2. На втором листе создайте таблицу 2 с расчетом долей (в процентах) всех видов ресурсов по хозяйствам по формуле: ресурс по хозяйству / сумма ресурса по всем хозяйствам \* 100. Наименования фермерских хозяйств заполняются ссылкой на соответствующую ячейку таблицы 1.

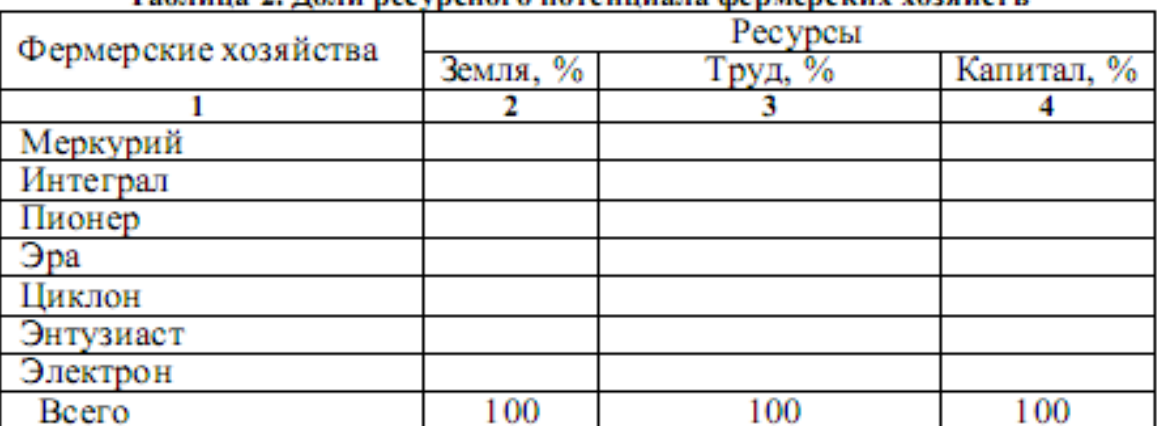

## Таблина 2. Лоди ресурсиого потенциала фермерских хозяйств

3. Третья страница должна отражать выходную таблицу 3 следующего вида:

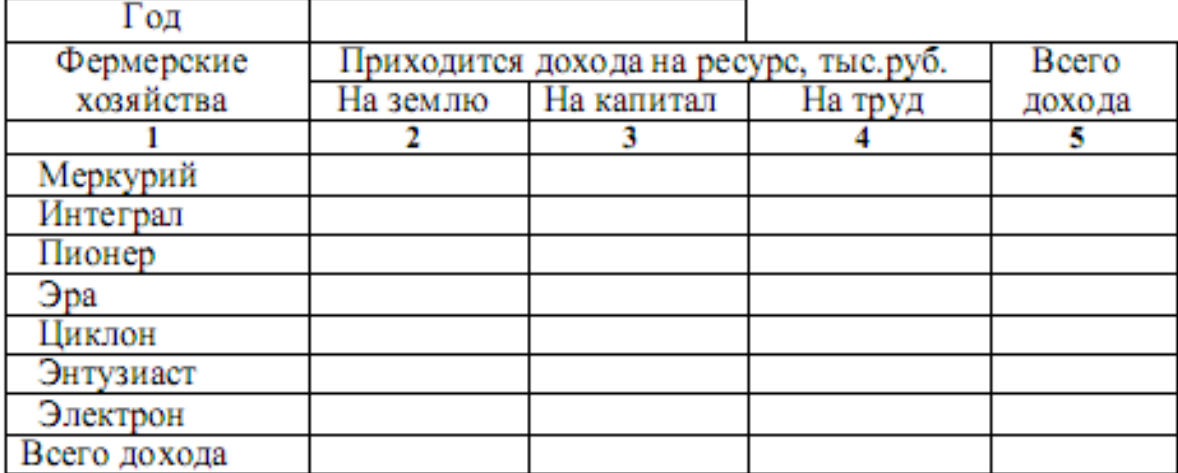

Таблица 3. Распределение дохода между кооперирующимися фермерскими хозяйствами

Наименования фермерских хозяйств и год заполните ссылками на соответствующие ячейки таблицы 1. Рассчитайте распределение валового дохода объединения фермерских хозяйств между всеми хозяйствами, исходя из того, что влияние каждого ресурса на конечный результат производства является равнозначным (т.е. на каждый вид ресурса: земля, труд, капитал - приходится по 1/3 годового дохода объединения). Т.о. расчетная формула следующая: Валовой доход объединения / 3 \* Доля ресурса хозяйства / 100. Проведите расчеты в итоговой строке и итоговом столбие.

- 4. Каждому листу присвойте имя, отражающее содержание таблицы, например, Лист1 назовите «Ресурсы».
- 5. Ячейки с нулевыми значениями отразите в таблицах пустыми.
- 6. На отдельном листе по данным таблицы 1 (столбцы 1 и 2) постройте объемную разрезанную круговую диаграмму с заголовком и подписям категорий и долей.
- 7. Введите в нижний колонтитул факультет, курс, номер группы, свою фамилию, дату и время, имя файла.

# Задание № 1

- 1. Создайте в табличном процессоре таблицу 1 и заполните ее исходными данными. Автоматически пронумеруйте столбцы таблицы. Проведите расчеты в столбце 7 исходящего остатка по формуле: столбец 4 + столбец 5 - столбец 6. Рассчитайте итоговую строку.
- 2. На втором листе создайте таблицу 2. Номер лицевого счета и Вид вклада заполните ссылкой на соответствующие ячейки таблицы 1. На основании данных таблицы 1 рассчитайте Остатки вкладов с начисленным

процентом соответственно процентной ставке по следующей формуле: Остаток исходящий \* Процентная ставка / 100. Рассчитайте итоговую строку.

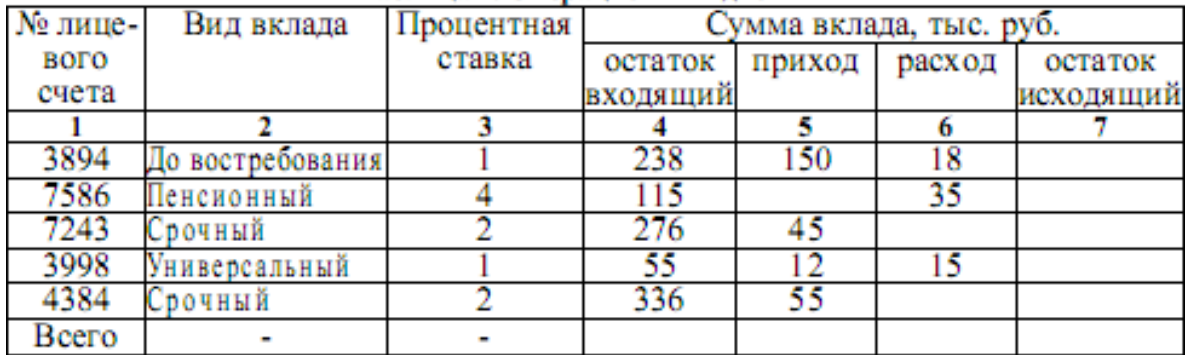

# Таблица 1. Операционный дневник

## Таблица 2. Остаток вклала с начисленным процентом

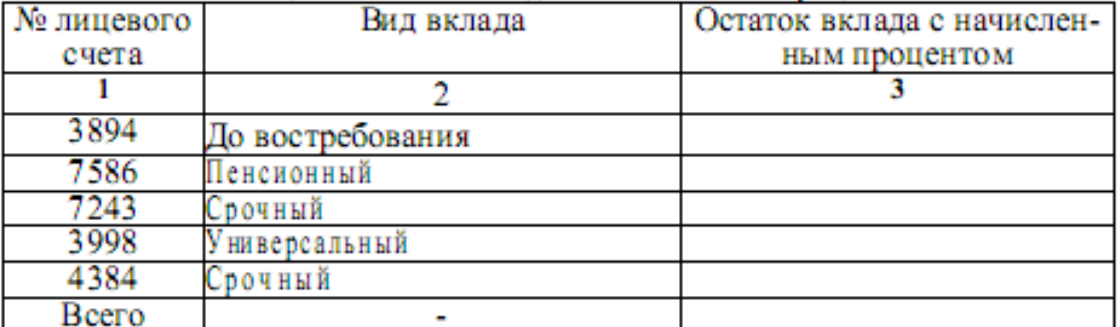

- 3. Каждому листу присвойте имя, отражающее содержание таблицы, например, Лист1 назовите «Операц день».
- 4. Ячейки с нулевыми значениями отразите в таблицах пустыми.
- 5. На отдельном листе по данным таблицы 2 (столбец 2 и 3) постройте объемную гистограмму с названием осей, легендой и заголовком. Уберите рамки у легенды и гистограммы.
- 6. Введите в нижний колонтитул факультет, курс, номер группы, свою фамилию, дату и время, имя файла.

# Задание № 2

1. Создайте в табличном процессоре Excel таблицу 1 и заполните ее исходными данными. Автоматически пронумеруйте столбцы таблицы.

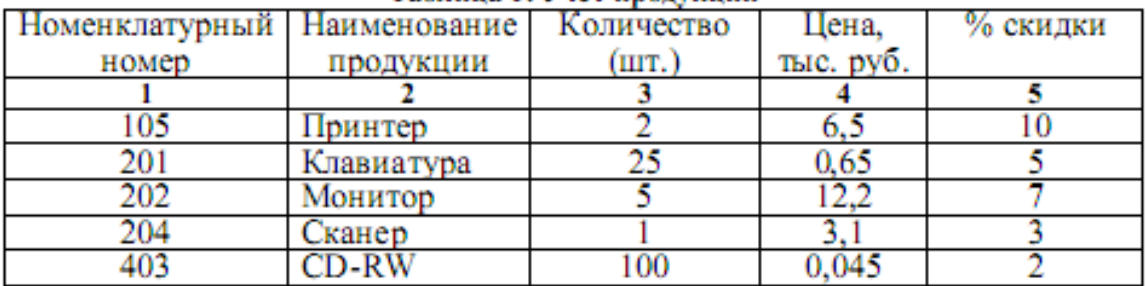

### Таблина 1. Учет пролукции

2. На втором листе создайте таблицу 2 с расчетом стоимости продукции. Номенклатурный номер и Наименование продукции заполнить ссылкой на соответствующие ячейки таблицы 1. Столбец 3 = Количество \* Цена. Столбец 4 = Стоимость \* % скидки / 100. Столбец 5 = Стоимость -Сумма скидки. Рассчитайте итоговую строку.

| Номенклатурный | <b>Наименование</b> | Стоимость  | Сумма     | Стоимость с    |
|----------------|---------------------|------------|-----------|----------------|
| номер          | продукции           | продукции, | скидки,   | учетом скидки, |
|                |                     | тыс. руб.  | тыс. руб. | тыс. руб.      |
|                |                     |            |           |                |
| 105            | Принтер             |            |           |                |
| 201            | Клавиатура          |            |           |                |
| 202            | Монитор             |            |           |                |
| 204            | Сканер              |            |           |                |
| 403            | CD-RW               |            |           |                |
| Всего          |                     |            |           |                |

Таблица 2. Расчет стоимости продукции с учетом скидки

- 3. Каждому листу присвойте имя, отражающее содержание таблицы, например, Лист1 назовите «Учет продукции».
- 4. На отдельном листе по данным таблицы 2 (столбец 2 и 5) постройте круговую диаграмму с заголовком с подписями категорий и долей. Уберите рамку у диаграммы.
- 5. Введите в нижний колонтитул факультет, курс, номер группы, свою фамилию, дату и время, имя файла.

# Задание № 3

1. Создайте в табличном процессоре Excel таблицу 1 и заполните ее исходными данными. Автоматически пронумеруйте столбцы таблицы. Рассчитайте количество оценок по баллам по факультету, общее количество опенок по кажлому курсу и факультету.

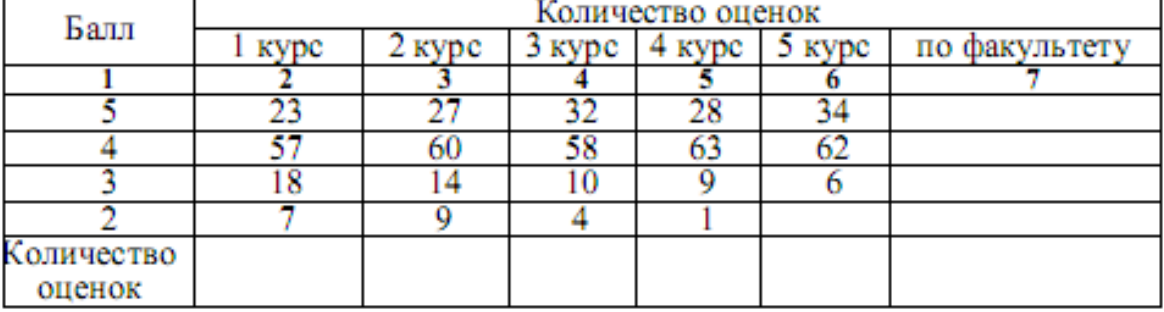

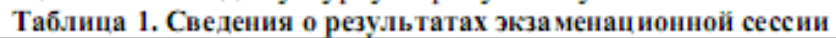

- 2. На втором листе создайте таблицу 2. На основании данных таблицы 1 рассчитайте количество баллов по курсам (балл \* количество оценок) и факультету (сумма баллов по всем курсам).
- 3. На третьем листе создайте таблицу 3 и рассчитайте средний балл по каждому курсу и факультету в целом.

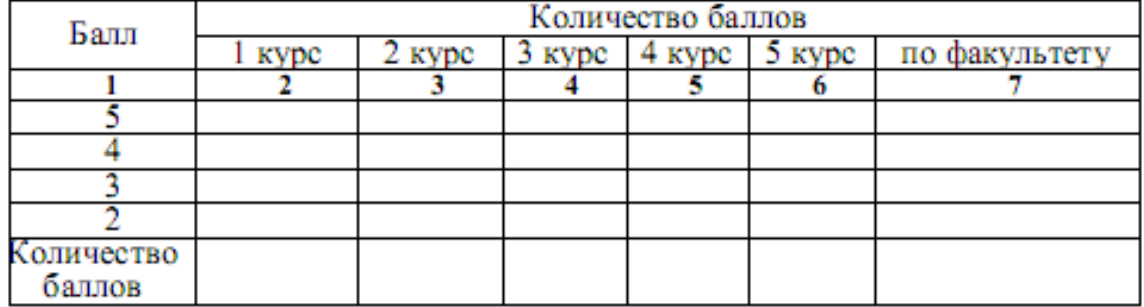

## Таблица 2. Количество баллов по курсам и факультету

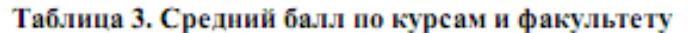

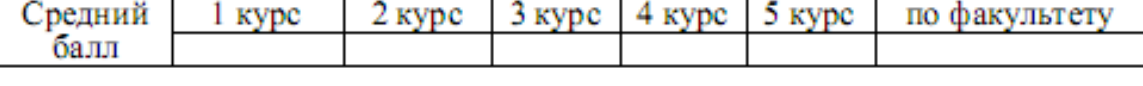

- 4. Каждому листу присвойте имя, отражающее содержание таблицы, например, Лист1 назовите «Результаты сессии».
- 5. На отдельном листе по данным таблицы 3 постройте объемную гистограмму с заголовком, названиями осей, подписями данных и легендой. Уберите рамки у легенды и диаграммы.
- 6. Введите в нижний колонтитул факультет, курс, номер группы, свою фамилию, дату и время, имя файла.

## Задание № 4

1. Создайте в табличном процессоре Excel таблицу 1 и заполните ее исходными данными. Автоматически пронумеруйте все показатели в столбце 1. Автоматически пронумеруйте столбцы таблицы. Рассчитайте итоговую строку. Рассчитайте Процент выполнения плана по формуле: Выполнено / План \* 100.

| N2<br>п/п | Наименование статей<br>расходов | План<br>2007г., | млн. руб. | Процент | Коэффициент<br>Выполнено, выполнения корректировки |
|-----------|---------------------------------|-----------------|-----------|---------|----------------------------------------------------|
|           |                                 | млн. руб.       |           | плана   | плана                                              |
|           | Сырье и материалы               | 3017            | 3121      |         | 1,05                                               |
|           | Полуфабрикаты                   | 26335           | 26334     |         | 1,05                                               |
|           | Гопливо и энергия               | 341             | 353       |         | 1,05                                               |
|           | Варплата                        | 3670            | 3448      |         |                                                    |
|           | Управленческие расходы          | 1738            | 1634      |         |                                                    |
|           | Общепроизводственные            | 2926            | 3109      |         | 1,01                                               |
|           | расходы                         |                 |           |         |                                                    |
|           | Прочие расходы                  | 276             | 444       |         | 1,01                                               |
|           | Итого                           |                 |           |         |                                                    |

Таблица 1. Сведения о выполнении плана по себестоимости товарной продукции

2. На втором листе создайте таблицу 2 с расчетом плана себестоимости товарной продукции на следующий год. Столбец 2 заполните ссылкой на соответствующие ячейки таблицы 1. Сумму плановой себестоимости по

статьям расходов рассчитайте на основании данных таблицы 1 по формуле: Выполнено \* Коэффициент корректировки. Выполните вычисления в итоговой строке. Процент к итогу рассчитайте по формуле: Сумма плановой себестоимости по каждой статье расходов / итоговая сумма по всем статьям расходов.

| N <sub>2</sub><br>$\Pi/\Pi$ | Наименование статей<br>расходов | Сумма,<br>млн. руб. | Процент к итогу |  |  |  |  |
|-----------------------------|---------------------------------|---------------------|-----------------|--|--|--|--|
|                             |                                 |                     |                 |  |  |  |  |
|                             | Сырье и материалы               |                     |                 |  |  |  |  |
|                             | Полуфабрикаты                   |                     |                 |  |  |  |  |
|                             | Топливо и энергия               |                     |                 |  |  |  |  |
|                             | Зарплата                        |                     |                 |  |  |  |  |
|                             | Управленческие расходы          |                     |                 |  |  |  |  |
| 6                           | Общепроизводственные            |                     |                 |  |  |  |  |
|                             | расходы                         |                     |                 |  |  |  |  |
|                             | Прочие расходы                  |                     |                 |  |  |  |  |
|                             | Итого                           |                     |                 |  |  |  |  |

Таблина 2. План себестоимости товарной пролукции

- 3. На отдельном листе по данным таблицы 1 (столбцы 2 и 4) постройте объемную круговую диаграмму с заголовком, подписями категорий и долей. Уберите рамку у диаграммы.
- 4. Каждому листу присвойте имя, отражающее содержание таблицы, например, Лист1 назовите «Выполнение плана».
- 5. Введите в нижний колонтитул факультет, курс, номер группы, свою фамилию, дату и время, имя файла.

## Задание № 5

1. Создайте в табличном процессоре Excel таблицу 1 и заполните ее исходными данными. Автоматически пронумеруйте столбцы таблицы. Рассчитайте Оплату всего, как сумму столбцов 3-7. Рассчитайте Задолженность, как разность Суммы отгрузки и Оплаты всего. Рассчитайте итоговую строку.

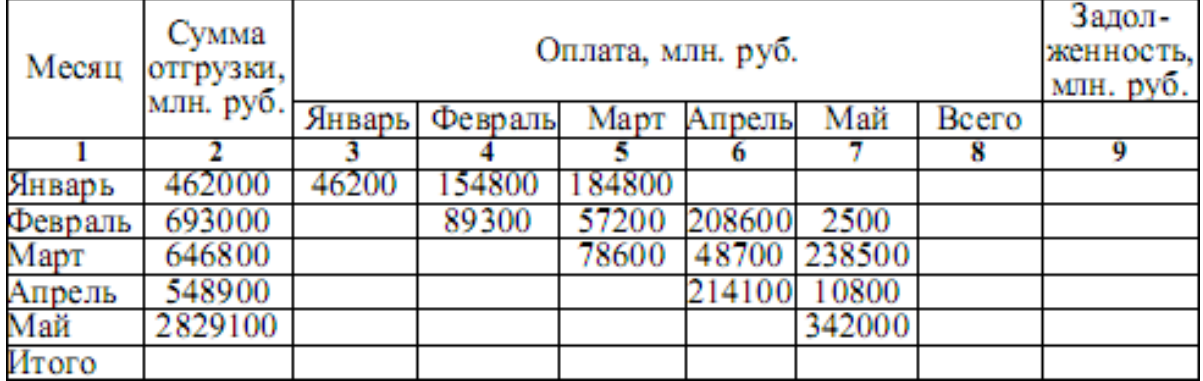

Таблица 1. Анализ дебиторской задолженности по срокам погашения, млн. руб.

2. На втором листе создайте таблицу 2 с расчетом структуры дебиторской задолженности по срокам погашения в процентах от суммы отгрузки. Столбец 1 заполните ссылкой на соответствующие ячейки таблицы 1. Оплату в % по месяцам рассчитайте на основании данных таблицы 1 по формуле: Оплата / Сумма отгрузки \* 100. Аналогично рассчитайте Задолженность в %, т.е. Задолженность / Сумма отгрузки \* 100.

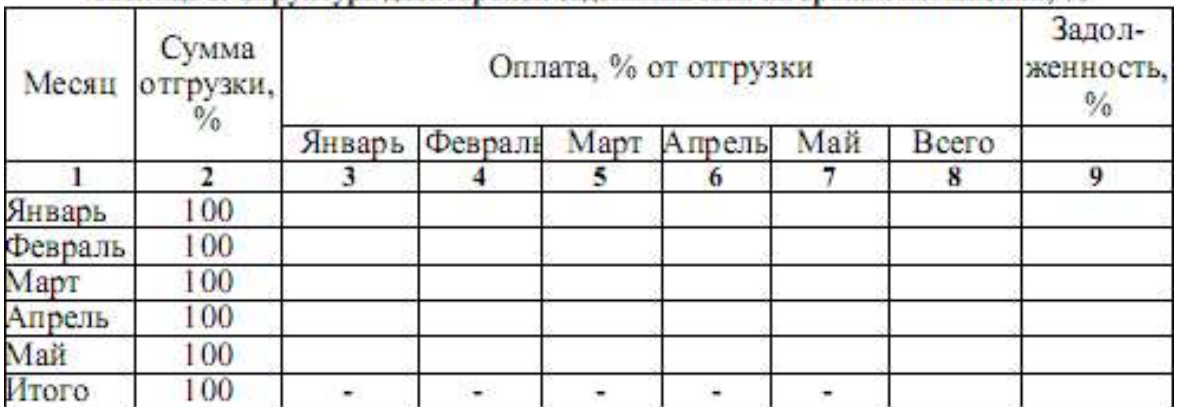

## Таблица 2. Структура дебиторской задолженности по срокам погашения. %

3. Ячейки с нулевыми значениями отразите в таблицах пустыми.

- 4. На отдельном листе по данным таблицы 1 постройте пять круговых диаграмм, отражающих анализ оплаты и задолженности по каждому месяцу отгрузки с заголовком и подписями категорий и долей. Уберите рамки у диаграмм.
- 5. Каждому листу присвойте имя, отражающее содержание таблицы, например, Лист1 назовите «В млн. руб.».
- 6. Введите в нижний колонтитул факультет, курс, номер группы, свою фамилию, дату и время, имя файла.

## Задание № 6

1. Создайте в табличном процессоре Excel таблицу 1 и заполните ее исходными данными. Автоматически пронумеруйте столбцы таблицы и показатели в столбце 1. Выполните следующие расчеты:

• Валовая прибыль = Торговые доходы - Торговые расходы;

• Общие затраты определяются как сумма расходов на зарплату, на рекламу и накладных расходов;

• Производственная прибыль = Валовая прибыль - Общие затраты;

• Удельная валовая прибыль = Производственная прибыль / Торговые доходы;

• Итого за год определяется как сумма квартальных данных.

| N <sub>2</sub> |                             | Год    |         |         |        |             |
|----------------|-----------------------------|--------|---------|---------|--------|-------------|
| $\Pi/\Pi$      | Показатели                  | KB.    | $2$ KB. | $3$ KB. | 4 кв.  | за год      |
|                |                             |        |         | 5       |        | $7^{\circ}$ |
|                | Горговые доходы             | 143662 | 175587  | 127700  | 191549 |             |
|                | Торговые расходы            | 89789  | 109742  | 79812   | 119712 |             |
|                | Валовая прибыль             |        |         |         |        |             |
|                | Расходы на зарплату         | 8000   | 8550    | 9000    | 9600   |             |
|                | Расходы на рекламу          | 10100  | 10130   | 10180   | 10250  |             |
| 6              | Накладные расходы           | 21549  | 26338   | 19155   | 28732  |             |
|                | Общие затраты               |        |         |         |        |             |
| 8              | Производственная<br>прибыль |        |         |         |        |             |
| 9              | Удельная валовая<br>трибыль |        |         |         |        |             |

Таблица 1. Расчет прибыли фирмы, тыс. руб.

2. На втором листе создайте таблицу 2. Столбец 2 заполните на основании ссылки на соответствующую ячейку таблицы 1. На основании данных таблицы 1 Рассчитайте структуры затрат фирмы по кварталам и году в целом по следующей формуле: Расходы / Общие затраты \* 100. Результаты расчетов округлить до одного знака после запятой.

| No        |                     | 01  |     |     |       | Итого  |  |
|-----------|---------------------|-----|-----|-----|-------|--------|--|
| $\pi/\pi$ | Показатели          | KB. | KB. | KB. | 1 кв. | за год |  |
|           |                     |     |     |     |       |        |  |
|           | Расходы на зарплату |     |     |     |       |        |  |
|           | Расходы на рекламу  |     |     |     |       |        |  |
|           | Накладные расходы   |     |     |     |       |        |  |
|           | Общие затраты       | 00  | 100 | 100 | 00    | 100    |  |

Таблица 2. Структура затрат фирмы по кварталам. %

- 3. На отдельном листе по данным таблицы 1 (№ п/п 1, 2, 3 и столбцы 3, 4, 5 и 6) постройте объемную гистограмму с заголовком, легендой, названием осей.
- 4. На отдельном листе по данным таблицы 1 (№ п/п 2, 4, 5, 6 и столбец 7) постройте объемную разрезанную круговую диаграмму с заголовком, легендой и указанием долей.
- 5. Каждому листу присвойте имя, отражающее содержание таблицы, например, Лист1 назовите «Прибыль руб.».
- 6. Введите в нижний колонтитул факультет, курс, номер группы, свою фамилию, дату и время, имя файла.

## Задание № 7

1. Создайте в табличном процессоре Excel таблицу 1 и заполните ее исходными данными. Автоматически пронумеруйте столбцы таблицы. Выполните следующие расчеты:

- Доходы бюджета = Выручка Погашено;
- Средняя взвешенная цена = Выручка / Эмиссия \* 100.

Рассчитайте итоговую строку. Результаты округлите до одного знака после запятой.

| (млрд. руб.) |         |         |          |                   |                               |  |  |
|--------------|---------|---------|----------|-------------------|-------------------------------|--|--|
| № выпуска    | Эмиссия | Выручка | Погашено | Доходы<br>бюджета | Средняя<br>взвешенная<br>пена |  |  |
|              |         |         |          |                   |                               |  |  |
| 50100RD      | 4608,76 | 2984,31 | 2601,92  |                   |                               |  |  |
| 50200RD      | 3035,92 | 1815,97 | 1468,32  |                   |                               |  |  |
| 50300RD      | 542.78  | 353.51  | 32,17    |                   |                               |  |  |
| Итого        |         |         |          |                   |                               |  |  |

Таблица 1. Справка по объемам эмиссии ценных бумаг и доходах бюджета

2. На втором листе создайте таблицу 2. Столбец 1 заполнить на основании ссылки на соответствующую ячейку таблицы 1. На основании данных таблицы 1 рассчитайте доли ценных бумаг в эмиссии по следующей формуле: Эмиссия / Итого по эмиссии \* 100. Доли по остальным показателям (Выручка, Погашено) рассчитать аналогично. Результаты округлить до одного знака после запятой.

Таблица 2. Структура эмиссии, выручки, погашения и доходов по ценным бумагам,

| % |  |
|---|--|

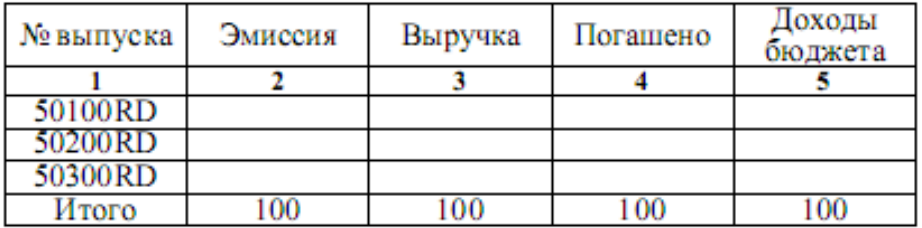

- 3. На отдельном листе по данным таблицы 1 (столбцы 1, 2, 3, 4, 5 без итоговой строки) постройте объемную обычную гистограмму по столбцам с заголовком и именами рядов.
- 4. Каждому листу присвойте имя, отражающее содержание таблицы, например, Лист1 назовите «Справка млрд. руб.».
- 5. Введите в нижний колонтитул факультет, курс, номер группы, свою фамилию, дату и время, имя файла.

## Задание № 8

- 1. Создайте в табличном процессоре Excel таблицу 1 и заполните ее исходными данными. Автоматически пронумеруйте столбцы таблицы.
- 2. На втором листе создайте таблицу 2. Столбец 1 заполнить на основании ссылки на соответствующую ячейку таблицы 1. На основании данных таблицы 1 выполните следующие расчеты:

• Сумма заработка определяется как произведение почасовой оплаты труда, количества часов в рабочем дне (8 часов) и количества отработанных дней:

• Подоходный налог = Сумма заработка \* Процент подоходного налога (равен 13)/100:

• Профсоюзный взнос = Сумма заработка \* Процент профсоюзного налога (равен 1 )/100;

• К выдаче = Сумма заработка - Подоходный налог - Профсоюзный взнос.

Результаты округлите до двух знаков после запятой. Рассчитайте итоговую строку.

| $\Phi$ <sub>M</sub> .O. | Должность | Разряд | Почасовая<br>оплата труд,<br>pyo. | Количество<br>рабочих дней |
|-------------------------|-----------|--------|-----------------------------------|----------------------------|
|                         |           |        |                                   |                            |
| Антонов А.А.            | монтажник |        | 93                                |                            |
| Иванов И.И.             | сварщик   |        | 105                               |                            |
| Петров П.П.             | электрик  |        | 85                                |                            |
| Сидоров С.С.            | токарь    |        | 93                                |                            |
| Яковлев Я.Я.            | водитель  |        | 105                               |                            |

Таблица 1. Табель учета пабочего впемени

| $\Phi$ <sub>M</sub> .O. | Сумма зара-<br>ботка, руб. | Подоходный<br>налог,<br>pyo. | Профсоюзный Квыдаче,<br>взнос,<br>руб. | руб |
|-------------------------|----------------------------|------------------------------|----------------------------------------|-----|
|                         |                            |                              |                                        |     |
| Антонов А.А.            |                            |                              |                                        |     |
| Иванов И.И.             |                            |                              |                                        |     |
| Петров П.П.             |                            |                              |                                        |     |
| Сидоров С.С.            |                            |                              |                                        |     |
| Яковлев Я.Я.            |                            |                              |                                        |     |
| Beero                   |                            |                              |                                        |     |

**ARE ARRAIGHTENT FOR A PROPERTY** 

3. На отдельном листе по данным таблицы 2 (столбцы 1 и 5 без итоговой строки) постройте объемную круговую диаграмму с заголовком, подписями категорий и долей.

- 4. Каждому листу присвойте имя, отражающее содержание таблицы, например, Лист1 назовите «Табель».
- 5. Введите в нижний колонтитул факультет, курс, номер группы, свою фамилию, дату и время, имя файла.

## Задание № 9

1. Создайте в табличном процессоре Excel таблицу 1 и заполните ее исходными данными. Автоматически пронумеруйте столбцы таблицы. Выполните следующие расчеты:

• Прямые затраты определяются как сумма материалов и заработной пла-THE:

• Рассчитайте итоговую строку по столбцам 2, 3 и 4;

• Доля накладных расходов = Прямые затраты на конкретный вид продукции / Общая сумма прямых затрат на все виды продукции \* 100;

• Сумма накладных расходов = Всего накладные расходы \* Доля накладных расходов / 100;

• Полная себестоимость = Прямые затраты + Сумма накладных расходов;

• Рассчитайте итоговую строку по столбцам 5, 6 и 7.

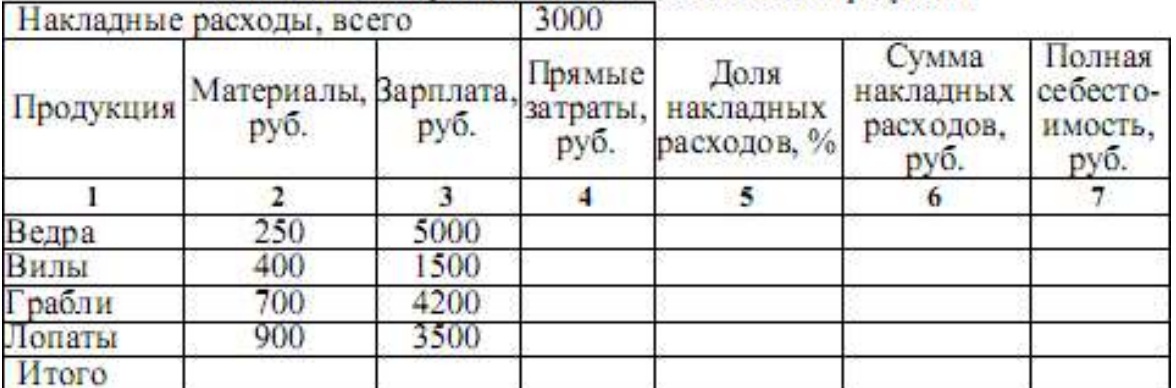

## Таблица 1. Калькуляция полной себестоимости пролукции

2. На втором листе создайте таблицу 2. Столбец 1 заполнить на основании ссылки на соответствующую ячейку таблицы 1. На основании данных таблицы 1 рассчитать структуру затрат материалов по видам продукции по следующей формуле: Материалы / Итого по материалам \* 100. Структуру по зарплате и накладным расходам рассчитать аналогично. Результаты округлите до одного знака после запятой.

| Продукция | Материалы | Зарплата | Накладные расхо-<br>ды |
|-----------|-----------|----------|------------------------|
|           |           |          |                        |
| Итого     | 00        |          |                        |

Таблица 2. Структуры затрат по видам продукции, %

- 3. На отдельном листе по данным таблицы 1 (столбцы 1, 2, 3, 4, 5 без итоговой строки) постройте объемную нормированную гистограмму по столбцам с заголовком и именами рядов.
- 4. Каждому листу присвойте имя, отражающее содержание таблицы, например, Лист1 назовите «Калькуляция себестоимости».
- 5. Введите в нижний колонтитул факультет, курс, номер группы, свою фамилию, дату и время, имя файла.

### Шкала и критерии оценивания индивидуального задания

#### Выставляется оценка:

«зачтено» - правильные и полные ответы на вопросы и правильное (или с незначительными ошибками) решение задачи;

«не зачтено» - не полные ответы на вопросы, задача решена неправильно (или с грубыми ошибками).

### 312 BOUPOCH для проведения входного контроля

Входной контроль знаний обучающихся является частью общего контроля и предназначен для определения уровня готовности каждого обучающегося и группы в целом к дальнейшему обучению, а также для выявления типичных пробелов в знаниях, умениях и навыках обучающихся с целью организации работы по ликвидации этих пробелов.

Одновременно входной контроль выполняет функцию первичного среза обученности и качества знаний по дисциплине и определения перспектив дальнейшего обучения каждого обучающегося и группы в целом с целью сопоставления этих результатов с предшествующими и последующими показателями и выявления результативности работы.

Являясь составной частью педагогического мониторинга качества образования, входной контроль в сочетании с другими формами контроля, которые организуются в течение изучения дисциплины, обеспечивает объективную оценку качества работы каждого преподавателя независимо от контингента обучающихся и их предшествующей подготовки, т. к. результаты каждого обучающегося и группы в целом сравниваются с их собственными предшествующими показателями. Таким образом, входной контроль играет роль нулевой отметки для последующего определения вклада преподавателя в процесс обучения.

Входной контроль проводится в учебной группе в аудиторное время без предварительной подготовки обучающихся. Время проведения входного контроля не должно превышать 45 минут.

При проведении входного контроля обучающиеся не должны покидать аудиторию до его окончания, пользоваться учебниками, конспектами и другими справочными материалами.

По окончании времени, отведенного для входного контроля в группе, преподаватель собирает ответы на проверку. Оценка уровня знаний обучающегося производится в виде «зачтено и незачтено».

Результаты входного контроля оформляются преподавателем в журнале учета посещаемости и текущей успеваемости студентов.

### **TECTOBLIE BOUPOCLI** для проведения входного контроля

- $\mathbf{1}$ Компьютер - это ...
	- о последовательность элементарных операций (команд), предписывающих машине выполнение определенных действий по реализации алгоритма решения задачи
	- устройство, выполняющее заданную программой последовательность операций обработки данных
	- о порядок выполнения операций над данными с целью получения искомых результатов
	- о воплощенная в аппаратуре и базовых программных средствах основа для выполнения программируемого процесса обработки данных
- 2. Функционирование компьютеров основано на принципе ...
	- ⊙ адресности
	- ⊙ многозадачности
	- ⊙ программного управления (ППУ)
	- ⊙ однозадачности
	- ⊙ программирования
- $3.$  Программа это ...
	- о последовательность элементарных операций (команд), предписывающих машине выполнение определенных действий по реализации алгоритма решения задачи
	- устройство, выполняющее заданную программой последовательность операций обработки данных
	- о порядок выполнения операций над данными с целью получения искомых результатов
	- о воплощенная в аппаратуре и базовых программных средствах основа для выполнения программируемого процесса обработки данных
- 4. Алгоритм это ...
- устройство, выполняющее заданную программой последовательность операций обработки данных
- о последовательность элементарных операций (команд), предписывающих машине выполнение определенных действий по реализации алгоритма решения задачи
- о порядок выполнения операций над данными с целью получения искомых результатов
- о воплощенная в аппаратуре и базовых программных средствах основа для выполнения программируемого процесса обработки данных
- 5. Архитектура ЭВМ это ...
	- о модель, определяющая состав основных частей ЭВМ и способ установления связей между НИМИ
	- о основная часть ЭВМ, обеспечивающая выполнение процедур обработки данных и взаимодействие всех устройств ЭВМ
	- устройство, выполняющее заданную программой последовательность операций обработки данных
	- о воплощенная в аппаратуре и базовых программных средствах основа для выполнения программируемого процесса обработки данных
- 6. Структура ЭВМ это ...
	- о модель, определяющая состав основных частей ЭВМ и способ установления связей между ними
	- воплощенная в аппаратуре и базовых программных средствах основа для выполнения программируемого процесса обработки данных
	- о основная часть ЭВМ, обеспечивающая выполнение процедур обработки данных и взаимодействие всех устройств ЭВМ
	- устройство, обеспечивающее временное хранение команд и данных в процессе выполнения программы
- 7. Процессор это ...
	- о модель, определяющая состав основных частей ЭВМ и способ установления связей между ними
	- о воплощенная в аппаратуре и базовых программных средствах основа для выполнения программируемого процесса обработки данных
	- ение процедур обработки данных и взаимодействие всех устройств ЭВМ
	- VCTDOЙСТВО, Обеспечивающее временное хранение команд и данных в процессе выполнения программы
- 8. В состав процессора входят ...
	- $\Box$  CD-ROM
	- □ арифметико-логическое устройство
	- □ клавиатуру и мышь
	- □ ДИСКОВОД
	- ∩ устройство управления
	- □ собственные запоминающие устройства (регистры, кэш-память)
	- □ устройства ввода/вывода
- 9. Какое устройство ЭВМ относится к внешним?
	- CD-ROM
	- ⊙ арифметико-логическое устройство
	- ⊙ устройство управления
	- ⊙ центральный процессор
	- ⊙ оперативная память
- 10. Укажите перечень основных устройств персонального компьютера:
	- ⊙ АЛУ. УУ. сопроцессор
	- о микропроцессор, сопроцессор, монитор
	- ⊙ МОНИТОР, ВИНЧЕСТЕР, ПРИНТЕР
	- о центральный процессор, оперативная память, устройства ввода/вывода
	- о сканер, мышь, монитор, принтер
- 11. Принцип программного управления работы компьютера предполагает ...
	- о двоичное кодирование данных в компьютере
	- о моделирование информационной деятельности человека при управлении компьютером
	- необходимость использования операционной системы для синхронной работы аппаратных средств
	- о автоматическое управление процессом решения задачи на основе заранее заданной программы
- использование формул исчисления высказываний для реализации команд в компьютере 12. Арифметико-логическое устройство обеспечивает ...
	- ⊙ управление процессом обработки данных
- выполнение процедур преобразования данных
- промежуточное хранение обрабатываемых процессором данных
- ввод и вывод данных из основных устройств ЭВМ (устройства ввода-вывода)
- постоянное хранение и возможность считывания критически важной для функционирования ЭВМ информации
- 13. Устройство управления обеспечивает …
	- выполнение процедур преобразования данных
	- промежуточное хранение обрабатываемых процессором данных
	- ввод и вывод данных из основных устройств ЭВМ (устройства ввода-вывода)
	- постоянное хранение и возможность считывания критически важной для функционирования ЭВМ информации
	- управление процессом обработки данных
- 14. Запоминающие устройства процессора обеспечивают …
	- управление процессом обработки данных
	- промежуточное хранение обрабатываемых процессором данных
	- выполнение процедур преобразования данных
	- долговременное хранение информации, не обрабатываемой процессором в данный момент времени (внешние запоминающие устройства)
	- постоянное хранение и возможность считывания критически важной для функционирования ЭВМ информации
- 15. Оперативная память устройство, обеспечивающее …
	- временное хранение команд и данных в процессе выполнения программы
	- управление процессом обработки данных
	- выполнение процедур преобразования данных
	- долговременное хранение информации, не обрабатываемой процессором в данный момент времени (внешние запоминающие устройства)
	- постоянное хранение и возможность считывания критически важной для функционирования ЭВМ информации
- 16. Постоянная память устройство, обеспечивающее …
	- временное хранение команд и данных в процессе выполнения программы
	- промежуточное хранение обрабатываемых процессором данных
	- постоянное хранение и возможность считывания критически важной для функционирования ЭВМ информации
	- управление процессом обработки данных
	- выполнение процедур преобразования данных
- 17. Внешние устройства устройства, обеспечивающие …
	- управление процессом обработки данных
	- ввод и вывод данных из основных устройств ЭВМ (устройства ввода-вывода) и долговременное хранение информации, не обрабатываемой процессором в данный момент времени (внешние запоминающие устройства**)**
	- промежуточное хранение обрабатываемых процессором данных
	- постоянное хранение и возможность считывания критически важной для функционирования ЭВМ информации
- 18. Интерфейс представляет собой …
	- набор программ, обеспечивающий работу всех аппаратных устройств компьютера и доступ пользователя к ним
	- комплекс аппаратных и программных средств, позволяющих компьютерам обмениваться данными
	- совокупность стандартизированных аппаратных и программных средств, обеспечивающих обмен информацией между устройствами компьютера
	- основная часть ЭВМ, обеспечивающая выполнение процедур обработки данных и взаимодействие всех устройств ЭВМ
- 19. К внутренним запоминающим устройствам относятся …
	- □ регистровая память
	- **□** кэш-память
	- □ накопители на дисках
	- □ накопители на магнитных лентах
	- □ оперативная память
	- **□** постоянная память
- 20. К внешним запоминающим устройствам относятся …
	- □ регистровая память
		- □ кэш-память
		- □ оперативная память
- □ накопители на дисках
- **□** накопители на магнитных лентах
- **□** постоянная память
- 21. Регистры это …
	- быстродействующая память, предназначенная для ускорения доступа к данным, размещенным в памяти, обладающей меньшим быстродействием
	- внутренняя память процессора, в которой хранятся промежуточные результаты обрабатываемых процессором данных
	- устройство, которое обеспечивает возможность обращения процессора к любой ее ячейке, поэтому называется памятью с произвольным доступом
	- ЗУ, которые взаимодействуют с процессором через внутренние ЗУ
- 22. Оперативная память это …
	- устройство, которое обеспечивает возможность обращения процессора к любой ее ячейке, поэтому называется памятью с произвольным доступом
	- быстродействующая память, предназначенная для ускорения доступа к данным, размещенным в памяти, обладающей меньшим быстродействием
	- внутренняя память процессора, в которой хранятся промежуточные результаты обрабатываемых процессором данных
	- ЗУ, которые взаимодействуют с процессором через внутренние ЗУ
- 23. Кэш-память это …
	- внутренняя память процессора, в которой хранятся промежуточные результаты обрабатываемых процессором данных
	- устройство, которое обеспечивает возможность обращения процессора к любой ее ячейке, поэтому называется памятью с произвольным доступом
	- быстродействующая память, предназначенная для ускорения доступа к данным, размещенным в памяти, обладающей меньшим быстродействием
	- ЗУ, которые взаимодействуют с процессором через внутренние ЗУ
- 24. Укажите запоминающие устройства, которые взаимодействуют с процессором через внутренние ЗУ:
	- □ накопители на дисках
	- □ кэш-память
	- □ оперативная память
	- □ постоянная память
	- □ накопители на магнитных лентах
	- □ регистровая память
- 25. Быстродействующая память, предназначенная для ускорения доступа к данным, размещенным в памяти, обладающей меньшим быстродействием, это …
	- □ накопители на дисках
	- □ накопители на магнитных лентах
	- □ регистровая память
	- **□** кэш-память
	- □ оперативная память
	- □ постоянная память
- 26. Устройство, которое обеспечивает возможность обращения процессора к любой ее ячейке, поэтому называется памятью с произвольным доступом, это …
	- □ накопители на дисках
	- □ накопители на магнитных лентах
	- □ регистровая память
	- □ кэш-память
	- **□** оперативная память
	- □ постоянная память
- 27. Внутренняя память процессора, в которой хранятся промежуточные результаты обрабатываемых процессором данных, это …
	- □ накопители на дисках
	- □ накопители на магнитных лентах
	- **□** регистровая память
	- □ кэш-память
	- □ оперативная память
	- □ постоянная память
- 28. Аппаратное обеспечение (hardware) это …
	- совокупность аппаратных средств, системного и служебного программного обеспечения, необходимых для функционирования конкретных прикладных программ
	- совокупность программ, обеспечивающих решение конкретных прикладных задач
- совокупность технических средств, используемых в процессе функционирования ЭВМ и взаимодействующих друг с другом
- совокупность программ, обеспечивающих управление устройствами ЭВМ и процесс выполнения прикладных программ, их основой являются операционные системы
- совокупность программ для ЭВМ и методических материалов по их применению
- 29. Программное обеспечение (software) это …
	- совокупность программ для ЭВМ и методических материалов по их применению
		- совокупность аппаратных средств, системного и служебного программного обеспечения, необходимых для функционирования конкретных прикладных программ
		- совокупность технических средств, используемых в процессе функционирования ЭВМ и взаимодействующих друг с другом
		- совокупность программ, обеспечивающих решение конкретных прикладных задач
		- совокупность программ, обеспечивающих управление устройствами ЭВМ и процесс выполнения прикладных программ, их основой являются операционные системы
- 30. Системное программное обеспечение это …
	- совокупность аппаратных средств, системного и служебного программного обеспечения, необходимых для функционирования конкретных прикладных программ
	- совокупность программ, обеспечивающих управление устройствами ЭВМ и процесс выполнения прикладных программ, их основой являются операционные системы
	- совокупность технических средств, используемых в процессе функционирования ЭВМ и взаимодействующих друг с другом
	- совокупность программ, обеспечивающих решение конкретных прикладных задач
	- совокупность программ для ЭВМ и методических материалов по их применению
- 31. Прикладное программное обеспечение это …
	- совокупность аппаратных средств, системного и служебного программного обеспечения, необходимых для функционирования конкретных прикладных программ
	- совокупность программ, обеспечивающих решение конкретных прикладных задач
	- совокупность технических средств, используемых в процессе функционирования ЭВМ и взаимодействующих друг с другом
	- совокупность программ, обеспечивающих управление устройствами ЭВМ и процесс выполнения прикладных программ, их основой являются операционные системы
	- совокупность программ для ЭВМ и методических материалов по их применению
- 32. Аппаратно-программное обеспечение (firmware) это …
	- совокупность аппаратных средств, системного и служебного программного обеспечения, необходимых для функционирования конкретных прикладных программ
	- совокупность технических средств, используемых в процессе функционирования ЭВМ и взаимодействующих друг с другом
	- совокупность системных и/или служебных программ, создающих среду выполнения конкретных прикладных программ
	- совокупность программ и данных, сохраняемых в ПЗУ и критически важных для функционирования ЭВМ данного типа
	- совокупность технических средств, определяющих среду функционирования конкретных программ
- 33. Аппаратная платформа это …
	- совокупность аппаратных средств, системного и служебного программного обеспечения, необходимых для функционирования конкретных прикладных программ
	- совокупность технических средств, используемых в процессе функционирования ЭВМ и взаимодействующих друг с другом
	- совокупность технических средств, определяющих среду функционирования конкретных программ
	- совокупность системных и/или служебных программ, создающих среду выполнения конкретных прикладных программ
	- совокупность программ и данных, сохраняемых в ПЗУ и критически важных для функционирования ЭВМ данного типа
- 34. Программная платформа это …
	- совокупность аппаратных средств, системного и служебного программного обеспечения, необходимых для функционирования конкретных прикладных программ
	- совокупность системных и/или служебных программ, создающих среду выполнения конкретных прикладных программ
	- совокупность технических средств, используемых в процессе функционирования ЭВМ и взаимодействующих друг с другом
	- совокупность программ и данных, сохраняемых в ПЗУ и критически важных для функционирования ЭВМ данного типа
- совокупность технических средств, определяющих среду функционирования конкретных программ
- 35. Программно-аппаратная платформа это …
	- совокупность технических средств, используемых в процессе функционирования ЭВМ и взаимодействующих друг с другом
	- совокупность системных и/или служебных программ, создающих среду выполнения конкретных прикладных программ
	- совокупность программ и данных, сохраняемых в ПЗУ и критически важных для функционирования ЭВМ данного типа
	- совокупность аппаратных средств, системного и служебного программного обеспечения, необходимых для функционирования конкретных прикладных программ
	- совокупность технических средств, определяющих среду функционирования конкретных программ
- 36. Совокупность технических средств, используемых в процессе функционирования ЭВМ и взаимодействующих друг с другом, это …
	- аппаратное обеспечение (hardware)
	- прикладное программное обеспечение
	- аппаратно-программное обеспечение (firmware)
	- аппаратная платформа
	- программное обеспечение (software)
	- системное программное обеспечение
	- программная платформа
	- программно-аппаратная платформа
- 37. Совокупность программ для ЭВМ и методических материалов по их применению это …
	- аппаратное обеспечение (hardware)
	- прикладное программное обеспечение
	- аппаратно-программное обеспечение (firmware)
	- программное обеспечение (software)
	- системное программное обеспечение
	- аппаратная платформа
	- программная платформа
	- программно-аппаратная платформа
- 38. Совокупность программ, обеспечивающих управление устройствами ЭВМ и процесс выполнения прикладных программ, их основой являются операционные системы, это …
	- аппаратное обеспечение (hardware)
	- прикладное программное обеспечение
	- аппаратно-программное обеспечение (firmware)
	- программное обеспечение (software)
	- системное программное обеспечение
	- аппаратная платформа
	- программная платформа
	- программно-аппаратная платформа
- 39. Совокупность программ, обеспечивающих решение конкретных прикладных задач, это …
	- аппаратное обеспечение (hardware)
	- прикладное программное обеспечение
	- аппаратно-программное обеспечение (firmware)
	- программное обеспечение (software)
	- системное программное обеспечение
	- аппаратная платформа
	- программная платформа
	- программно-аппаратная платформа
- 40. Совокупность программ и данных, сохраняемых в ПЗУ и критически важных для функционирования ЭВМ данного типа, это …
	- аппаратное обеспечение (hardware)
	- прикладное программное обеспечение
	- аппаратно-программное обеспечение (firmware)
	- аппаратная платформа
	- программное обеспечение (software)
	- системное программное обеспечение
	- программная платформа
	- программно-аппаратная платформа

### **Шкала и критерии оценивания ответов на тестовые вопросы входного контроля**

*- оценка «зачтено»* выставляется обучающемуся, если получено более 61% правильных ответов.

*- оценка «не зачтено»* - получено менее 60% правильных ответов.

#### **3.1.3 Средства для текущего контроля**

### **ВОПРОСЫ**

#### **для самостоятельного изучения темы «**История и направления развития ВТ**»**

Эволюция средств вычислительной техники Первое и второе поколение компьютеров Третье и четвертое поколение компьютеров Пятое и последующие поколения ЭВМ

### **ВОПРОСЫ**

**для самостоятельного изучения темы**

**«**Современная классификация ЭВМ»

Классификация по особенностям архитектуры

### **ВОПРОСЫ для самостоятельного изучения темы «**Эргономика работы на ПК**»**

Виды воздействия ПК на человека

Основные нормируемые характеристики

Рекомендации для правильной организации рабочего места

Требования САНПиНа

# **ВОПРОСЫ**

### **для самостоятельного изучения темы**

**«**Системное и сервисное программное обеспечение»

Обзор современных операционных систем

# **ВОПРОСЫ для самостоятельного изучения темы**

«Обработка текстовой информации»

Виды текстовых процессоров

### **ВОПРОСЫ**

### **для самостоятельного изучения темы**

«Процессоры электронных таблиц»

Понятие электронная таблица

### **ВОПРОСЫ для самостоятельного изучения темы**

«Электронные презентации»

Классификация презентаций

### **ВОПРОСЫ для самостоятельного изучения темы «**Локальные и глобальные компьютерные сети**»**

Принципы построения вычислительных сетей

Понятие локальной сети

Принципы построения сети Интернет

Электронная коммерция

.

### **Общий алгоритм самостоятельного изучения темы**

1) Ознакомиться с рекомендованной учебной литературой и электронными ресурсами

2) На этой основе составить развёрнутый план изученного материала

3) Подготовиться к предусмотренному контрольно-оценочному мероприятию по результатам самостоятельного изучения темы

4) Принять участие в контрольно-оценочном мероприятии (тестировании)

### **Критерии оценки по результатам самостоятельного изучения тем**

- оценка «*зачтено*» выставляется, если обучающийся, смог всесторонне раскрыть тему.

- оценка «*не зачтено*» выставляется, если обучавшийся, не смог всесторонне раскрыть теоретическое содержание темы.

### **ВОПРОСЫ для самоподготовки к семинарским занятиям**

#### **Тема: Экономическая информация и ее обработка**

Основные категории и понятия информатики Управление и информация в экономике Место процессов обработки информации в управлении Задачи экономической информатики на современном этапе

#### **Тема: Структурная организация современных ЭВМ**

Архитектура ЭВМ Запоминающие устройства Аппаратное и программное обеспечение

#### **Тема: Системное и сервисное программное обеспечение**

Операционная система Файловые системы Операционная система Windows Сервисные программные средства Краткий обзор современных операционных систем

#### **Общий алгоритм самоподготовки к семинарскому занятию**

В процессе подготовки к семинарскому занятию обучающийся изучает представленные вопросы по темам. На занятии обучающийся демонстрирует свои знания по изученным вопросам в форме устного ответа.

Работа по теме прежде всего предполагает ее изучение по учебнику или пособию. Необходимо вырабатывать самостоятельные суждения, дополняя их аргументацией, что и следует демонстрировать на семинарах. Для выработки самостоятельного суждения важным является умение работать с научной литературой.

### **КРИТЕРИИ ОЦЕНКИ самоподготовки по темам семинарских занятий**

Оценку *«отлично»* выставляют студенту, глубоко и прочно освоившему теоретический и практический материал семинарско-практического занятия. На вопросы к семинарскому занятию студент дает логичный, грамотный ответ. Студенту необходимо показать знание не только основного, но и дополнительного материала, быстро ориентироваться, отвечая на дополнительные вопросы. Студент должен свободно решать предложенную ему практическую задачу.

Оценку *«хорошо»* заслуживает студент, твердо знающий материал семинарско-практического занятия, грамотно и по существу отвечает на вопросы. Не допускает существенных неточностей при ответах на вопросы, правильно применяет теоретические знания при решении практических задач, владеть определенными навыками и приемами их выполнения.

Оценку *«удовлетворительно»* получает студент, который имеет знания только основного материала, но не усвоил его детали, испытывает затруднения при решении практических задач. В ответах на поставленные вопросы семинара студентом допущены неточности, даны недостаточно правильные формулировки, нарушена последовательность в изложении программного материала.

Оценка *«неудовлетворительно»* говорит о том, что студент не знает значительной части материала по дисциплине, допускает существенные ошибки в ответах, не может решить практические задачи или решает их с затруднениями.

### **ВОПРОСЫ для самоподготовки к лабораторным занятиям**

Тема: Информационный ресурс – основа информатизации экономической деятельности

1) Информация и информационные процессы в экономике. Понятие экономической информации, ее свойства и особенности

2) Классификация экономической информации

3) Логическая структура экономической информации

### **Тема Обработка текстовой информации**

Назначение и классификация текстовых редакторов Функции тестовых процессоров Виды текстовых процессоров

### **Тема: Процессоры электронных таблиц**

Понятие электронная таблица Программный продукт Excel

### **Тема: Электронные презентации**

Понятие презентация Классификация презентаций Этапы создания презентации Программы по созданию презентаций

### **Тема: Локальные и глобальные компьютерные сети**

Принципы построения вычислительных сетей Локальные и глобальные вычислительные сети Особенности современных локальных и глобальных вычислительных сетей Основные принципы построения сети Интернет

### **Общий алгоритм самоподготовки к лабораторному занятию**

В процессе подготовки к лабораторному занятию обучающийся изучает представленные вопросы по темам. Для усвоения материала по теме занятия обучающийся решает задание, которые ставятся на лабораторных работах. На занятии обучающийся демонстрирует свои знания по изученным вопросам в форме устного ответа по защите лабораторной работы.

Работа по теме прежде всего предполагает ее изучение по учебнику или пособию. Необходимо вырабатывать самостоятельные суждения, дополняя их аргументацией, что и следует демонстрировать на семинарах. Для выработки самостоятельного суждения важным является умение работать с научной литературой.

#### Шкала и критерии оценивания самоподготовки по темам лабораторных работ

- «отлично» - за свободную демонстрацию, объяснение технологии выполнения заданной операции; правильные ответы на вопросы;

- «хорошо» - за показ технологии выполнения заданной операции, допускаются неточности, затруднения при ее объяснении и в ответах на вопросы;

- «удовлетворительно» - если самостоятельно не выполняется, не объясняется технология выполнения заданной операции, но при наводящих вопросах и с помощью преподавателя задача выполняется:

- «неудовлетворительно» - за невыполнение на ПК заданной операции и не объяснение технологии ее выполнения (лабораторная работа была выполнена не самим студентом), нет ответов на вопросы.

### Примеры лабораторных работ

#### Лабораторная работа текстовый редактор

Для выполнения работы необходимо выполнить следующие действия.

Запустите Microsoft Word, щелкнув кнопку «Пуск», выбрав в меню Пуск пункт Про- $1<sub>1</sub>$ граммы, а затем в списке программ - Microsoft Word.

Создайте новый файл документа. щелкнув пиктограмму □ панели инструментов Стан- $2.$ дартная. 3.

Введите следующий текст:

Значительная доля времени современных персональных компьютеров расходуется на обработку разнообразной текстовой информации Вид обрабатываемых документов: проза, таблица, программа на языке программирования.

Обработку текстовой информации на компьютере обеспечивают пакеты прикладных программ - текстовые редакторы (текстовые процессоры). Различают текстовые редакторы встроенные (в Total Commander, в Турбо Паскале и т.п.) и самостоятельные (Editor, Lexicon, MultiEdit, Microsoft Word).

В процессе подготовки текстовых документов можно выделить следующие этапы:

- набор текста;
- редактирование;
- орфографический контроль, форматиров ание текста, разметка страниц;
- печать (просмотр перед печатью текста на экране, печать на бумаге).

Запишите документ на диск D: в папке Экономическая информатика под именем Пример2. DOC. для чего выполните команду Файл-Сохранить как. В диалоговом окне Сохранение документа в поле Палка откройте диск D:, папку Экономическая информатика/Группа .../ФИО, в поле Имя файла задайте имя Пример2, откройте список типов в поле Тип файла и выберите тип Документ Word, после чего щелкните кнопку «Сохранить».

 $\overline{4}$ Закройте файл документа командой Закрыть меню Файл.

Вновь откройте файл Пример2. doc, открыв в области задач панель Создание докумен-5. та и выбрав файл Пример2. doc в списке недавно редактированных документов.

Добавьте текст: 6

Текстовым процессором обычно называют мощный текстовый редактор. располагающий продвинутыми **ВОЗМОЖНОСТЯМИ**  $\pi$ o обработке текстовых документов. Современные текстовые процессоры предусматривают множество дополнительных функций. позволяющих намного упростить  $Ha6o6$  $\overline{\mathbf{u}}$ модификацию текстов, повысить качество отображения текста на экране, качество распечатки документов. Среди этих функций:

- форматирование символов (использование различных шрифтов и начертаний);
- форматирование абзацев (выравнивание  $\pi$ o ширине страницы и автоматический перенос слов);
- оформление страниц (автоматическая нумерация, ввод колонтитулов и сносок);
- оформление документа (автоматическое построение оглавлений и указателей);
- создание и обработка таблиц;
- проверка правописания и т. д.

8. Для добавления гиперссылки на файл выделите текст «создание и обработка таблиц», в меню **Вставка** выберите команду **Гиперссылка**, затем в окне Добавление гиперссылки, щелкнув кнопку «Файл», в окне *Связать с файлом* выберите нужную папку и файл, на который будет выполняться переход при щелчке по данному тексту (Пример1.doc ), и щелкните кнопку «ОК».

9. Создайте закладку в текущем документе в начале абзаца «Текстовым процессором обычно называют мощный текстовый редактор», для чего, указав место закладки, выберите в меню **Вставка** команду **Закладка**. В окне *Закладка* введите имя закладки, например Закладка1, и щелкните кнопку «Добавить».

10. Перейдите в конец документа и добавьте гиперссылку к созданной в п. 9. закладке, для чего, выделив текст «проверка правописания», в меню **Вставка** выберите команду **Гиперссылка**, затем в окне *Добавление гиперссылки*, щелкнув кнопку **Закладка,** далее в окне *Выбор места в документе* выберите нужную закладку и щелкните «ОК».

11. Проверьте действие созданных в п.8-10. гиперссылок, для чего, щелкнув мышью по выделенному тексту гиперссылки, проверьте правильность перехода по гиперссылке.

12. Удалите гиперссылку, для чего, указав гиперссылку, щелчком правой кнопки мыши откройте контекстное меню и выберите в нем команду **Удалить гиперссылку**.

- 13. Сохраните файл под тем же именем командой **Файл-Сохранить**.
- 14. Установите следующие параметры страницы для всего документа:
- ориентация бумаги: книжная
- размеры полей: Верхнее и Нижнее 2 см, Левое 3 см, Правое 1 см
- различать колонтитулы четных и нечетных страниц.

Для изменения параметров страницы выполните команду **Параметры страницы** в меню **Файл**. На вкладке **Поля** в поле *Ориентация* включите параметр **Книжная**, задайте указанные значения полей, на вкладке **Источник бумаги** включите опцию **Различать колонтитулы четных и нечетных страниц**. Включите применение указанных параметров, выбрав в поле *Применить вариант Ко всему документу* и завершите изменение параметров страницы, щелкнув кнопку «ОК».

15. Выбирая в меню **Вид** команды: **Обычный, Веб-документ, Разметка страницы, Структура, Во весь экран**, пронаблюдайте изменение вида документа в различных режимах просмотра.

16. Щелкнув кнопку «Масштаб» на панели инструментов Стандартная или выбрав в меню **Вид** команду **Масштаб**, задайте следующие масштабы изображения документа на экране: **100%, 200%,50%, По ширине страницы, Целая страница, Две страницы** и пронаблюдайте изображение документа с различным масштабом.

17. Перейдите в режим предварительного просмотра документа перед печатью, выполнив команду **Предварительный просмотр** в меню **Файл** или щелкнув по соответствующей пиктограмме в панели инструментов *Стандартная*. Щелкнув мышью кнопку «Несколько страниц» в панели инструментов окна просмотра, задайте масштаб просмотра 4-й страницы. Щелкнув мышью на странице документа, увеличьте масштаб изображения документа до 100%.Еще раз щелкнув мышью по странице документа, выключите увеличение масштаба изображения документа. Закройте окно просмотра документа перед печатью, щелкнув кнопку «Закрыть».

18. Закройте файл документа, сохранив внесенные изменения.

19. Используя задачу **Поиск**, найдите файл Пример1.doc. Для этого, открыв область задач, выберите в ней задачу Поиск и задайте в поле *Текст* имя искомого файла, затем в поле *Область поиска* отметьте диск, на котором выполните поиск файла, и щелкните кнопку «Найти». По окончании поиска укажите в поле найденных файлов на файл Пример1.doc и, дважды щелкнув на нем левой кнопкой мыши, откройте файл для редактирования.

20. Выполните перемещения по документу, проверив действия комбинаций клавиш: **Home, End, Ctrl+PageUp, Ctrl+PageDown,Ctrl+Home, Ctrl+End**.

21. Найдите и выделите в тексте слова: символ, текст, абзац, таблиц, процессор, первую строку, первые 2 строки, первый абзац, весь текст.

22. Скопируйте первый абзац в конец текста. Выделите его и удалите, нажав клавишу **Delete**.

23. Отмените последнюю выполненную команду (удаление), используя команду **Правка-Отменить** или кнопку «Отменить» на панели инструментов Стандартная.

24. Восстановите операцию Удаление командой **Правка-Повторить** или кнопкой «Вернуть» на панели инструментов *Стандартная*.

25. Проверьте орфографию, используя команду **Сервис-Правописание**.

26. Расставьте переносы в словах, для чего выберите в меню **Сервис** команду **Язык-Расстановка переносов**, затем установите в окне *Расстановка переносов* флажок **Автоматическая расстановка переносов** и задайте ширину зоны переноса слов 0,3 см. Щелкнув кнопку «ОК», примените установленные правила переноса слов.

27. Завершите работу Microsoft Word, сохранив изменения в документе Пример2.doc.

28. Для завершения работы процессора Word вы можете воспользоваться любым из стандартных способов, например, нажав комбинацию клавиш AIt+F4 или щелкнув мышкой по кнопке закрытия окна Word.

### **Форматирование текста**

Для выполнения работы необходимо выполнить следующую последовательность действий.

1. Откройте файл Пример2.doc из папки D:\Экономическая информатика/Группа/….

2. Выделите весь документ, выберите для него командой **Формат-Шрифт** шрифт Times New

Roman Cyr размером 12 пунктов и выровняйте текст, щелкнув по пиктограмме **По ширине** на панели инструментов Форматирование.

3. Выделите абзацы:

набор текста;

редактирование;

орфографический контроль, форматирование текста, разметка страниц;

печать (просмотр перед печатью текста на экране, печать на бумаге).

Оформите выделенный текст в виде маркированного списка, щелкнув кнопку «Маркеры» на панели инструментов Форматирование.

Аналогично оформите абзацы:

 $\Box$  форматирование символов (использование различных шрифтов и начертаний);

форматирование абзацев (выравнивание по ширине страницы и автоматический пере-

нос слов);

- оформление страниц (автоматическая нумерация, ввод колонтитулов и сносок);
- оформление документа (автоматическое построение оглавлений и указателей);
- создание и обработка таблиц;
- проверка правописания и т. д.

4. Отформатируйте абзац, начинающийся со слов «Текстовым процессором обычно называют ...», задав следующие параметры: выравнивание По ширине, отступы слева и справа 1 см, отступ в первой строке на 1,5 см, интервал перед абзацем 12 пунктов, после - 6 пунктов, междустрочный интервал Полуторный. Для этого установите курсор в абзац, в меню **Формат** выберите команду **Абзац**, в диалоговом окне *Абзац* на вкладке **Отступы и интервалы** задайте указанные параметры и щелкните кнопку «ОК» для их применения.

5. Проверьте расположение текста на листе, перейдя в режим предварительного просмотра перед печатью.

6. Установите курсор в первый абзац и задайте ему стиль Заголовок 1, для чего, щелкнув в окне стилей на панели Форматирование, выберите из списка стиль Заголовок 1. Оформите абзац текста «В процессе подготовки текстовых документов можно выделить следующие этапы:» стилем Заголовок 2.

7. Измените стиль Заголовок 2, задав ему шрифт Courier New размером 16 пунктов и границу Рамка с тенью с заливкой серым цветом заполнением 5 %.

Для этого в меню Формат выберите команду **Стиль**. В окне *Стиль* выберите Заголовок 2 в поле *Стили* и щелкните кнопку «Изменить». В окне *Изменение стиля*, щелкнув кнопку «Формат», выберите Границы. В окне *Границы и заливка* на вкладке *Граница* в поле *Тип* выберите тень, линию, цвет и ширину, на вкладке **Заливка** выберите узор 5% серый, цвет фона Бирюзовый, в поле *Применить к* задайте область применения форматирования к абзацу.

Завершите задание типа границы и заливки, щелкнув кнопку «ОК». Затем закройте окно *Изменение стиля*. В окне *Стиль* щелкните кнопку «Применить». Посмотрите, как изменилось оформление абзаца текста «В процессе подготовки текстовых документов можно выделить следующие этапы:» в связи с изменением стиля Заголовок 2.

8. Оформите абзац, начинающийся с текста «Текстовым процессором обычно называют мощный текстовый редактор...» в две колонки одинаковой ширины с разделителем и промежутком между колонками шириной 1 см.

Для этого выделите абзац, дважды щелкнув мышкой на поле слева от абзаца, затем в меню **Формат** выберите команду **Колонки**. В диалоговом окне *Колонки* определите тип две колонки равной ширины, включите параметр Разделитель, в поле *Ширина и промежуток* задайте промежуток между колонками 1 см.

В поле *Применить* выберите вариант **К выделенному тексту**. Щелкнув «ОК», завершите форматирование абзаца и просмотрите результат.

9. Сохраните отформатированный документ в папке D:\Экономическая информатика\Группа/…под именем Пример2.doc, используя команду **Файл-Сохранить как**.

### **Вставка графических объектов. Печать документа**

Для выполнения работы необходимо выполнить следующую последовательность действий.

1. Запустите Word и откройте файл Пример2.doc из папки D:\Экономическая информатика\Группа\...

2. Вставьте в первый абзац рисунок из Microsoft Clip Gallery. Для этого выберите в меню **Вставка** команду **Рисунок-Картинки**. В панели задачи *Вставка картинки* выберите в качестве источника картинки *Коллекция картинок*. После этого в окне *Избранное - Коллекция картинок* (Microsoft) выберите папку *Коллекция картинок Microsoft Office*, в списке коллекций выберите любую категорию и выделите клип, который нужно вставить в открытый документ, например, Домашнее хозяйство - Будильник. Перетащите клип в открытый документ.

Используя маркеры на контурной рамке рисунка, уменьшите его размеры. Используя инструменты панели *Настройка* изображения, измените контрастность и яркость изображения. Щелкнув кнопку «Обтекание текстом», задайте обтекание текстом по контуру рисунка. Щелкнув на панели *Настройка* изображения кнопку «Формат рисунка», откройте диалоговое окно *Формат рисунка*, выберите в нем вкладку **Цвета и линии** и задайте цвет заливки, включив полупрозрачный режим заливки. Щелкнув кнопку «Обрезка», задайте обрезку рисунка справа и сверху.

Щелкнув кнопку «Цвет», просмотрите варианты изображения рисунка: Оттенки серого, Черно/белое, Преобразовать рисунок в подложку.

3. Перейдите в режим предварительного просмотра документа перед печатью, для чего щелкните кнопку «Предварительный просмотр» на панели инструментов *Стандартная*. Просмотрев, как выглядит документ с подложкой, закройте окно просмотра перед печатью.

4. Вставьте в последний абзац рисунок из файла, для чего, указав место вставки, в меню **Вставка** выберите команду **Рисунок**, а затем - команду **Из файла**. В диалоговом окне *Добавление рисунка* откройте папку и выберите файл, в котором содержится нужный рисунок. Дважды щелкнув файл, вставьте рисунок в документ.

*Примечание*. По умолчанию Microsoft Word внедряет рисунки в документ. Можно уменьшить размер файла путем связывания рисунка. В диалоговом окне *Добавление рисунка* (меню **Вставка**, подменю **Из файла**) щелкните стрелку, расположенную справа от кнопки «Вставить», а затем выберите команду **Связать с файлом**.

Чтобы вставить рисунок как перемещаемый, т. е. вставить в графический слой, что позволяет задать его точное положение на странице и поместить впереди или позади текста и других объектов, щелкнув на рисунке правой кнопкой мыши, откройте контекстное меню и выберите в нем команду **Формат рисунка**. На вкладке **Положение окна Формат рисунка** установите флажок **Перед текстом**.

Откройте панель Настройка изображения и, щелкнув кнопку «Обтекание текстом», выберите вариант обтекания рисунка текстом **Вокруг рамки**. Закройте окно *Формат рисунка* и просмотрите результат изменения параметров форматирования рисунка. Выделите рисунок мышкой и, прижав левую кнопку мыши, перетащите на середину строки, наблюдая, как текст обтекает рисунок.

Уменьшите размеры рисунка.

5. Добавьте название к рисунку, для чего, выделив рисунок, в меню **Вставка** выберите команду **Ссылка**, а затем - команду **Название**. После этого откроется диалоговое окно *Название*. В списке Подпись выберите элемент, для которого требуется создать название, в данном случае рисунок. В списке Положение выберите вариант расположения подписи, например, Под выделенным объектом, и щелкните «ОК».

6. Вставьте в конец документа объект WordArt, для чего в меню **Вставка** выберите команду **Рисунок-Объект WordArt** или щелкните кнопку «Добавить объект WordArt» на панели инструментов Рисование. Выберите стиль надписи, задайте текст, определите шрифт, размер символов и щелкните

«ОК». Используя инструменты на панели WordArt, задайте нужный эффект (например: измените форму объекта, добавьте к тексту тень, поверните его на 30° против часовой стрелки, измените межсимвольный интервал). Используя кнопку «Формат объекта», задайте заливку в два цвета с вертикальной штриховкой.

7. Вставьте в текст автофигуры: звезды, выноски, фигурные стрелки, для чего выберите в меню **Вставка** команду **Рисунок-Автофигуры**. После этого на экране раскроется панель инструментов Автофигуры. Выбирая из панели нужный тип автофигуры, укажите место вставки в документ и задайте ее размер, параметры контура и заливки.

8. Используя инструменты панели Рисование, нарисуйте ваш компьютер. На экране видеомонитора напечатайте любой текст.

9. Вставьте в конец документа дату и время, для чего в меню **Вставка** выберите команду **Дата и время**, а затем, выбрав нужный формат, щелкните кнопку «ОК».

10. Вставьте обычные сноски на слова: проза, текстовые процессоры, форматирование символов. Для вставки сноски на слово«проза» установите курсор на конец слова, выберите в меню **Вставка** команду **Ссылка-Сноска**, затем выберите положение сноски **Внизу страницы**. Щелкнув кнопку «Вставить», введите текст сноски в область сносок внизу страницы. Для возврата к основному тексту документа щелкните его. Аналогично введите сноски на слова «текстовые процессоры», «форматирование символов».

11. Пронумеруйте страницы в документе командой **Вставка-Номера** страниц. В окне *Номера страниц* определите положение номера Вверху страницы, выравнивание Снаружи, выключите флажок **Номер на первой странице**. Щелкнув кнопку «Формат»,определите формат номера и укажите, с какого номера начать нумерацию страниц данного документа. Щелкнув «ОК», закройте окно формата страниц и окно *Номера страниц*.

12. Просмотрите справку о создании колонтитулов, для чего, вызвав справку Word, на вкладке **Мастер ответов** задайте образ поиска «колонтитулы» и щелкните кнопку «Найти». В списке найденных разделов щелкните ссылку Вставка колонтитулов.

Прочитав справку о различных способах вставки колонтитулов, сверните окно справки.

Вставьте в верхний колонтитул текущую дату, текст «Пример верхнего колонтитула» и любой рисунок, для чего выберите команду **Колонтитулы** в меню **Вид**. После этого в окне редактора откроется область колонтитула для редактирования, и появится панель инструментов *Колонтитулы*. Для создания верхнего колонтитула введите текст «Пример верхнего колонтитула» и рисунок в область верхнего колонтитула. Чтобы вставить текущую дату, укажите место в колонтитуле и нажмите кнопку «Дата» на панели инструментов *Колонтитулы*. По окончании редактирования колонтитула нажмите кнопку «Закрыть» на панели инструментов *Колонтитулы*.

13. Перейдите в режим предварительного просмотра документа перед печатью, для чего, щелкнув кнопку «Предварительный просмотр» на панели инструментов *Стандартная*, посмотрите, как выглядит документ с колонтитулом и подложкой. Закройте окно просмотра перед печатью.

14. Завершите работу текстового редактора, сохранив файл под тем же именем.

#### **Редактор формул Microsoft Equation**

Предварительная подготовка. Для выполнения заданий данной работы нужно, чтобы в Microsoft Office был установлен компонент Microsoft Equation.

1. Запустите Word, создайте новый документ Пример4.doc и введите в него следующий текст:

«Для ввода сложных формул в Microsoft Word используется компонент Microsoft Equation. Более полная и мощная версия редактора Equation Editor - редактор формул MathType. Он разработан фирмой Design Science. Пользователи, которым часто приходится включать формулы в покументы, прешточитают работать с MathType. Этот редактор так же прост в использовании, как и Equation Editor, однако имеет ряд дополнительных возможностей, ускоряющих работу и повышающих качество документов. MathType предоставляет следующие возможности.

- Создание формул для документов Web.
- Сохранение часто используемых формул, символов и шаблонов. Для последующей вставки их в документ достаточно один раз щелкнуть мышью.
- Преобразование формул на другие языки, такие, как ТеХ.
- Добавление команд автоматического форматирования, обновления,

нумерации и др. в меню Microsoft Word».

2. Вставьте в документ формулу, для чего, установив курсор в *конец текста, выберите в меню Вставка команду Объект. В окне Вставка* объекта выберите вкладку **Создание**, в списке вставляемых типов объектов выберите **Microsoft Equation** и щелкните кнопку «ОК». После этого на экране развернется панель инструментов Формула, в которой имеются две строки инструментов. В верхней строке панели можно выбрать более чем 150 математических символов. В ее нижней строке содержатся шаблоны и наборы, в которых можно выбирать специальные символы (дроби, интегралы, суммы и так далее).

*Примечание*. В некоторых случаях формулу нельзя вставить в виде перемещаемого объекта. Например, когда формула находится в ячейке таблицы или при преобразовании документа Word в страницу Web следует снять флажок **Поверх текста**, чтобы формула стала встроенной.

Выбирая символы на панели инструментов Формула и введя переменные и числа, создайте следующую формулу:

$$
\sum_{i=1}^{5} \frac{\sqrt[3]{2x+1}}{\sqrt[3]{\frac{3x^5}{4x^{\cos(x)}}}} + \frac{\cos(x)}{(7x-3)^5} - \int_{2}^{6} \frac{5x-3}{\sqrt{(3x^7-11)}}
$$

3. Откройте справку редактора формул, для чего в меню **Справка** выберите команду **Справка: Microsoft Word**. В окне справки на вкладке **Содержание** откройте раздел **Обработка данных**, подраздел **Использование уравнений**. Просмотрев справочную информацию по темам: Вставка формулы, Изменение формулы, закройте окно справки.

4. Завершите редактирование формул и вернитесь в редактор Word, щелкнув документ Word.

5. Измените формулу, заменив функции cos(x) на sin(x), для чего дважды щелкните формулу левой кнопкой мыши для вызова ее в окно редактора формул. Используйте команды панели инструментов Формула для изменения формулы. Чтобы возвратиться в Word, щелкните документ.

6. Завершите работу текстового редактора, не сохраняя последние изменения.

#### **Таблицы в текстовом редакторе Word**

Для создания и оформления таблицы необходимо выполнить следующую последовательность действий.

- 1. Запустите Word и создайте новый файл Пример 4.doc.
- 2. Создайте таблицу для записи расписания занятий на неделю следующего вида.

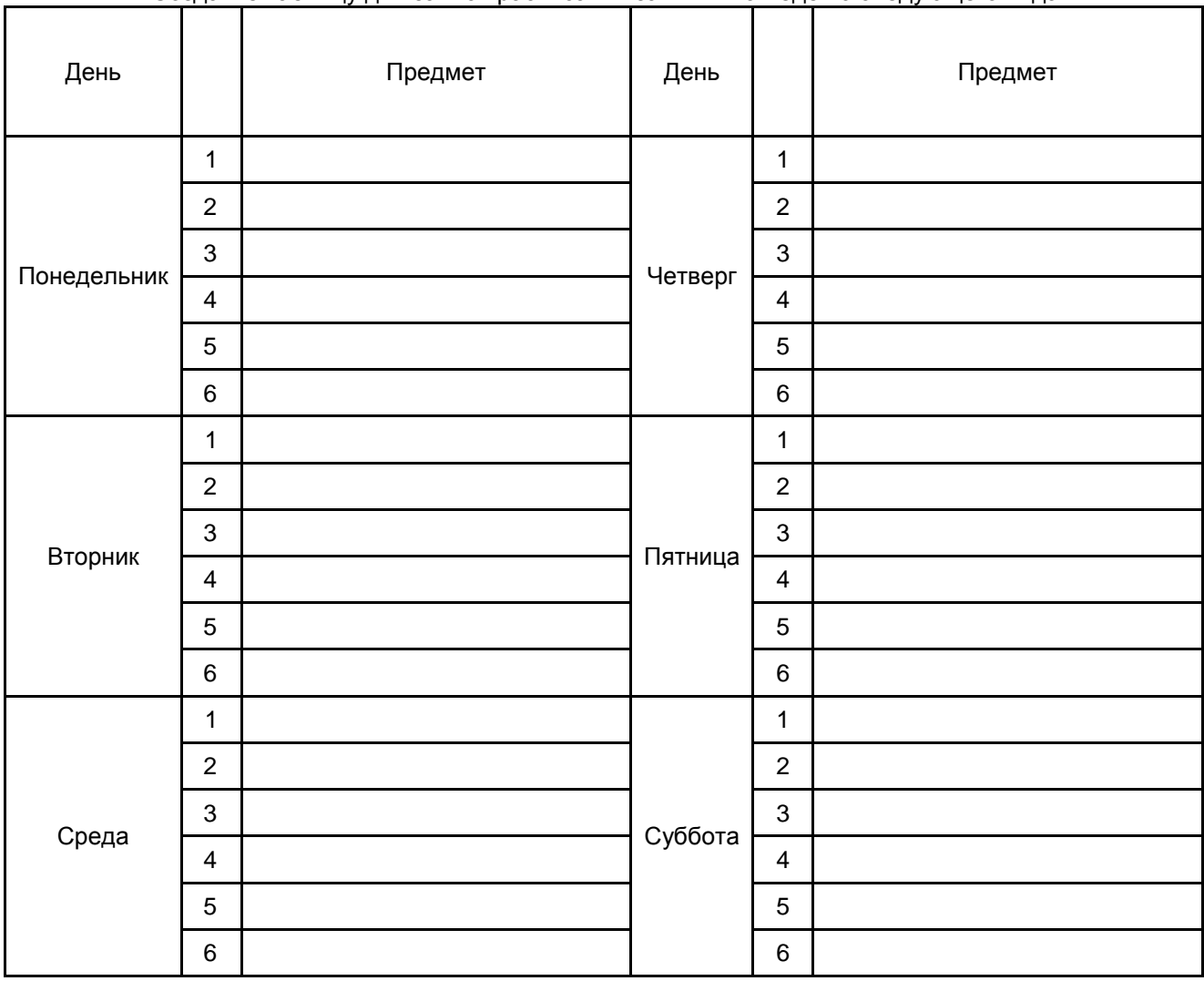

Для создания таблицы укажите курсором место размещения таблицы в документе и, нажав кнопку «Добавить таблицу» в панели инструментов Стандартная, передвигайте указатель по сетке, пока не будет выделено нужное количество строк (19) и столбцов (6), а затем сделайте щелчок мышью.

Объедините ячейки для записи дня недели и, выбрав команду **Направление текста** в меню **Формат**, задайте в них вертикальную ориентацию текста. Перетащив мышкой границы столбцов, задайте размеры столбцов.

3. Оформите таблицу, задав границы рамок, как указано в примере таблицы. Используя команду **Границы** и заливки в меню **Формат**, залейте ячейки с записью дней недели избранным вами цветом; залейте заголовок таблицы с заполнением на 15% узором желтого цвета на фоне бирюзового цвета.

4. Перейдите в конец документа и введите список учащихся из пяти фамилий:

*Яковлев Беляев*

*Иванов*

*Абрамов*

*Савичев*

5. Выделите данный список и отсортируйте его командой **Сортировка** в меню **Таблица**. В диалоговом окне *Сортировка текста* выберите вариант сортировки абзацев по возрастанию. Создайте из данного списка таблицу, выбрав в меню **Таблица** команду **Преобразовать - Текст в таблицу** и указав в диалоговом окне *Преобразовать в таблицу* число столбцов 1, ширина столбца 3 см, выбрав в качестве разделителя знак абзаца.

6. Выделите столбец таблицы с фамилиями и добавьте столбец слева, выбрав в меню **Таблица** команду **Вставить-Столбцы слева**. Задайте левому столбцу ширину 1 см.

7. Выделите первую строку и добавьте строку сверху, выбрав в меню **Таблица** команду **Вставить-Строки выше**. Введите в первую строку таблицы заголовок : № п/п Фамилии.

8. Выделив столбец *Фамилии*, вставьте новый столбец и переместите в него текст из столбца *Фамилии*. Для этого выделите текст в столбце *Фамилии*, не выделяя символ ячейки, и перетащите его мышью во второй столбец.

9. Задайте третьему столбцу заголовок Рост и ширину 1,5 см.

10. Проставьте в столбце *№ п/п* порядковые номера: 1,2,3,4,5.Заполните столбец *Рост* примерными значениями роста, например: 168, 173, 182, 177, 172.

11. Используя инструмент Нарисовать таблицу, добавьте строку после нижней строки таблицы, для чего выберите в меню **Таблица** команду **Нарисовать таблицу** или щелкните одноименную кнопку в панели инструментов Стандартная. После этого указатель мыши изменится на перо. Переместите перо из одного угла добавляемой строки в другой. Затем прорисуйте границу, разделяющую столбец Фамилии и Рост. Добавьте еще две таких строки после нижней строки таблицы.

12. В левой части добавленных строк введите тексты: Самый большой рост, Самый маленький рост, Средний рост.

13. В соответствующие ячейки столбца Рост вставьте формулы расчета максимального, минимального и среднего роста. Для вставки формулы укажите ячейку и выберите в меню **Таблица** команду **Формула**, а затем в окне *Формула* впишите соответственно формулы: **=МАХ(С2:С6), =MIN(C2:C6), =AVERAGE(C2:C6)**

14. Выделите столбец Рост и отцентрируйте его содержимое.

15. Выделите всю таблицу и примените к ее содержимому шрифт Courier New Cyr 12 п. В случае необходимости увеличьте с помощью мыши ширину столбцов.

16. Выделите всю таблицу и выполните для нее оформление, для чего выберите в меню **Таблица** команду **Автоформат** и задайте вариант оформления Сетка таблицы 8.

17. Выделите всю таблицу и, щелкнув кнопку «По центру» на панели Форматирование, отцентрируйте ее на странице.

18. Проверьте расположение таблицы в тексте командой **Файл-Предварительный просмотр**. Таблица будет выглядеть примерно так:

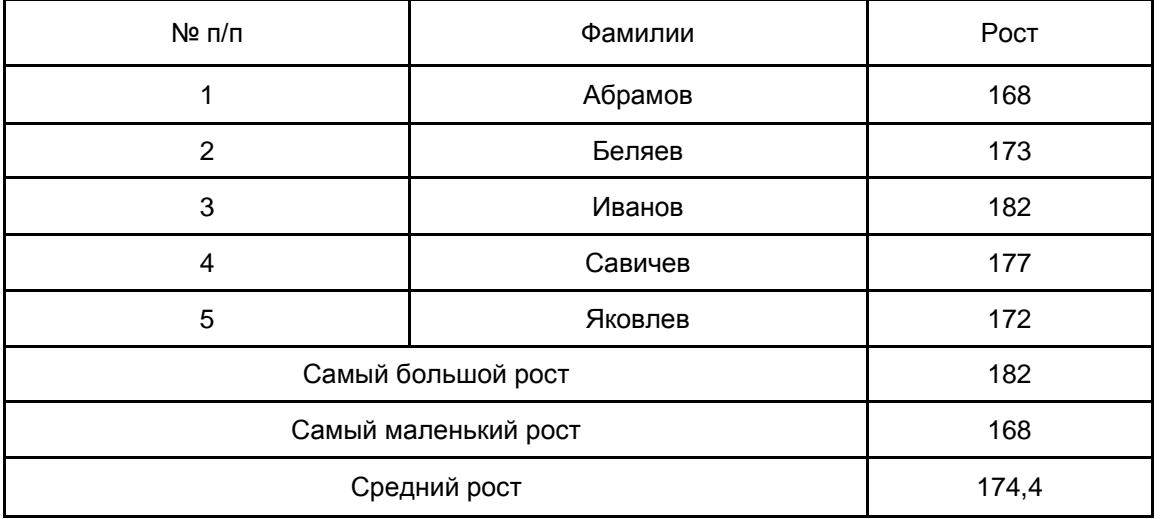

19. Сохраните документ в папке D:\Экономическая информатика\Группа\... под именем Пример4.doc, используя команду **Файл-Сохранить** как, и завершите работу редактора.

### **Создание и редактирование колонтитулов, оглавления и указателя**

Для выполнения работы выполните следующую последовательность действий.

1. Запустите редактор Word и откройте документ Пример2.doc папке D:\ Экономическая информатика \Группа\....

2. Просмотрите, как будет выглядеть документ на бумаге, выбрав в меню **Файл** команду **Предварительный просмотр**.

3. Выбрав в меню Файл команду **Параметры страницы**, выберите в диалоговом окне *Параметры страницы* вкладку **Источник бумаги** и определите расстояние от верхнего края страницы до колонтитула 2 см, от нижнего края страницы до колонтитула 1,6см, а также выключите опцию **Различать колонтитулы четных и нечетных страниц**. В поле *Применить* выберите вариант применения заданной разметки страницы **Ко всему документу**.

4. Создайте колонтитулы:

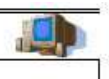

верхний колонтитул: Пример теста верхнего колонтитула

нижний колонтитул:

Документ создан: текущая дата, текущее время № страницы

Для создания колонтитулов выберите в меню **Вид** команду **Колонтитулы**. После этого откроется область колонтитулов, а на экране появится панель инструментов *Колонтитулы*.

Для создания верхнего колонтитула введите текст, рисунок в область верхнего колонтитула, нарисуйте линию и задайте тип линии. Для создания нижнего колонтитула нажмите кнопку «Верхний/нижний колонтитул» на панели инструментов Колонтитулы для перехода в область нижнего колонтитула. Введите текст «Документ создан:». Чтобы вставить текущую дату, нажмите кнопку «Дата». Щелкнув на панели инструментов *Колонтитулы* кнопку «Время», вставьте в нижний колонтитул текущее время. Щелкнув кнопку «Номер страницы» на панели инструментов *Колонтитулы*, вставьте **Номер страницы.** Нарисуйте линию и задайте тип линии.

5. По окончании создания колонтитулов закройте панель инструментов *Колонтитулы*.

6. Выбрав в меню **Файл** команду **Предварительный просмотр**, просмотрите, как будет выглядеть документ с созданными вами колонтитулами на бумаге.

7. Откройте файл Пример2.doc из папки D:\ Экономическая информатика\Группа\...

8. Для создания оглавления с использованием встроенных стилей заголовков примените встроенные стили заголовков («Заголовок 1-9») к абзацам, которые следует включить в оглавление. Для этого, выделив абзац, в поле стиля на панели инструментов *Форматирование* выберите соответствующий стиль.

9. Установите курсор в конец документа и выберите в меню **Вставка** команду **Ссылка-Оглавление** и указатели. В окне *Оглавление и указатели* на вкладке **Оглавление** в поле *Форматы* выберите вид оглавления, включите опцию **Показать номера страниц**, задайте число уровней заголовков 4 и выберите заполнитель. Щелкнув кнопку «Параметры», раскройте окно *Параметры оглавления* и в поле *Доступные стили* выберите из списка встроенных стилей стили, используемые для формирования оглавления: Заголовок 1, Заголовок 2, Заголовок 3, Заголовок 4. Закройте окно определения параметров оглавления и щелкните «ОК» на вкладке **Оглавление** для сборки оглавления и вставки его в документ.

10. Для создания предметного указателя по тексту документа пометьте элементы предметного указателя в документе, для чего, выделив слово, выберите в меню **Вставка** команду **Ссылка-Оглавление и указатели**. На вкладке *Указатель* щелкните кнопку «Пометить». В раскрывшемся затем окне *Определение элемента указателя* щелкните в поле *Основной* и кнопку «Пометить все»,чтобы отметить все вхождения указанного текста в документе. Все отмеченные элементы указателя вставляются в виде полей {ХЕ}, оформленных скрытым текстом. Если поля {ХЕ} не видны на экране, нажмите кнопку «Непечатаемые символы» на панели инструментов Стандартная.

Не закрывая окна *Определение элемента указателя*, выполните просмотр документа и поиск других слов, включаемых в указатель. Выделив очередное слово, для включения его в указатель щелкните в поле *Основной* и кнопку «Пометить все».

11. Завершив пометку всех слов, включаемых в указатель, переместите курсор в конец документа. Выберите в меню **Вставка** команду **Ссылка-Оглавление и указатели**, а затем - вкладку **Указатель**. Выбрав нужный вид указателя из списка *Вид*, щелкните кнопку «ОК» для вставки указателя.

12. Выбрав в меню **Файл** команду **Предварительный просмотр**, просмотрите, как будет выглядеть документ с созданными вами оглавлением и указателем на бумаге.

13. Выделив первые два абзаца документа, скопируйте их в буфер обмена и вставьте 5-6 раз после второго абзаца. После этого обновите оглавление документа, установив курсор в оглавление и щелкнув клавишу **F9**. Чтобы обновить не только номера страниц, но и включить новые элементы, в ответ на предложение о выборе режима обновления, выберите вариант **Обновить целиком**.

14. Завершите работу редактора текстов с сохранением файла под прежним именем.

### **Лабораторная работа Табличный процессор**

*Задание*. Создать таблицу с использованием математических функций, которая рассчитывает значения функции *y=sin(***2x/ 3***)\*cos(***x/2***)* на интервале значений *х* от - до +2 с шагом 0,1, вычисляет максимальное и минимальное значения функции на данном интервале области определения, а также строит график данной функции.

*1*.Запустите программу Excel и для получения подсказки о синтаксисе тригонометрических функций в окне справки Excel на вкладке **Содержание** выберите раздел *Справка по функциям*,

тема *Математические функции*. Для просмотра информации шелкните по ссылкам SIN, COS и ПИ. Для возврата к предыдущему окну справки щелкайте кнопку «Назад».

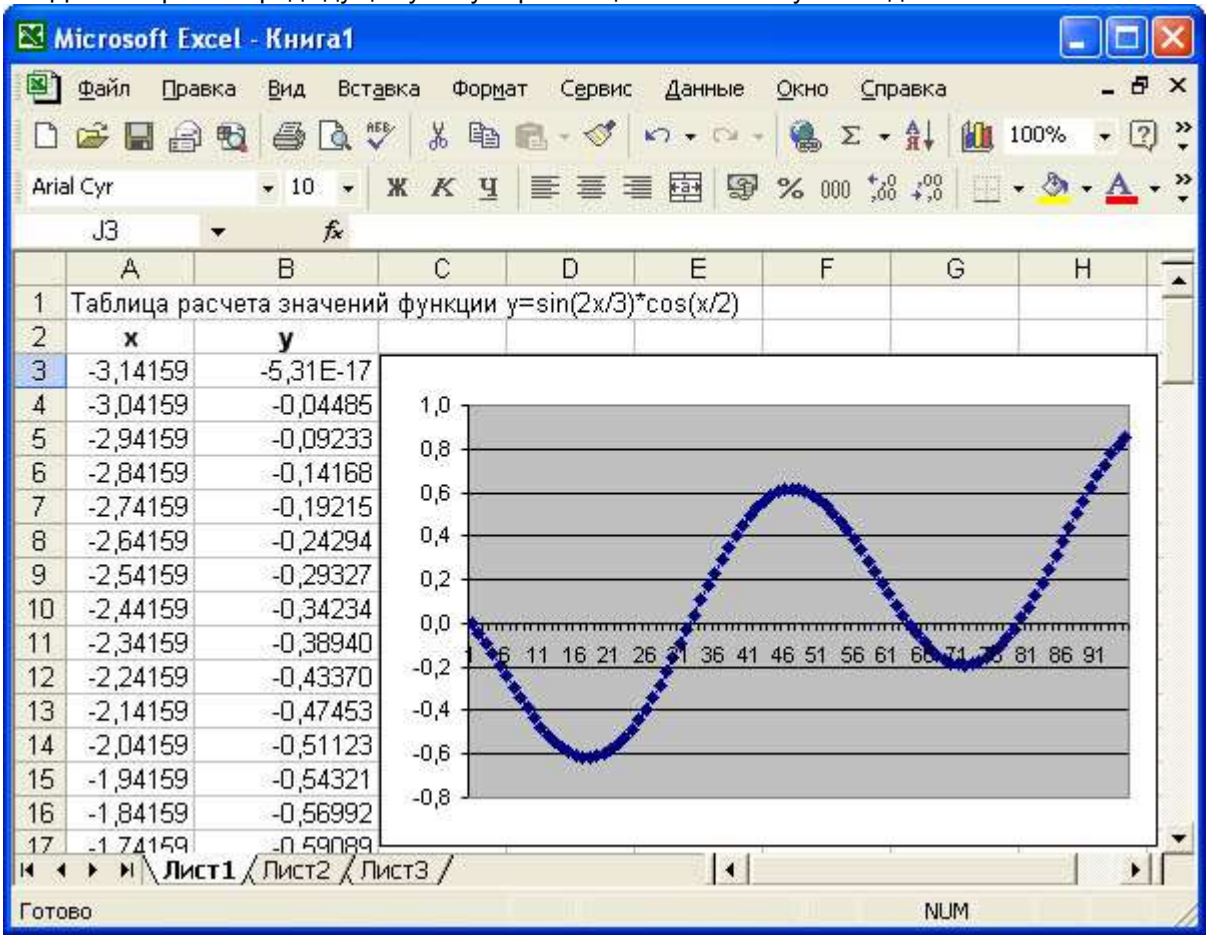

Рис. 1. Таблица расчета значений функции y=sin(2x/3)\*cos(x/2)

После просмотра справки закройте окно справки любым из стандартных способов.

- $2.$ В ячейку А1 введите заголовок таблицы «Таблица значений функции v=sin(2x/3)\*cos(x/2), Задайте в ячейке А2 формулу =  $-$ ПИ() для ввода начального значения  $\boldsymbol{x}$ . В ячейке АЗ задайте формулу = А2+0.1 для вычисления следующего значения **х**. изменяющего-
- ся с шагом 0,1. Скопируйте формулу из АЗ в диапазон (А4:А97). В ячейку В2 введите формулу расчета значения функции =SIN(2\*A3/3)\*COS(A3/2). Затем ско- $3<sub>1</sub>$ пируйте формулу из ячейкиВ2 в диапазон (ВЗ:В97).
- В ячейку С2 введите формулу определения минимума функции =МИН(В2:В97), а в ячейку С3 - $4.$ формулу определения максимума функции = МАКС(В2:В97).

В результате получится таблица, фрагмент которой показан на рис. 1.

- Для построения графика функции выделите диапазон ячеек (B2:B97) и, щелкнув кнопку Ш. на 5. панели инструментов Стандартная, вызовите Мастер диаграмм. На первом шаге диалога с Мастером диаграмм выберите тип диаграмм График и щелкните кнопку «Далее». На втором шаге определите, что данные для построения диаграммы берутся из ряда в столбце и уточните значение диапазона B2:B97. Щелкнув кнопку «Далее», определите параметры диаграммы: заголовки, подписи данных, положение легенды, линии сетки и т.д. На последнем шаге определите положение диаграммы на имеющемся листе и щелкните кнопку «Готово».
- 6. Сохраните полученную таблицу, выбрав в меню Файл команду Сохранить как, а затем в диалоговом окне Сохранение документа, открыв нужную папку, задайте в поле имя файла SIN COS и щелкните кнопку «Сохранить».
- $\overline{7}$ . Для просмотра вида таблицы на бумаге выберите в меню Файл команду Предварительный просмотр. Для перехода к другим страницам щелкните клавиши Далее или Назад. Для печати таблицы на бумаге выберите команду Печать в меню Файл. В окне Печать укажите номера печатаемых страниц и количество копий, после чего щелкните кнопку «ОК» для начала печати.
- 8. Закройте окно Excel.

### Использование логических функций

Задание. Создать таблицу, которая формирует ведомость на выплату зарплаты с прогрессивной шкалой подоходного налога.

Пусть налог исчисляется по прогрессивной шкале следующим образом: с зарплаты, не превышающей 1000 руб., налог составляет 12%, а с части зарплаты, превышающей 1000 руб., взыскивается налог 20% от этой части.

- 1. Вначале определим исходные данные задачи: фамилии работников (текст) и размер зарплаты (число с двумя цифрами в дробной части).
	- Установим, что мы должны рассчитать в задаче величины подоходного налога и получаемой каждым работником суммы.
- 2. Для выполнения расчетов запустите Excel, опишите структуру таблицы и введите исходные данные следующим образом.

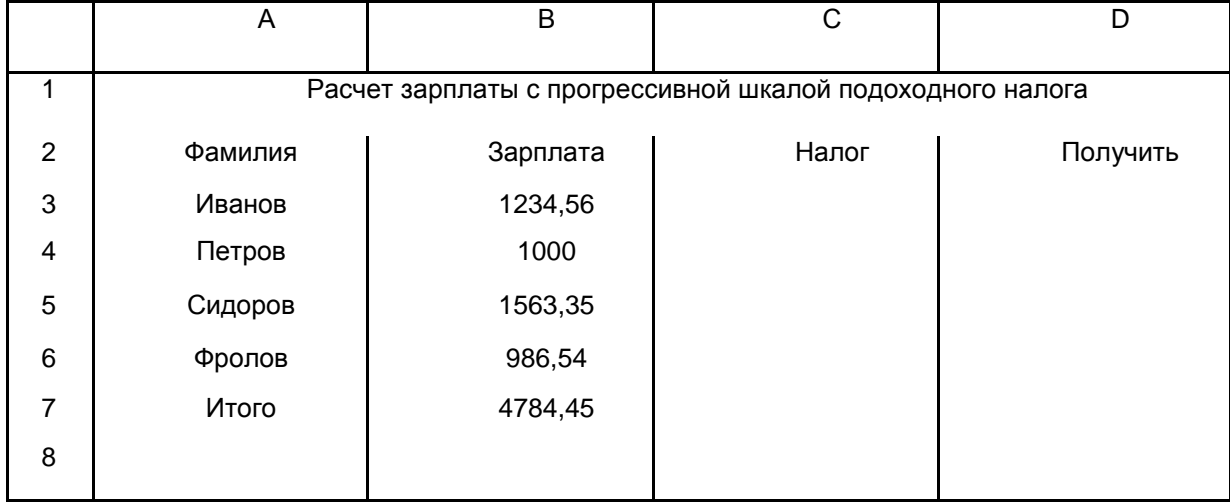

- 3. В ячейку СЗ поместите формулу расчета
- величины подоходного налога, вычисляемого по прогрессивной шкале. Для этого выделите ячейку СЗ и введите формулу =ЕСЛИ(В3 <= 1000; В3\*0,12;1000\*0,12+(В3-1000)\*0,2). В этой формуле проверяется условие В3<=1000. Если условие соблюдается, то налог вычисляется по формуле В3\*0.12. Если условие ложно, то налог вычисляется по формуле 1000\*0.12+(В3-1000)\*0.2 (12% от суммы зарплаты в 1000 руб. + 20% от суммы, превышающей 1000 руб.).
- 4. В ячейку D3 введите формулу =B3-C3 для определения суммы разности зарплаты и налога.
- 5. Скопируйте формулы из диапазона С3:D3 в диапазон С4:D6. В ячейку В7 введите формулы суммирования результата по столбцу В. для чего, выделив ячейки ВЗ:В6, шелкните кнопку «Автосумма» в панели инструментов Стандартная. Скопируйте формулу вычисления суммы столбца из B7 в C7:D7.
- 6. Оформите таблицу, выделив диапазон А2:D7 и выбрав команду Автоформат в меню Формат. В диалоговом окне Автоформат из списка форматов выберите вариант Финансовый 3 и щелкните кнопку «ОК». Измените формат отображения значений в ячейках В3:D7, для чего, выделив этот диапазон, выберите в меню Формат команду ячейки, затем в диалоговом окне Формат ячеек выберите Финансовый формат, в поле Число десятичных знаков задайте отображение двух цифр в дробной части, в поле Обозначение выберите **р** и щелкните кнопку «ОК» для применения заданного формата ячеек. После этого таблица будет иметь следующий вид.

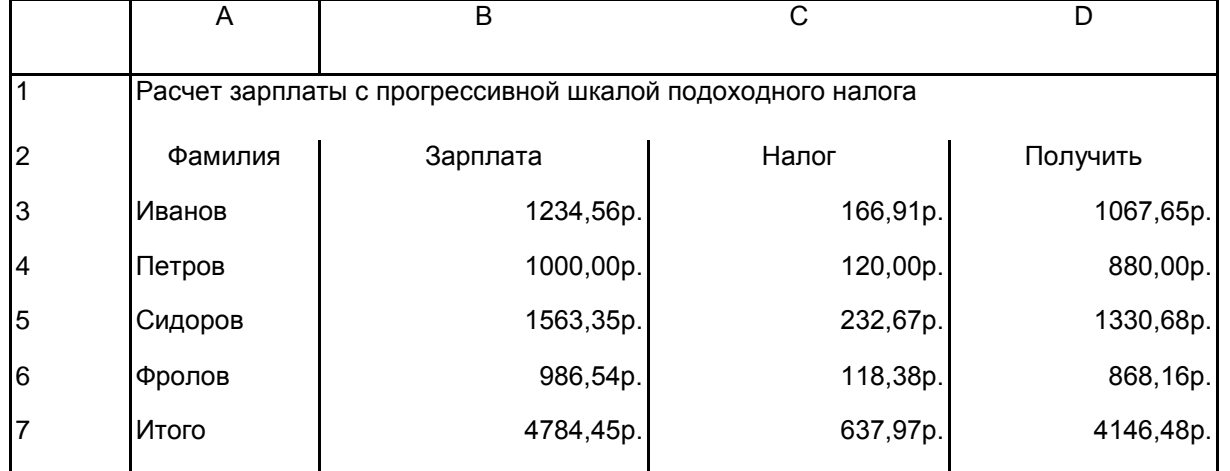

 $7<sup>7</sup>$ Сохраните таблицу под именем Расчет зарплаты. Для этого в меню Файл выберите команду Сохранить как, затем в диалоговом окне Сохранение файла выберите папку, задайте имя файла и шелкните кнопку «Сохранить».

8. Завершите работу приложения Microsoft Excel одним из стандартных способов.

### **Использование функций даты**

- 1. Запустите Excel и просмотрите справочную информацию о назначении и синтаксисе функций даты и времени. Для этого, вызвав справку Excel, на вкладке **Содержание** выберите раздел *Справка по функциям*, подраздел *Функции даты и времени*. Просмотрите справки по функциям ДАТА, ДЕНЬ, МЕСЯЦ, ДЕНЬ-НЕД, СЕГОДНЯ, ТДАТА. Для возврата на предыдущий экран справок используйте кнопку «Назад». После просмотра справочной информации закройте окно справки.
- 2. Составьте таблицу, которая рассчитывает календарь на любой год, определяет номер и название дня недели, месяца.
- 3. В ячейке А1 введите заголовок таблицы «Календарь». Во второй строке в ячейки А2, В2, С2 введите названия граф: «Дата»,«Номер дня», «Название дня и месяца».
- 4. Задайте в ячейке A3 формулу =ДАТА(2004;1;1) для ввода первой даты нужного года (в данном случае 1 января 2004 г.). В ячейке А4 задайте формулу =АЗ+1 для вычисления даты следующего дня. Скопируйте формулу из А4 в диапазон А5:А369. Получится календарь на 2004 год.
- 5. В ячейку ВЗ введите формулу определения дня недели =ДЕНЬНЕД(АЗ;2). (Согласно параметру 2 порядок дней в неделе следующий: понедельник - 1, вторник - 2, среда - 3, ..., воскресенье - 7.) Скопируйте эту формулу из ВЗ в диапазон В4:В369. В столбце В будут выведены порядковые номера дней недели за весь год.
- 6. Используя справочную систему Excel, изучите подсказку по функции ТЕКСТ. Для этого, вызвав справку Excel, на вкладке *Содержание* выберите раздел *Справка по функциям*, подраздел *Текстовые функции и функции обработки данных*. Щелкнув ссылку ТЕКСТ, изучите справку о функции. После просмотра справки закройте окно любым из стандартных способов.
- 7. В ячейку СЗ введите формулу =ТЕКСТ(АЗ;»ДДДДМММММ»), которая по дате определит текстовое название дня недели и месяца. Скопируйте формулу из СЗ в диапазон С4:С369.В столбце С будут выведены названия дней недели и месяцев завесь год.
- 8. Выделите таблицу и оформите ее, выбрав в меню **Формат** команду **Ячейки**. На вкладке **Граница** выберите тип линии и включите внешние и внутренние границы, на вкладке **Вид** выберите цвет заливки и щелкните кнопку «ОК». Результат решения задачи будет выглядеть, как показано на рис. 2.
- 9. Защитите таблицу, оставив возможность пользователю изменять год, на который создается календарь. Для этого, предварительно сняв защиту с ячейки A3, выберите в меню **Сервис** команду **Защита**, затем - **Защитить лист**. Проверьте действие защиты, попробовав ввести в ячейку A3 другую дату, ввести данные в другие ячейки.
- 10. Используя команду **Сохранить как** в меню **Файл**, сохраните таблицу под именем Календарь.
- 11. Закройте окно программы Excel.

|                |                | В Microsoft Excel - Книга1                                                                                                    |                                           |            |                          |
|----------------|----------------|----------------------------------------------------------------------------------------------------|-------------------------------------------|------------|--------------------------|
|                | Файл<br>Правка | Вид<br>Вставка                                                                                                    | Формат<br>Сервис<br>Данные                | Окно       | Справка<br>$\times$<br>Ð |
|                |                |                                                                                                    | D 2 B 3 A th B - 10 - 0 - 8 Σ - 1 10 100% |            | »<br>$\boxed{2}$         |
|                | Arial Cyr      | $-10$ $-$                                                                                                    | <b>x K y   三 三 三 目 3 3 4 3 □ · A</b>      |            | æ                        |
|                | F10            | $f_x$                                                                                                    |                                           |            |                          |
|                | А              | B                                                                                                    | Ĉ                                         | D          | E                        |
|                | Календарь      |                                                                                                    |                                           |            |                          |
| $\overline{2}$ | Дата           | Номер дня                                                                                                    | Название дня и месяца                     |            |                          |
| 3              | 01.01.2007     |                                                                                                    | 1   понедельник Январь                    |            |                          |
| $\overline{4}$ | 02.01.2007     |                                                                                                    | 2 вторник Январь                          |            |                          |
| 5              | 03.01.2007     |                                                                                                    | 3 среда Январь                            |            |                          |
| 6              | 04.01.2007     |                                                                                                    | 4 четверг Январь                          |            |                          |
| $\overline{7}$ | 05.01.2007     |                                                                                                    | 5 пятница Январь                          |            |                          |
| 8              | 06.01.2007     |                                                                                                    | 6 суббота Январь                          |            |                          |
| 9              | 07.01.2007     |                                                                                                    | 7 воскресенье Январь                      |            |                          |
| 10             | 08.01.2007     |                                                                                                    | 1 понедельник Январь                      |            |                          |
| H              |                | $\triangleright$ $\triangleright$ $\blacksquare$ $\blacksquare$ $\blacks$ |                                           |            |                          |
| Готово         |                |                                                                                                    |                                           | <b>NUM</b> |                          |

Рис. 2. Таблица Календарь

**Ссылки на ячейки другого листа**

*Задание*. Создать таблицу учета продаж мороженого, в которой выполняется подсчет результатов продаж мороженого по кварталам и итоги продаж за год.

1. Загрузите программу Excel и на первом листе введите форму таблицы, заполните ее наименованиями мороженого и формулами расчетов суммы выручки от продаж каждого сорта мороженого и всех сортов вместе. В результате получится такая таблица:

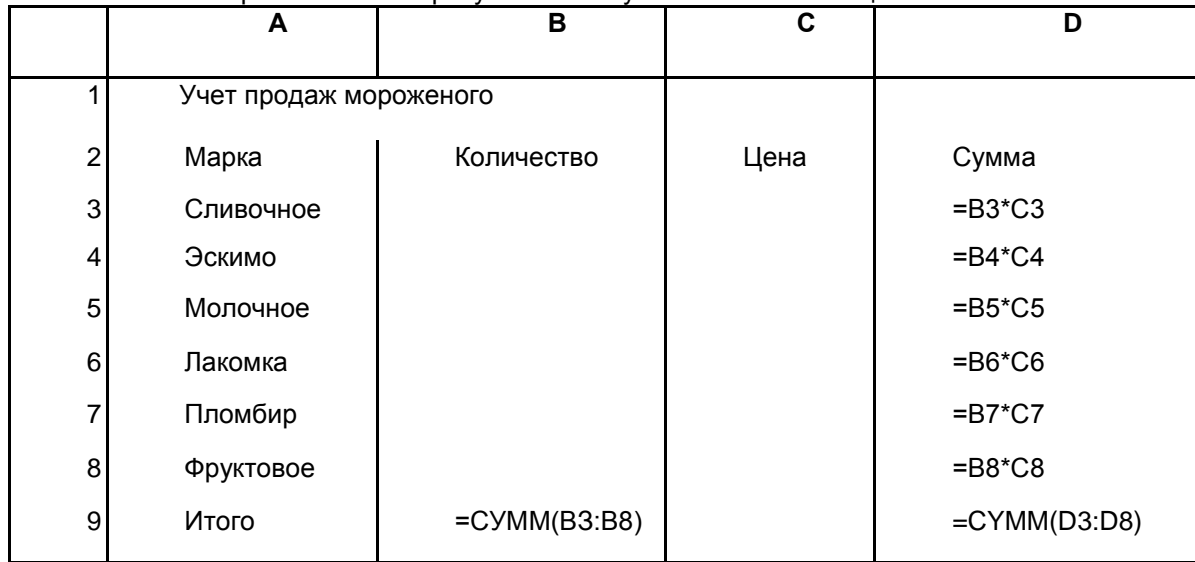

2. Отформатируйте ячейки таблицы в столбцах *Цена* и *Сумма*, в которых будут отображаться финансовые значения, используя команду **Ячейки** в меню **Формат** и выбрав **Финансовый формат представления данных**.

- 3. Создайте аналогичные заготовки таблицы на листах, отображающих расчеты продаж в I, II, III и IV кварталах и итоги продаж за год. Выделите диапазон A1:D9 и скопируйте таблицу на другие листы, для чего, выделив указанный диапазон таблицы, выберите в меню **Правка** команду **Копировать**. Затем, указав другой лист, установите курсор в начало листа, выделив ячейку А1, и вставьте таблицу из буфера обмена командой **Вставить** из меню **Правка**. Если в книге будет недостаточно листов, то командой **Лист** в меню **Вставка** вставьте недостающий лист.
- 4. Переименуйте листы, задав им названия: 1-й квартал, 2-йквартал, 3-й квартал, 4-й квартал, Год.
- 5. Удалите на листе Год столбец С (Цена) для чего, выделив этот столбец, выберите в меню **Правка** команду **Удалить**.
- 6. Заполните таблицы продаж мороженого по кварталам на листах: 1-й квартал, 2-й квартал, 3-й квартал, 4-й квартал.
- 7. В столбец В (Количество) на листе Год введите формулу, суммирующую количество проданного мороженого по сортам =СУММ(«1 квартал:4 квартал»!ВЗ), где: «1 квартал:4 квартал»! ссылка на диапазон листов; ВЗ - ссылка на ячейку на всех указанных листах. *Примечание*. Эту формулу можно вставить и другим способом. На листе Год укажите ячейку ВЗ, в которую вводится функция, введите знак равенства (=), затем введите имя функции СУММ и открывающую круглую скобку. После этого укажите ярлычок листа 1 квартал и выделите ячейку ВЗ. Затем, удерживая прижатой клавишу Shift, укажите последний лист, на который необходимо сослаться, 4 квартал и ячейку ВЗ, после чего введите закрывающую скобку. Скопируйте формулу =СУММ(«1 квартал:4 квартал»!ВЗ) из ячейки ВЗ на листе Год в диапазон В4:В9.
- 8. В столбец С (Сумма) на листе Год введите формулу расчета суммы выручки от продаж мороженого по сортам и всего за год =СУММ(«1 квартал:4 квартал»!ВЗ). Скопируйте формулу =СУММ(«1 квартал:4 квартал»ЮЗ) из ячейки СЗ на листе Год в диапазон С4:С9.
- 9. Поочередно открывая листы: 1-й квартал, 2-й квартал, 3-йквартал, 4-й квартал, введите данные о продажах мороженого разных сортов (количество и цену). Пронаблюдайте, как на листе *Год* суммируются итоги продаж по кварталам.
- 10. Постройте круговую диаграмму, отражающую долю выручки от продажи каждого сорта мороженого за год в процентах от общей суммы. Выделив диапазон данных АЗ:С8, выберите в меню **Вставка** команду **Диаграмма**. Следуя указаниям *Мастера диаграмм*, выберите **Объемный вариант разрезанной круговой диаграммы** и щелкните кнопку «Далее». Затем уточните диапазон отображаемых данных Год!\$А\$3:\$С\$8, укажите на отображение рядов данных в столбцах, на вкладке **Ряд** удалите Ряд1, оставив для отображения данные только Ряд2 из столбца с суммой выручки от продаж в столбце С на листе *Год*. Щелкнув кнопку «Далее», задайте заголовки диаграммы и включите подписи долей на диаграмме. На последнем шаге диалога с *Мастером*

*диаграмм* включите размещение диаграммы на имеющемся листе Год и щелкните кнопку «Готово». Просмотрите полученную диаграмму и уточните ее позицию на листе.

11. Вставьте на лист *Год* рисунок из Microsoft Clip Gallery. Для этого сделайте текущим лист *Год* и вставьте в начало таблицы три пустых строки. Указав ячейку В1, выберите команду **Рисунок** в меню **Вставка**, затем выберите опцию **Картинка** и в списке рисунков Microsoft Clip Gallery выберите нужный, а затем щелкните кнопку «Вставить».

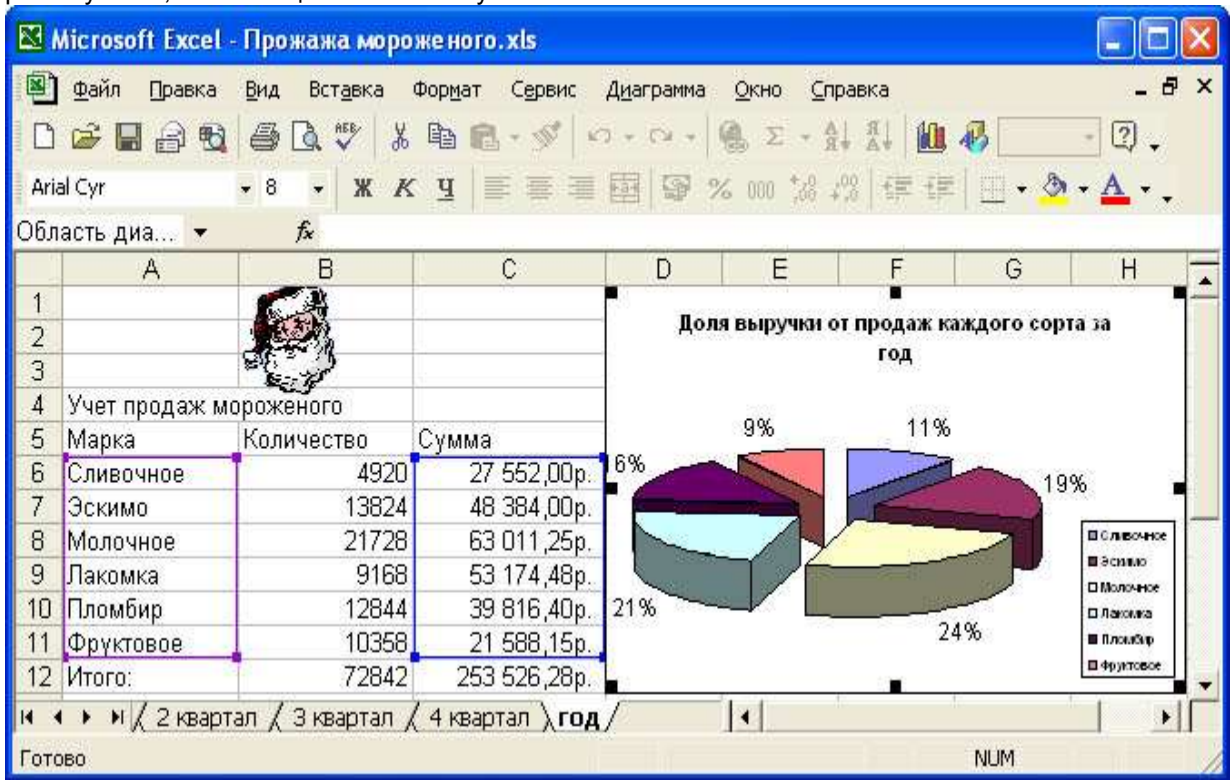

Рис. 3. Таблица расчета продаж мороженого за год с диаграммой

Таблица с диаграммой и рисунком будет выглядеть следующим образом (рис. 3):

12. Закройте окно Excel, сохранив файл под именем *Продажа мороженого*.

## **Изучение графических возможностей Excel**

Для выполнения работы рекомендуется следующая последовательность действий.

- 1. Загрузите Excel и откройте таблицу из файла Продажа мороженого. Для этого, выбрав в меню **Файл** команду **Открыть**, в диалоговом окне *Открытие документа* откройте нужную папку и, указав файл Продажа мороженого, щелкните кнопку «Открыть».
- 2. Постройте диаграмму, отображающую состояние продаж мороженого разных сортов за первый квартал. Открыв лист 1-йквартал, выделите на нем ячейки A2:D8 и выберите в меню **Вставка** команду **Диаграмма**. В первом шаге диалога с *Мастером диаграмм* на вкладке *Стандартные* выберите *объемный вариант обычной гистограммы* и щелкните кнопку «Далее». На втором шаге выберите положение данных в столбцах, уточните диапазон данных, на вкладке **Ряд** в списке рядов выберите ряд *Цена* и щелкните кнопку «Удалить». В поле *Имя* уточните диапазон ячеек, содержимое которых отображается в качестве наименования столбцов данных. Щелкнув кнопку «Далее», в поле *Название диаграммы* введите «Продажи в 1 -м квартале», в поле *Ось X* введите «Сорт». Щелкнув кнопку «Далее», определите положение диаграммы на имеющемся листе 1 -и квартал. Для вывода диаграммы на лист щелкните кнопку «Готово».
- 3. Отредактируйте параметры диаграммы.

Измените шрифт подписи значений по оси значений. Для этого, установив указатель на нужную ось, дважды нажмите кнопку мыши. В окне *Формат оси* на вкладке **Шрифт** выберите вид шрифта, начертание и размер.

Измените формат области диаграммы, для этого, дважды щелкнув мышью по диаграмме, откройте окно *Формат области диаграммы*. На вкладке **Вид** выберите вид рамки, тип, цвет и толщину линии. Щелкнув кнопку «Способы заливки», откройте окно *Заливка*. На вкладке **Градиентная** в поле *Цвета* включите опцию два цвета и в списках Цвет 1 и Цвет 2 задайте вариант цветов. В поле *Тип штриховки* выберите опцию диагональная1. Выбирая в поле Варианты один из четырех вариантов заливки, просмотрите, как будет выглядеть избранный стиль оформления и щелкните «OK» для применения заданных параметров заливки. Щелкнув кнопку «ОК», закройте окно *Формат области диаграммы* и посмотрите результат.
Дважды щелкнув мышью на стенках диаграммы, откройте окно Формат стенок. Выбрав в поле Рамка тип, цвет и толщину линии, в поле Заливка выберите цвет фона, а затем щелкните кнопку «Способы заливки». В окне Заливка на вкладке Рисунок щелкните кнопку «Рисунок» и в диалоговом окне Выделить рисунок укажите нужный рисунок, после этого щелкните кнопку «ОК». Закройте окно Заливка, щелкнув кнопку «ОК».

- 4. Сохраните таблицу под прежним именем и закройте окно Excel.
- 5. Запустите Microsoft Word, создайте новый документ и вставьте в него только что отредактированную таблицу Excel. Для этого выберите в меню **Вставка** команду **Объект**. В окне Вставка объекта выберите вкладку **Создание из файла**, задайте шаблон **\*.\*** и, щелкнув кнопку «Обзор», откройте папку, в которой записан файл таблицы, затем укажите таблицу и щелкните кнопку«ОК».
- 6. Закройте окно Word, не сохраняя документа.

#### **Абсолютные ссылки**

*Задание*. Составьте таблицу распределения дивидендов (выплаты доходов акционерам по итогам работы) в акционерном обществе в соответствии с количеством акций каждого акционера.

- 1. Сначала нужно определить исходные данные задачи: величину распределяемой суммы дохода (число), фамилии работников (текст), количество акций у каждого акционера (целое число). В качестве рассчитываемых данных в таблице будет суммарное значение числа всех акций (число) и сумма выплаты каждому акционеру (число).
- 2. Запустите Excel, переименуйте Лист1 в Дивиденды, опишите на нем структуру таблицы и введите исходные данные следующим образом
- 3. В ячейку В8 введите формулу суммы диапазона В4:В7; для этого, выделив диапазон В4:В7, щелкните кнопку Автосумма на панели инструментов Стандартная.

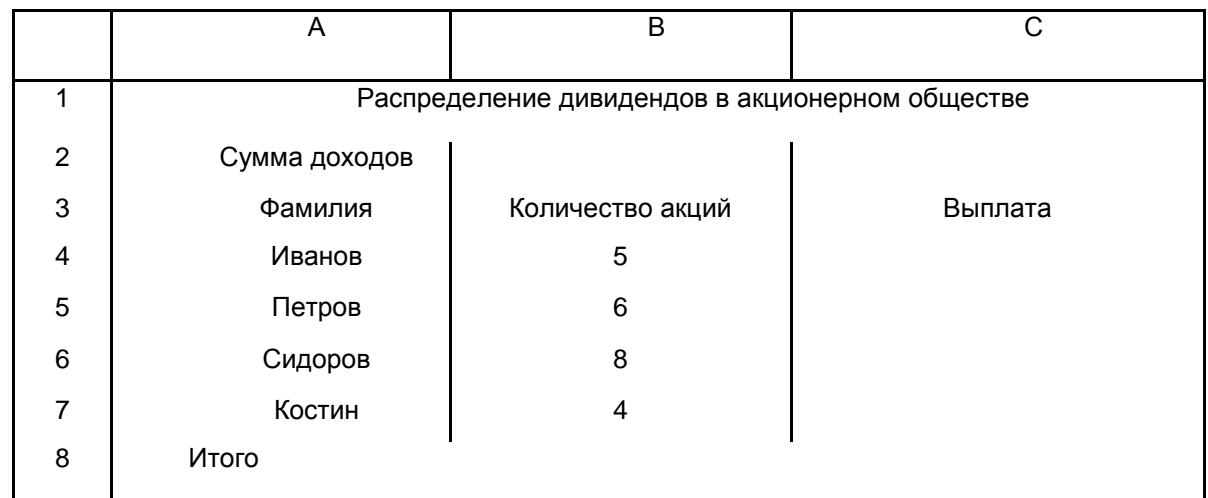

4. Введите в ячейку В2 величину распределяемого дохода, например, 10000.

5. Введите в ячейку С4 формулу расчета выплаты =\$В\$2/\$В\$8\*В4. (Выплата каждому акционеру равна частному от всей суммы доходов акционерного общества и количества всех акций, умноженному на количество акций данного акционера.) Обратите внимание, что адреса ячеек В2 и В8 записаны в абсолютной форме, т.е. они не изменятся при копировании формулы из ячейки С4 в С5:С7.

*Примечание*. Для создания абсолютной ссылки на ячейки В2, В8 нужно при вводе формулы щелкнуть на данной ссылке клавишей **F4**.

- 6. Задайте финансовый формат для значений данных в ячейках С4:С7, для чего, выделив этот диапазон, выберите в меню **Формат** опцию ячейки, а затем на вкладке **Число** окна *Формат ячеек* выберите вариант числового формата: **Финансовый**, после чего укажите число десятичных знаков 2, а в поле **Обозначение** выберите **р.** и щелкните кнопку «ОК».
- 7. Измените ширину столбца Е, чтобы в нем правильно отображались выплаты в финансовом формате.
- 8. Проверьте действие таблицы, изменяя данные в ячейках В2,В4:В7.
- 9. Постройте диаграмму, отображающую долю выплат каждому акционеру от общей суммы доходов. Для этого выделите диапазон ячеек А4:С7 и щелкните кнопку «Мастер диаграмм» в панели инструментов *Стандартная*. В начале построения диаграммы выберите тип **Разрезная круговая диаграмма** и щелкните кнопку «Далее». На этапе определения источника данных диаграммы выберите для отображения в диаграмме данные из рядов в столбцах, уточните диапазон. На вкладке **Ряд** в поле *Имя* задайте диапазон данных, отображающих название Лист1!\$А\$1. Щелкнув кнопку «Далее», на вкладке **Подписи данных** в поле *Подписи значений*

выберите опцию доля. Щелкнув кнопку «Далее», выберите место размещения диаграммы на отдельном листе с названием Диаграмма1 и щелкните кнопку «Готово».

- 10. Измените формат области диаграммы; для этого, щелкнув правой кнопкой мыши на диаграмме, в контекстном меню выберите команду **Формат области диаграммы**. Выбрав вкладку **Вид**, щелкните кнопку «Способы заливки», затем в окне *Заливка* выберите вкладку **Текстура**, затем щелкните кнопку с текстурой (например, белый мрамор). Щелкнув кнопку «ОК», закройте окно *Заливка*, а затем щелкните «ОК» для закрытия окна *Формат области диаграммы*. Просмотрите вид полученной диаграммы на отдельном листе Диаграмма1.
- 11. Сохраните таблицу с диаграммой под именем **Дивиденды** и закройте окно программы Excel. **Технология динамического обмена данными (DDE) между Excel и другими приложениями Windows**

Выполните следующие действия.

- 1. Запустите Excel, создайте таблицу отчет о продажах и сохраните файл на диске под именем Отчет1.
- 2. Запустите программу Microsoft Word и создайте новый документ. Включите в документ файл таблицы Excel Отчет1, установив динамическую связь между Word и Excel. Для этого выберите в меню **Вставка** команду **Объект**. На вкладке **Вставка** объекта откройте вкладку **Создание из файла** и щелкните кнопку «Обзор» для поиска файла. В диалоговом окне *Обзор* найдите папку и файл таблицы Excel Отчет1 и щелкните кнопку «ОК». На вкладке **Вставка объекта** включите флажок *Связь с файлом*. После этого таблица Отчет1 будет вставлена в документ Word.
- 3. Перейдите в окно Excel и измените данные в таблице Отчет1 (например, измените данные в графах *Количество* и *Цена*).
- 4. Перейдите в окно Word и убедитесь в том, что изменения, внесенные в окне Excel в файл таблицы Отчет1, отображаются и в динамически связанной с ним таблице, вставленной в документ Word.
- 5. Завершите работу приложений Excel и Word без сохранения документов.

# **Обработка списков в Excel**

Выполните следующие действия.

- 1. Запустите Excel и изучите справочную информацию об использовании списков, их сортировке и фильтрации. Для этого, вызвав справку Excel, на вкладке *Содержание* нужно выбрать раздел *Работа с данными на листах*, тему *Отбор и сортировка*.
- 2. Создайте на первом листе таблицу **Список участников соревнований**. Вначале нужно определить исходные данные задачи: фамилии и имена спортсменов (текст), вес (число), название региона (текст), набранные в ходе состязаний очки и место, занятое на соревновании (числа).

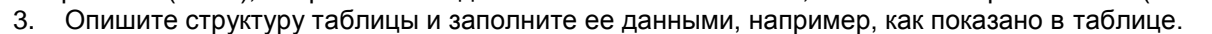

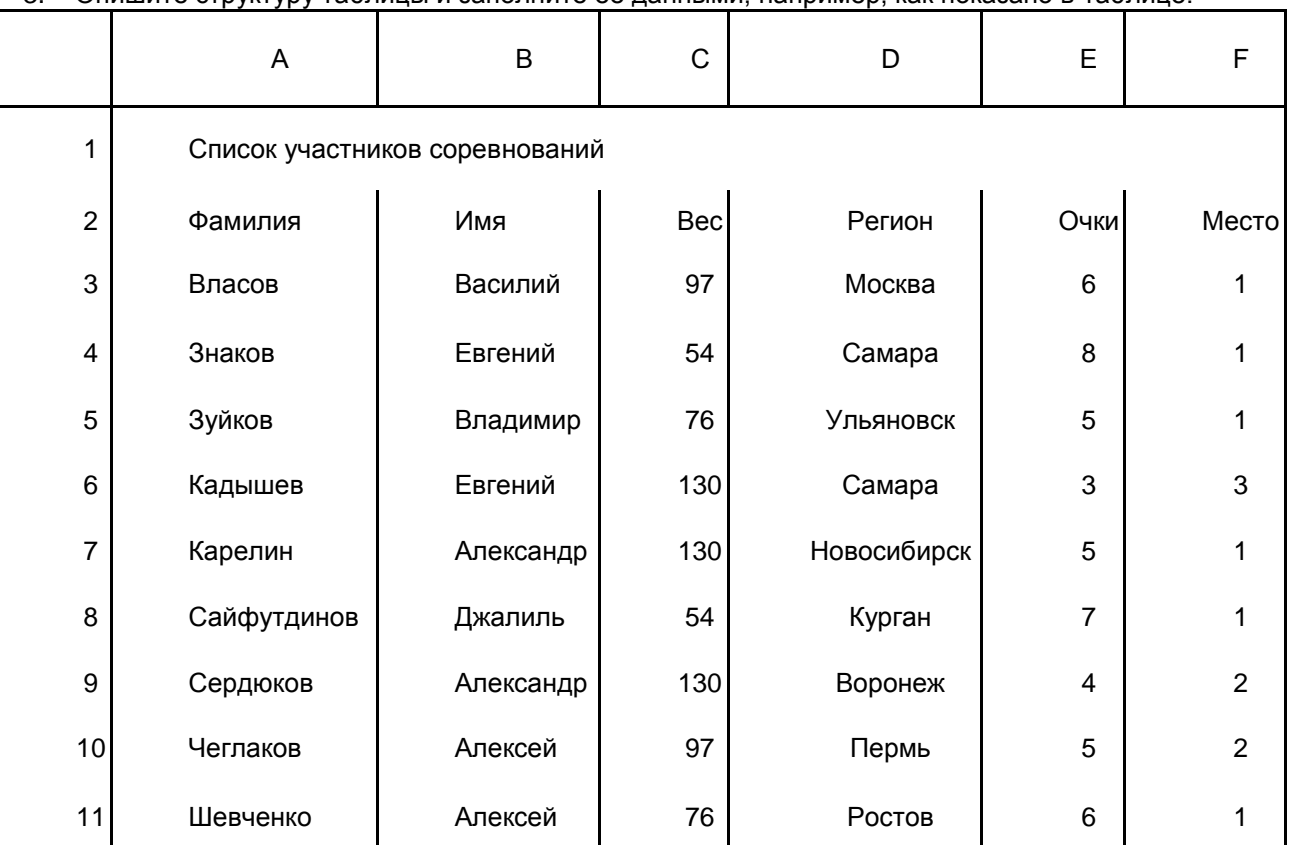

- 4. Отсортируйте список участников, упорядочив его в порядке возрастания весовых категорий. Для этого установите курсор в столбец С и щелкните кнопку «Сортировка» по возрастанию в панели инструментов *Стандартная*. После этого порядок размещения записей о спортсменах в таблице изменится.
- 5. Найдите участников соревнований из Самары. Для этого в меню **Правка** выберите команду **Найти**, затем в окне *Найти и заменить* в поле *Найти* введите образ поиска «Самара», щелкнув кнопку «Параметры», задайте опции поиска: не учитывать регистр, просматривать по строкам. Для начала поиска щелкните кнопку «Найти далее». Курсор выделяет ячейку с найденным текстом. Щелчок кнопки «Найти далее» переводит курсор на следующую ячейку таблицы, удовлетворяющую условиям поиска. Если данных нет, то на экране будет выведено сообщение об этом. Закройте окно поиска.
- 6. Отфильтруйте список спортсменов и просмотрите участников состязаний в весовой категории до 130 кг. Для этого выберите команду **Фильтр** в меню **Данные**, а затем выберите опцию **Автофильтр**. После этого в правой части заголовков всех граф таблицы появятся стрелки. Выбрав графу *Вес*, нажмите кнопку со стрелкой вниз, выберите значение в списке, например 130. После этого в окне Excel будет выведен список участников, удовлетворяющий заданному фильтру.

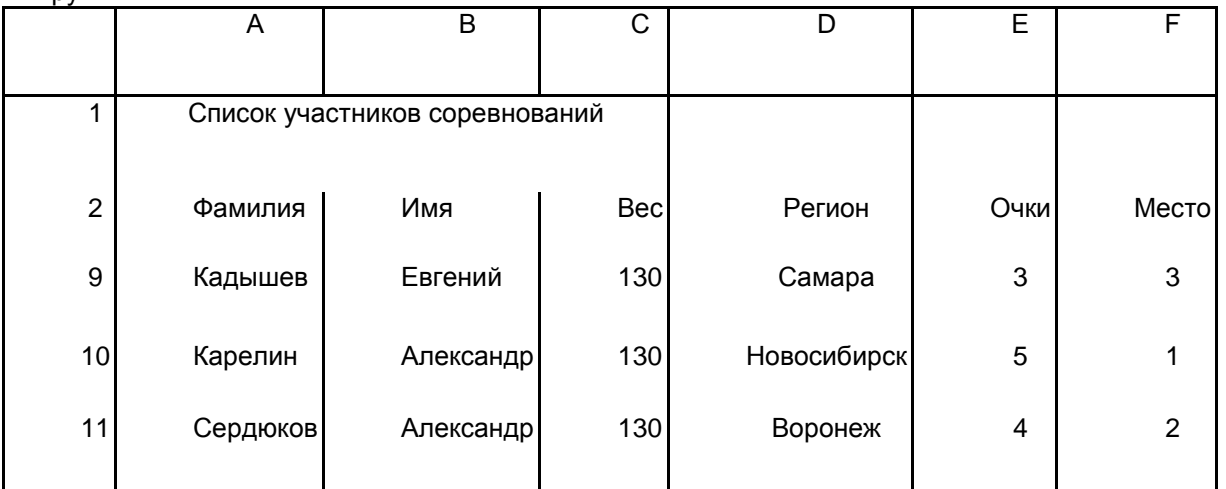

Можно применить фильтр к уже отфильтрованному списку. Щелкнув стрелку в графе *Имя*, установите фильтр Александр. После этого в таблице будут отображаться только записи о спортсменах, у которых Вес=130 и Имя=«Александр».

8. Для просмотра записей таблицы с использованием формы выберите команду **Форма** в меню **Данные**. После этого на экране раскроется форма с отображением записей таблицы на листе 1,как показано на рис. 4.

<sup>7.</sup> Удалите фильтр Имя=«Александр»; для этого нажмите кнопку со стрелкой в графе *Имя*, а затем выберите из развернувшегося списка **Все**. Чтобы удалить фильтры для всех столбцов списка, нужно выбрать пункт **Фильтр** в меню **Данные**, а затем - команду **Отобразить все**. Для удаления автофильтра выберите пункт **Фильтр** в меню **Данные,** а затем - команду **Автофильтр**.

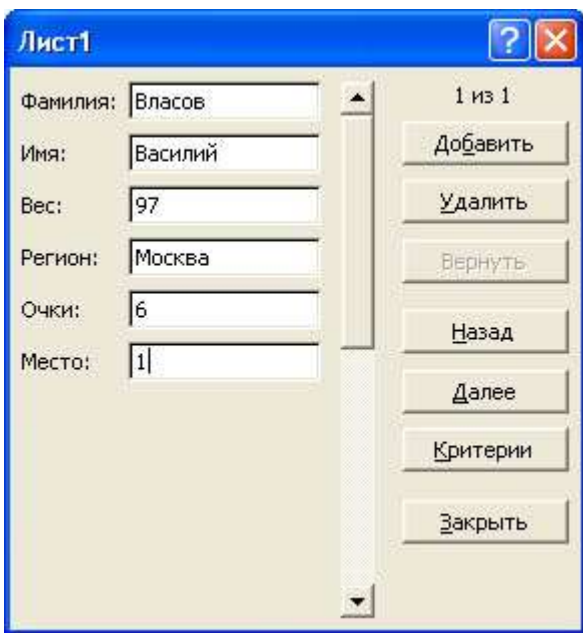

Рис. 4. Форма с отображением записей таблицы

Для получения подсказки о назначении какого-либо параметра формы нажмите кнопку «?» в правом верхнем углу окна и щелкните интересующий вас параметр.

Сначала в форме отображается информация из первой строки таблицы. В окне формы над кнопкой «Добавить» отображается информация 1 из 9, что означает: в форме отображается текущая запись с номером 1, всего записей в таблице 9. Для просмотра следующей записи щелкните кнопку «Далее», предыдущей записи -«Назад».

- 9. Для того чтобы задать фильтр отбора данных, щелкните кнопку «Критерии», затем в поле *Регион* введите значение «Самара» и нажмите клавишу **Enter**. После этого в форме будут отображаться только данные об участниках из Самары. Для просмотра остальных записей, удовлетворяющих условиям отбора Регион=«Самара» используйте кнопки «Далее» и «Назад».
- 10. Для отмены фильтрации данных следует щелкнуть кнопку«Критерии» и очистить поле, в котором задано значение фильтра отбора данных (в данном примере в поле *Регион* удалить значение «Самара»).
- 11. Для вставки записи в таблицу укажите ячейку списка, начиная с которой следует добавлять записи (например, 5), затем щелкните кнопку «Добавить» и введите значения полей новой записи, используя клавишу **Tab** для перемещения к следующему полю. Задайте следующие данные новой записи: Петров, Василий, 97, Тула, 5, 2. Завершите ввод данных, нажав клавишу **Enter**. Обратите внимание, что количество записей в таблице, отображаемое над кнопкой «Добавить», увеличилось на 1.
- 12. Измените запись об участнике из Ульяновска, для чего, щелкнув кнопку **Критерии**, в поле *Регион* введите значение «Ульяновск» и нажмите **Enter**, затем измените данные в записи (например, измените фамилию «Зуйков» на «Зайцев»). После изменения данных нажмите клавишу **Enter** для обновления текущей записи.

*Примечание*. Если поле списка содержит формулу, то в форме выводится ее результат. Изменять это поле в форме нельзя.

13. Для удаления записи об участнике из Ульяновска установите ее текущей, а затем щелкните кнопку «Удалить». Подтвердите удаление записи, щелкнув кнопку «ОК» на панели сообщения Microsoft Excel.

*Примечание*. Чтобы отменить добавление записи, нажмите кнопку «Вернуть» перед нажатием клавиши **Enter** или кнопки «Закрыть».

- 14. Нажмите кнопку «Закрыть» для выхода из формы и просмотрите изменения, внесенные в таблицу в режиме формы.
- 15. Завершите работу Excel, сохранив таблицу под именем *Список участников соревнований*.

**Использование шаблонов в Excel**

- Создайте шаблон счета-фактуры на товары и, используя его, создайте счет.
- 1. Запустите Excel и создайте бланк счета, в который введите тексты и формулы, отформатируйте данные в ячейках, как показано в таблице.

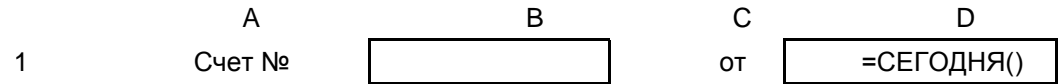

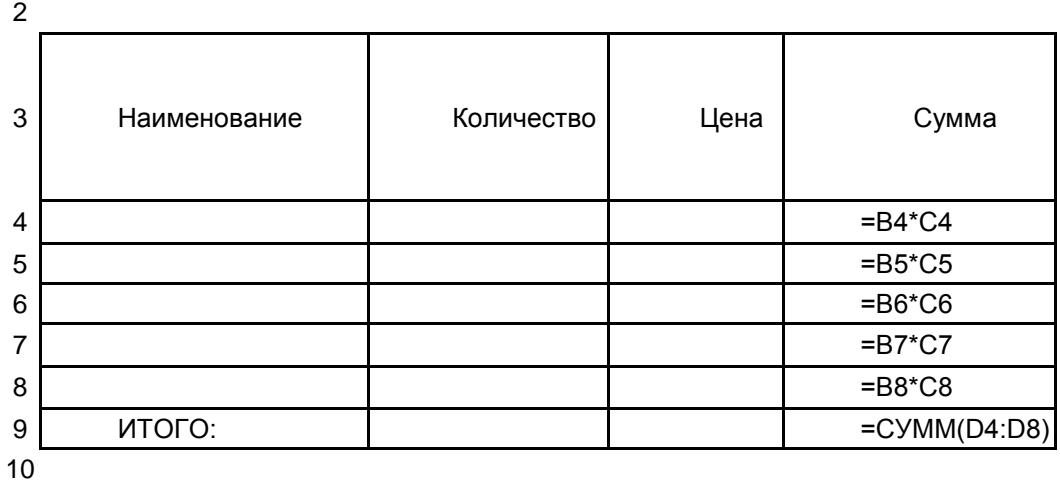

11 Подпись:

Основа таблицы при создании шаблона счета

- 2. Выключите защиту ячеек, в которые в последующем нужно будет вводить данные: А4:С8; B1; D1, для чего, выделив диапазон ячеек, выберите команду **Ячейки** в меню **Формат**. Выбрав вкладку **Защита** на окне *Формат ячеек*, выключите опцию *Защищаемая ячейка*.
- 3. Защитите лист от изменений, выбрав команду **Защита** вменю **Сервис**, затем выберите опцию *Защитить лист* и щелкните кнопку «ОК».
- 4. Сохраните созданную таблицу в качестве шаблона, для чего выберите команду **Сохранить как** в меню **Файл**. В открывшемся диалоговом окне *Сохранение документа*, укажите имя типового документа **Счет** и в поле *Тип файла* выберите вариант **Шаблон**. Обратите внимание, что Microsoft Excel для сохранения шаблона предлагает директорию Шаблоны. Вы можете согласиться или выбрать другую директорию, где будет храниться созданный шаблон. Затем щелкните кнопку «Сохранить». Этот документ получит расширение **.XLT**, которое присваивается шаблонам.
- 5. Закройте окно шаблона Счет.
- 6. Для модификации шаблона Счет вызовите команду **Открыть** из меню **Файл**. В окне *Открытие документа* в поле *Тип файла* выберите вариант **Шаблоны** и откройте папку, содержащую шаблон. После этого в окне списка файлов будет выведен список имеющихся шаблонов, в котором нужно выбрать шаблон Счет и щелкнуть кнопку «Открыть». Для внесения изменений сначала следует отменить защиту листа (**Сервис-Защита-Снять защиту листа**). Изменив шаблон, включите защиту листа и сохраните файл шаблона обычным образом (например, щелкнув кнопку «Сохранить» в панели инструментов *Стандартная*). Закройте окно шаблона Счет.
- 7. Для создания книги Excel на основе созданного шаблона выберите в меню **Файл** команду **Создать**. В панели задачи *Создание книги* щелкните ссылку **Общие шаблоны**, затем в окне **Шаблоны** на вкладке *Общие* выберите шаблон Счет и щелкните кнопку «ОК». После этого в окне Excel откроется окно документа, имя которого задано по шаблону Счет1.
- 8. В окне документа введите данные в незащищенные ячейки. Обратите внимание, что во вновь создаваемом документе при вводе данных автоматически выполняются все вычисления. Сохраните документ под именем Счет на комплектующие изделия и закройте окно документа.
- 9. Командой **Создать** в меню **Файл** создайте на основе шаблона Счет новый документ. Обратите внимание, что изменения, внесенные при создании документа в прошлом сеансе, не внесены в шаблон.
- 10. Закройте окно Excel без сохранения документа.

#### **Лабораторная работа. Создание презентации**

Запустите PowerPoint. Выберите в меню **Справка** команду **Справка: Microsoft PowerPoint**. В раскрывшемся затем окне *Справка Microsoft PowerPoint* выберите вкладку **Содержание** и изучите тему Приступая к работе, раздел Новые возможности в Microsoft PowerPoint. Открыв тему Получение справки, изучите разделы справочной информации о способах получения справочной информации во время работы. В разделе Создание презентаций изучите справку о различных способах создания презентаций.

Выбрав вкладку **Мастер ответов**, задайте вопрос «создание презентаций» и щелкните кнопку «Найти». В списке найденных разделов изучите вариант *Создание новой презентации на основе существующей*. Выбрав вкладку **Указатель**, введите ключевое слово «шаблон», затем щелкните кнопку «Найти». Выбрав в списке ключевых слов шаблон, щелкните в списке найденных разделов на разделе *Применение шаблона оформления*. Изучив справочную информацию об использовании шаблонов, образцов, цветовых схем и макетов слайдов для управления внешним видом слайдов, закройте окно справки.

**Задание 1**. Создать презентацию на любую тему из ниже представленных вопросов.

- 1. Понятие экономическая информатика.
- 2. Объект экономической информатики, назначение?
- 3. Экономическая информация.
- 4. Виды экономической информации.
- 5. Требования, предъявляемые к экономической информации.
- 6. Данные, информация, знания.
- 7. Роль и значение экономической информации в развитии современного общества и экономики.
- 8. Принципы правового регулирования отношений в сфере информации, информационных технологий и защиты информации.
- 9. Структурная схема ЭВМ.
- 10. Организация ЭВМ по Джон фон Нейману.
- 11. Классы вычислительных машин.
- 12. Система счисления.
- 13. Правила перевода чисел из одной системы счисления в другую.
- 14. Основные понятия Булевой алгебры. Логические операции булевой алгебры.
- 15. Основы алгоритмизации, программирования и моделирования.
- 16. Классификация программного обеспечения.
- 17. Системное программное обеспечение.
- 18. Сервисное программное обеспечение.
- 19. Прикладное программное обеспечение и его классификация.
- 20. Назначение текстовых редакторов.
- 21. Принципы работы.
- 22. Назначение электронных таблиц. Области применения. Принципы работы.
- 23. Организация экономических расчетов в MS Excel.
- 24. Использование встроенных финансовых функций для анализа и расчетов экономических показателей.
- 25. Графическое представление данных различных экономических процессов.
- 26. Экономико математические приложения MS Excel.
- 27. Понятие о компьютерной сети. Классификация и основы функционирования компьютерных сетей.
- 28. Информационная глобальная сеть Интернет.
- 29. Ресурсы Интернет для экономистов. Информационно поисковые системы в области экономики.
- 30. Информационная безопасность.
- 31. Защита информации.
- 32. Объекты и элементы защиты в компьютерных системах обработки данных.

Выполните следующую последовательность действий.

- 1. Для создания презентации выберите команду **Создать** вменю **Файл**, а затем в панели задачи *Создать презентацию* щелкните ссылку *Новая презентация*. В окне *Создание слайда* выберите автомакет *Титульный слайд* и щелкните кнопку «ОК».
- 2. Щелкнув мышью в области заголовка слайда, введите заголовок презентации «Виды компьютерных программ». В подзаголовок слайда введите текст «Программным обеспечением называют организованную совокупность программ постоянного употребления, ориентирующую ЭВМ на тот или иной класс применений». Используя инструменты панели Форматирование, установите нужные параметры текстам за-
- головка и подзаголовка. 3. Для вставки нового слайда с организационной диаграммой выберите в панели задач *Разметка слайда* макет **Объект**. Щелкнув на макете **Объект** стрелку справа, выберите в контекстном меню команду **Добавить новый слайд**, как показано на рисунке 1.

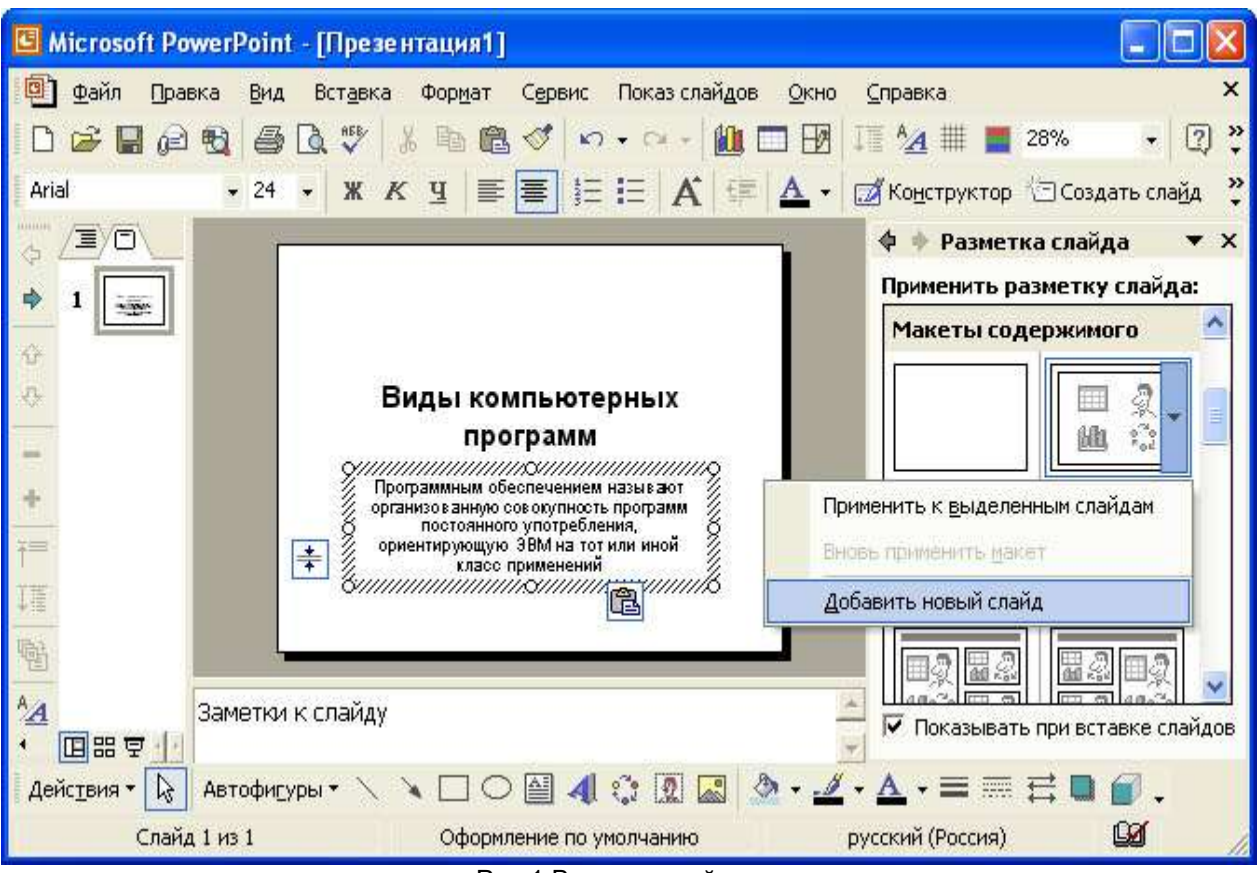

Рис.1 Вставка слайда*.*

Для определения параметров текста можно использовать команды меню **Текст**. Для определения параметров элементов диаграммы применяйте команды контекстного меню **Формат Автофигуры** или инструменты из панели *Рисование*.

4. Для вставки нового слайда выберите в панели задачи *Разметка слайда* макет *Заголовок, текст и графика* и, щелкнув стрелку справа, выберите команду **Добавить новый слайд**. В область заголовка введите текст «Прикладные программы». В область текстовой рамки слайда введите текст о назначении прикладных программ, например, «Прикладное программное обеспечение -программы для решения класса задач в определенной области применения систем обработки данных. Они непосредственно обеспечивают выполнение необходимых пользователям работ».

В область графики вставьте картинку, для чего дважды щелкните кнопку «Вставка картинки» на слайде, а затем в раскрывшемся окне *Microsoft Clip Gallery* выберите нужный рисунок. Можно вставить рисунок из файла, для чего, указав область рисунка на слайде, выберите в меню **Вставка** команду **Рисунок**, а затем опцию **Из файла**. В окне *Добавить рисунок* найдите нужную папку и файл. Щелкнув кнопку «Вставка», завершите вставку рисунка и задайте нужную позицию и размеры вставленному рисунку.

**Задание 2.** Оформите презентацию и настройте анимацию объектов. Для этого выполните следующую последовательность действий.

- 1. Оформите презентацию с использованием готовых шаблонов оформления, для чего откройте в области задач панель Дизайн слайда. Выбирая в поле *Применить шаблон оформления* различные шаблоны оформления, просматривая варианты дизайна слайда, выберите подходящий шаблон. После этого выполнится настройка цветовой схемы, и все слайды презентации будут переоформлены в соответствии с выбранным шаблоном.
- 2. Для настройки анимации слайдов откройте в области задач панель задачи *Настройка анимации*. Выбрав слайд и выбирая элемент слайда, настройте эффекты анимации. Для этого щелкните кнопку «Добавить эффект» и выполните одно или несколько следующих действий. Если во время показа слайдов требуется ввести текст или объект в сопровождении определенного визуального эффекта, укажите значок Вход, а затем выберите эффект. Если требуется добавить определенный визуальный эффект в текст или объект, находящиеся на самом слайде, укажите значок *Выделение*, а затем выберите нужный эффект. Если требуется добавить определенный визуальный эффект в текст или объект, который вызывает удаление текста или объекта со слайда в заданный момент, выберите значок *Выход*, а затем - нужный эффект (рис. 5).

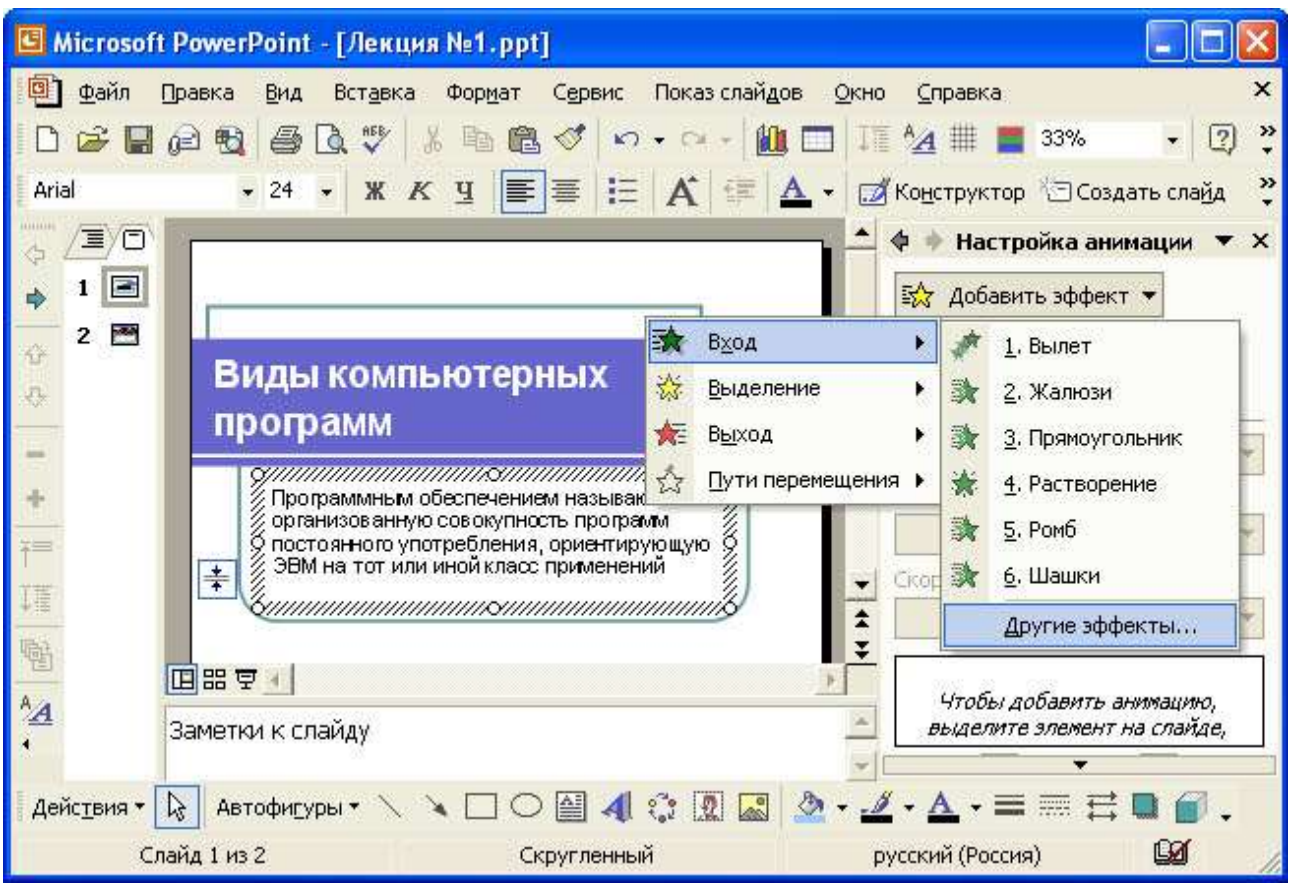

Рис. 5. Настройка анимации текста

Для просмотра заданного эффекта анимации щелкните кнопку «Просмотр». Для изменения порядка появления анимации или ряда анимированных фрагментов, выбрав параметр в списке настроек анимации, перетащите его в другое место списка.

Для точной настройки параметров анимационных эффектов, щелкнув правой кнопкой мыши на стрелке справа строки с надписью эффекта в списке настройки анимации, откройте контекстное меню и выберите в нем команду Параметры эффектов. После этого откроется окно эффекта с вкладками Эффект, Время и Анимация объекта. Для уточнения назначения параметров воспользуйтесь подсказкой «Что это такое?». Выбирая вкладки Эффект, Время и Анимация объекта, задайте нужные параметры и щелкните кнопку «ОК».

- 3. Для ввода заметок докладчика, указав слайд, щелкните в области заметок и введите текст заметок.
- 4. Закончив работу над презентацией, выберите в меню Файл команду Сохранить. Открыв нужную папку, присвойте презентации имя, например, Виды компьютерных программ, и нажмите кнопку «Сохранить».
- 5. Для демонстрации презентации щелкните кнопку «Показ слайдов» на панели инструментов. По окончании просмотра презентации закройте окно PowerPoint и отправьте презентация преподавателю на проверку.

# 3.1.4. Средства для рубежного контроля

#### Тестовые вопросы для проведения рубежного контроля

1. Информация - это

+совокупность сигналов, воспринимаемых нашим сознанием, которые отражают те или иные свойства объектов и явлений окружающей нас действительности

часть знаний, использующихся для ориентирования, активного действия, управления

неотъемлемый атрибут материи

то, что поступает в наш мозг из многих источников и во многих формах и, взаимодействуя там, образует нашу структуру знаний

2. При передаче информации в обязательном порядке предполагается наличие

+ источника и приёмника информации, а также канала связи между ними

осмысленности передаваемой информации избыточности передающейся информации дуплексного канала связи

- 3. Формы представления информации: ВЫБЕРИТЕ НЕ МЕНЕЕ ДВУХ ВАРИАНТОВ ОТВЕТОВ
	- + символьно-текстовая,
	- + графическая.
	- социальная,
	- техническая.
- 4. Ускорение темпов роста объема информации привело к таким проблемам, как

+ достижение количественного барьера в процессах обработки информации: часто информацию нет смысла собирать и хранить, так как все равно отсутствуют возможности ее обработки и рационального использования

открытые или скрытые целенаправленные информационные воздействия социальных структур друг на друга с целью получения определенного выигрыша

экологические проблемы

информационные войны

- 5. По источникам получения выделяют следующие виды экономической информации: ВЫБЕРИТЕ НЕ МЕНЕЕ ДВУХ ВАРИАНТОВ ОТВЕТОВ
	- + вхолная.
	- + внутренняя и выходная

плановая,

- отчетная и управленческая
- 6. Выделение самостоятельной научной дисциплины информатики было обусловлено необходимостью решать следующие проблемы:
	- ВЫБЕРИТЕ НЕ МЕНЕЕ ДВУХ ВАРИАНТОВ ОТВЕТОВ
	- + рассеяние информации, т.е. хаотическое рассредоточение по различным источникам
	- + наличие межъязыковых, географических, административных, терминологических и других ба-

рьеров

уменьшение информационного потенциала цивилизации

- уменьшение влияния средств массовой информации
- 7. Параметры и условия формирования обязательных (налоговых) выплат, плановые задания и их корректировки, выделенные лимиты являются по петропормацией Ответ: директивной
- 8. По источникам получения выделяют следующие виды экономической информации:
	- + входная, внутренняя и выходная

плановая, отчетная и управленческая

внешняя и внутренняя

осведомляющая, учетная и управляющая

9. Классификация информации

# УКАЖИТЕ СООТВЕТСТВИЕ ДЛЯ КАЖДОГО ЭЛЕМЕНТА ЗАДАНИЯ

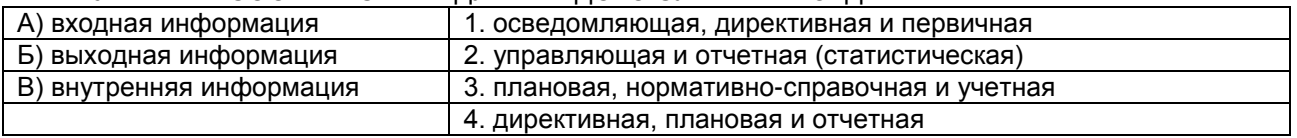

#### 10. Видам экономической информации соответствуют характеристики VKA KUTE COOTRETCTRUE JUR KA KUOLO GUEMEHTA 3AUAHUR

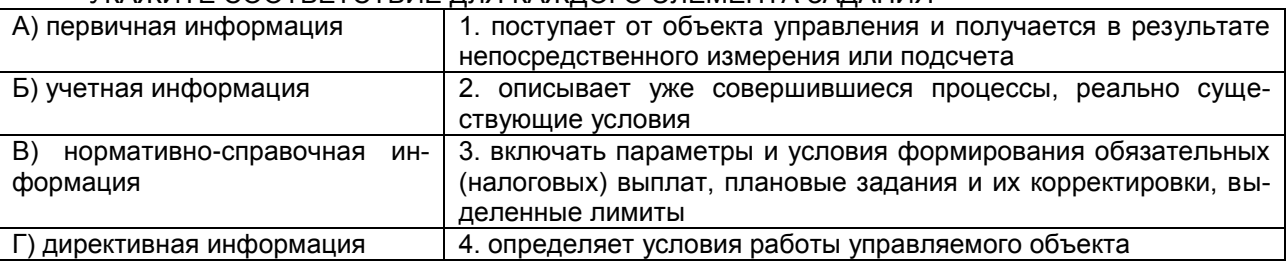

11. Автоматизированная обработка информации

+ возможна только при наличии строгих формальных правил ее обработки возможна без наличия строгих формальных правил ее обработки возможна только при условии семантической значимости обрабатываемой информации возможна только, если она представима в виде аналогового сигнала

12. Среди основных функций электронного офиса являются:

ВЫБЕРИТЕ НЕ МЕНЕЕ ДВУХ ВАРИНАТОВ ОТВЕТОВ

+ обеспечение жизненного цикла документов (создание, оформление, регистрация, верификация, хранение, удаление);

+обеспечение совместного доступа к документам;

совершенствование способов хранения информации

совершенствование автоматических систем управления

13. Среди основных функций электронного офиса могут быть названы:

ВЫБЕРИТЕ НЕ МЕНЕЕ ДВУХ ВАРИНАТОВ ОТВЕТОВ

+ контроль исполнения;

+ ведение индивидуальных расписаний деятельности сотрудников, согласованных в рамках единого плана работы офиса;

планирование и исполнение

информатизацию и контроллинг

14. Задачи экономической информатики на современном этапе:

ВЫБЕРИТЕ НЕ МЕНЕЕ ДВУХ ВАРИНАТОВ ОТВЕТОВ

создание информационных и экспертных систем

стыковка функциональных подразделений и решаемых ими задач, определение содержания и схем передачи документов в органы управления

+ автоматизация смысловой обработки экономической информации

+ графическая обработка экономической информации

15. Задачам экономической информатики на современном этапе соответствуют характеристики УКАЖИТЕ СООТВЕТСТВИЕ ДЛЯ КАЖДОГО ЭЛЕМЕНТА ЗАДАНИЯ

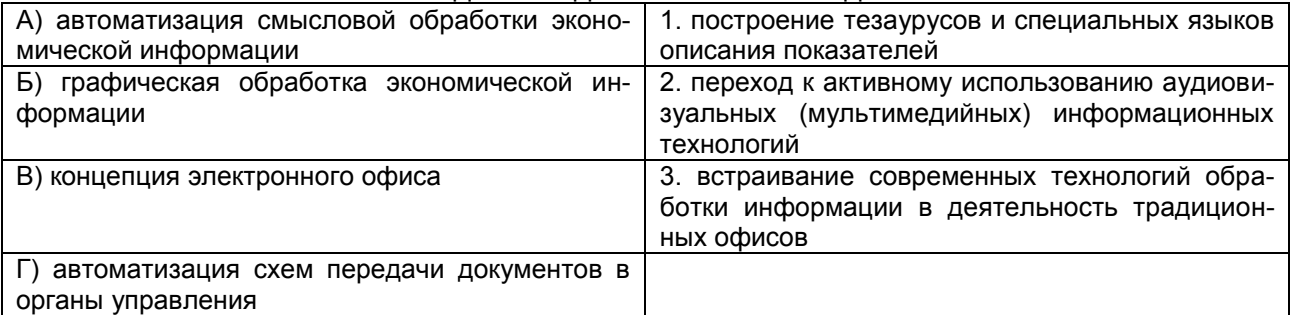

16. Концепция *электронного офиса* базируется на идеях

построения тезаурусов и специальных языков описания показателей

использования аудиовизуальных (мультимедийных) информационных технологий

+ встраивания современных технологий обработки информации в деятельность традиционных

офисов

графической обработка экономической информации

17. Первую суммирующую машину сконструировал

+ Блез Паскаль

Леонардо до Винчи

Вильгельм Шикард

Готфрид Вильгельм Лейбниц

18. Под термином «поколение ЭВМ» понимают

+ все типы и модели ЭВМ, построенные на одних и тех же научных и технических принципах совокупность машин, предназначенных для обработки, хранения и передачи информации все типы и модели ЭВМ, созданные в одной и той же стране все счетные машины

19. Первая ЭВМ появилась

+ в 1946 году

в 1949 году

○ в 1951 году

в 1823 году

20. Поколениям ЭВМ соответствуют следующие характеристики

УКАЖИТЕ СООТВЕТСТВИЕ ДЛЯ КАЖДОГО ЭЛЕМЕНТА ЗАДАНИЯ

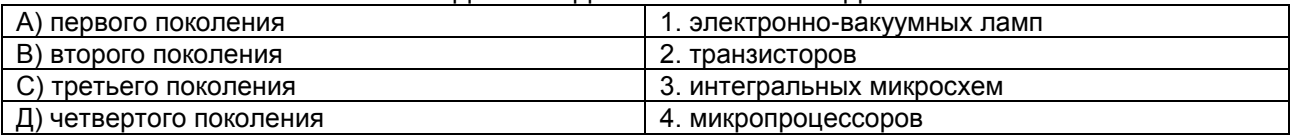

- 21. Машины второго поколения были созданы на основе
	- электронно-вакуумных ламп
	- + транзисторов
	- интегральных микросхем
	- зубчатых колес
- 22. Поколениям ЭВМ соответствуют следующие характеристики VKAWIATE COOTRETCTRIAE DUS KAWIOCO ADEMENTA 3ADAHIAS

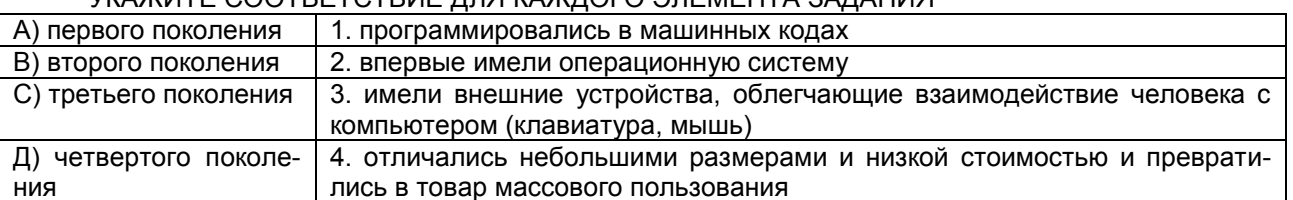

23. Компьютер - это

+ устройство, выполняющее заданную программой последовательность операций обработки ланных

последовательность элементарных операций (команд), предписывающих машине выполнение определенных действий по реализации алгоритма решения задачи

порядок выполнения операций над данными с целью получения искомых результатов

воплощенная в аппаратуре и базовых программных средствах основа для выполнения программируемого процесса обработки данных

24. Устройство, выполняющее заданную программой последовательность операций обработки данных - это

ОТВЕТ ЗАПИШИТЕ В ФОРМЕ СУЩЕСТВИТЕЛЬНОГО В ИМЕНИТЕЛЬНОМ ПАДЕЖЕ компьютер

25. Функционирование компьютеров основано на принципе

+программного управления (ППУ)

адресности многозадачности однозадачности

26. Программа - это

+ последовательность элементарных операций (команд), предписывающих машине выполнение определенных действий по реализации алгоритма решения задачи

устройство, выполняющее заданную программой последовательность операций обработки данных

порядок выполнения операций над данными с целью получения искомых результатов

воплощенная в аппаратуре и базовых программных средствах основа для выполнения программируемого процесса обработки данных

27. Порядок выполнения операций над данными с целью получения искомых результатов- это

ОТВЕТ ЗАПИШИТЕ В ФОРМЕ СУЩЕСТВИТЕЛЬНОГО В ИМЕНИТЕЛЬНОМ ПАДЕЖЕ алгоритм

28. Воплощенная в аппаратуре и базовых программных средствах основа для выполнения программируемого процесса обработки данных - это ЭВМ

ОТВЕТ ЗАПИШИТЕ В ФОРМЕ СУЩЕСТВИТЕЛЬНОГО В ИМЕНИТЕЛЬНОМ ПАДЕЖЕ архитектура

29. Структура ЭВМ - это

+модель, определяющая состав основных частей ЭВМ и способ установления связей между ними

воплощенная в аппаратуре и базовых программных средствах основа для выполнения программируемого процесса обработки данных

основная часть ЭВМ, обеспечивающая выполнение процедур обработки данных и взаимодействие всех устройств ЭВМ

устройство, обеспечивающее временное хранение команд и данных в процессе выполнения программы

30. Основная часть ЭВМ, обеспечивающая выполнение процедур обработки данных и взаимодействие всех устройств ЭВМ - это

ОТВЕТ ЗАПИШИТЕ В ФОРМЕ СУЩЕСТВИТЕЛЬНОГО В ИМЕНИТЕЛЬНОМ ПАДЕЖЕ процессор

31. В состав процессора входят

ВЫБЕРИТЕ НЕ МЕНЕЕ ДВУХ ВАРИНАТОВ ОТВЕТОВ

- + арифметико-логическое устройство
- + устройство управления

устройства ввода/вывода

клавиатура и мышь

32. К основных устройствам персонального компьютера относятся

+ центральный процессор, оперативная память, устройства ввода/вывода микропроцессор, сопроцессор, монитор

монитор, винчестер, принтер

сканер, мышь, монитор, принтер

33. Принцип программного управления работы компьютера предполагает

+ автоматическое управление процессом решения задачи на основе заранее заданной программы

двоичное кодирование данных в компьютере

моделирование информационной деятельности человека при управлении компьютером

необходимость использования операционной системы для синхронной работы аппаратных средств

34. Арифметико-логическое устройство обеспечивает

+ выполнение процедур преобразования данных

управление процессом обработки данных

промежуточное хранение обрабатываемых процессором данных

ввод и вывод данных из основных устройств ЭВМ (устройства ввода-вывода)

35. Устройство управления обеспечивает

+ управление процессом обработки данных

выполнение процедур преобразования данных

промежуточное хранение обрабатываемых процессором данных

постоянное хранение и возможность считывания критически важной для функционирования ЭВМ информации

36. Запоминающие устройства процессора обеспечивают

+ промежуточное хранение обрабатываемых процессором данных

управление процессом обработки данных

выполнение процедур преобразования данных

долговременное хранение информации, не обрабатываемой процессором в данный момент времени (внешние запоминающие устройства)

постоянное хранение и возможность считывания критически важной для функционирования ЭВМ информации

37. Интерфейс представляет собой

+ совокупность стандартизированных аппаратных и программных средств, обеспечивающих обмен информацией между устройствами компьютера

набор программ, обеспечивающий работу всех аппаратных устройств компьютера и доступ пользователя к ним

комплекс аппаратных и программных средств, позволяющих компьютерам обмениваться дан-HLIMM

основная часть ЭВМ, обеспечивающая выполнение процедур обработки данных и взаимодействие всех устройств ЭВМ

38. К внутренним запоминающим устройствам относятся

ВЫБЕРИТЕ НЕ МЕНЕЕ ДВУХ ВАРИНАТОВ ОТВЕТОВ

- + регистровая память
- + оперативная память

накопители на магнитных лентах

накопители на дисках

39. К внешним запоминающим устройствам относятся

ВЫБЕРИТЕ НЕ МЕНЕЕ ДВУХ ВАРИНАТОВ ОТВЕТОВ

+ накопители на дисках

+ накопители на магнитных лентах

регистровая память

оперативная память

40. Программное обеспечение (software) - это

+совокупность программ для ЭВМ и методических материалов по их применению

совокупность аппаратных средств, системного и служебного программного обеспечения, необходимых для функционирования конкретных прикладных программ

совокупность технических средств, используемых в процессе функционирования ЭВМ и взаимодействующих друг с другом

совокупность программ, обеспечивающих решение конкретных прикладных задач

41. Совокупность технических средств, используемых в процессе функционирования ЭВМ и взаимодействующих друг с другом это

+ аппаратное обеспечение (hardware) программное обеспечение (software) системное программное обеспечение прикладное программное обеспечение

42. Совокупность программ для ЭВМ и методических материалов по их применению это аппаратное обеспечение (hardware)

+ программное обеспечение (software)

системное программное обеспечение

прикладное программное обеспечение

43. По степени универсальности различают следующие виды современных компьютеров: ВЫБЕРИТЕ НЕ МЕНЕЕ ДВУХ ВАРИНАТОВ ОТВЕТОВ

+ ЭВМ общего назначения

+ специализированные (встроенные)

ЭВМ ординарной производительности

ЭВМ высокой производительности

44. По степени производительности различают следующие виды современных компьютеров: ВЫБЕРИТЕ НЕ МЕНЕЕ ДВУХ ВАРИНАТОВ ОТВЕТОВ

ЭВМ общего назначения

специализированные (встроенные)

+ ЭВМ ординарной производительности

+ ЭВМ высокой производительности

45. ЭВМ общего назначения характеризуются тем, что они

+ могут использоваться для решения любых задач обработки данных

предназначены для решения рядовых задач индивидуальных пользователей или обслуживания малых компьютерных сетей

предназначены для обслуживания компьютерных сетей среднего и большого размера или индивидуального применения при решении задач повышенной сложности

предназначены для решения задач чрезвычайной сложности, их основными приложениями являются обслуживание очень больших компьютерных сетей, моделирование ядерных реакций, исследование структуры ДНК, управление сложными военными и космическими объектами, криптография, метеорология

- 46. НЕ рекомендуется размещать компьютер так, чтобы свет (естественный или искусственный) падал
	- + прямо на экран
	- справа
	- сверху
	- слева

47. Согласно гигиеническим нормам, на уровне глаз должен находиться

+ верхний край экрана монитора

нижний край экрана монитора

середина экрана монитора

нижняя треть экрана монитора

верхняя треть экрана монитора

48. Согласно требованиям САНПиН, необходимо делать перерывы в работе за персональным компьютером

+ через каждый час по 15 минут через каждые 30 минут по 15 минут

через каждые три часа по 30 минут

через каждые 45 минут по 5 минут

49. Операционные системы входят в состав …

+ системного программного обеспечения

прикладного программного обеспечения

системы управления базами данных

систем программирования

уникального программного обеспечения

50. Основными функциями файловой системы являются

ВЫБЕРИТЕ НЕ МЕНЕЕ ДВУХ ВАРИНАТОВ ОТВЕТОВ

+создание, удаление, изменение атрибутов, определение структуры файлов (функции работы с файлами)

+ чтение и запись, поиск и т.д. (функции работы с данными, хранящимися в файлах)

предоставление пользователю некоторой расширенной или виртуальной машины, которую легче программировать, чем непосредственно с аппаратурой, составляющей реальную машину

распределение процессов, памяти, устройств и данных между процессами, конкурирующими за эти ресурсы

51. К основным атрибутам файла относятся:

ВЫБЕРИТЕ НЕ МЕНЕЕ ДВУХ ВАРИНАТОВ ОТВЕТОВ

+ текущий размер файла

+время последнего доступа и последнего изменения

признак «сетевой файл»

признак «исправленный файл»

52. Файл, который содержит информацию о входящих в него файлах - это

ОТВЕТ ЗАПИШИТЕ В ФОРМЕ СУЩЕСТВИТЕЛЬНОГО В ИМЕНИТЕЛЬНОМ ПАДЕЖЕ каталог

53. Укажите служебные программы Windows:

ВЫБЕРИТЕ НЕ МЕНЕЕ ДВУХ ВАРИНАТОВ ОТВЕТОВ

+ форматирование дисков

+ проверка диска на наличие ошибок

блокнот

калькулятор

54. При форматировании лиска информация, записанная на лиске...

+ теряется

сохраняется

копируется в резервную папку

переносится в Корзину

55. Для проверки целостности файловой системы и поверхности диска используется служебная программа ...

очистка диска

дефрагментация диска

+ проверка диска

форматирование диска

56. Архивный файл представляет собой файл, ...

+ сжатый с помощью архиватора

которым долго не пользовались

защищенный от копирования

защищенный от несанкционированного доступа

57. Компьютерным вирусом является ...

+ специальная программ небольшого размера, которая может себя приписывать к другим программам и обладает способностью «размножаться»

программа проверки и лечения дисков

любая программа, созданная на языке низкого уровня

программа, скопированная с плохо отформатированного диска

58. Найдите отличительные черты компьютерного вируса:

+ он обладает маленьким объемом, способностью к самостоятельному запуску и многократному копированию кода, к созданию помех корректной работе компьютера

он обладает значительным объемом программного кода и ловкостью действий

его легко распознать и просто удалить

он имеет способности к повышению помехоустойчивости операционной системы и к расширению объема оперативной памяти компьютера

59. Виды вирусов и их характеристики

## УКАЖИТЕ СООТВЕТСТВИЕ ДЛЯ КАЖДОГО ЭЛЕМЕНТА ЗАДАНИЯ

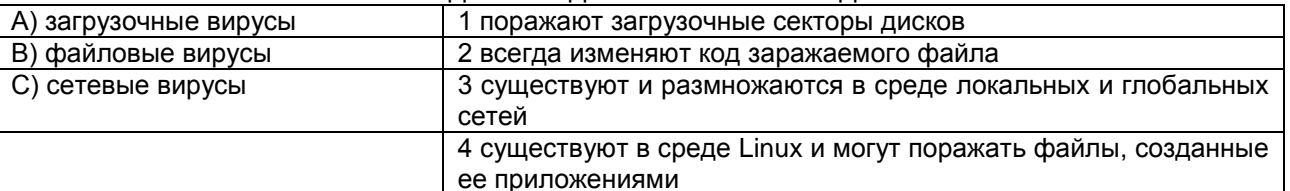

60. Программное обеспечение (software) - это

+ совокупность программ для ЭВМ и методических материалов по их применению

совокупность аппаратных средств, системного и служебного программного обеспечения, необходимых для функционирования конкретных прикладных программ

совокупность технических средств, используемых в процессе функционирования ЭВМ и взаимодействующих друг с другом

совокупность программ, обеспечивающих решение конкретных прикладных задач

61. Системное программное обеспечение – это

+ совокупность программ, обеспечивающих управление устройствами ЭВМ и процесс выполнения прикладных программ, их основой являются операционные системы

совокупность аппаратных средств, системного и служебного программного обеспечения, необходимых для функционирования конкретных прикладных программ

совокупность технических средств, используемых в процессе функционирования ЭВМ и взаимодействующих друг с другом

совокупность программ, обеспечивающих решение конкретных прикладных задач

62. Прикладное программное обеспечение – это

+ совокупность программ, обеспечивающих решение конкретных прикладных задач

совокупность аппаратных средств, системного и служебного программного обеспечения, необходимых для функционирования конкретных прикладных программ

совокупность технических средств, используемых в процессе функционирования ЭВМ и взаимодействующих друг с другом

совокупность программ, обеспечивающих управление устройствами ЭВМ и процесс выполнения прикладных программ, их основой являются операционные системы

63. Аппаратно-программное обеспечение (firmware) – это

+ совокупность программ и данных, сохраняемых в ПЗУ и критически важных для функционирования ЭВМ данного типа

совокупность аппаратных средств, системного и служебного программного обеспечения, необходимых для функционирования конкретных прикладных программ

совокупность технических средств, используемых в процессе функционирования ЭВМ и взаимодействующих друг с другом

совокупность системных и/или служебных программ, создающих среду выполнения конкретных прикладных программ

64. Комплекс специальных программных средств, предназначенных для управления загрузкой, запуском и выполнением других (пользовательских) программ, а также для планирования и управления вычислительными ресурсами ЭВМ – это \_\_\_\_\_\_\_\_\_\_ система.

ОТВЕТ ЗАПИСИШЕ В ФОРМЕ ПРИЛАГАТЕЛЬНОГО

операционная

65. Часть программ, которая взаимодействует с аппаратными средствами непосредственно и потому должна постоянно храниться в компьютере – это \_\_\_\_\_\_\_ операционной системы. ОТВЕТ ЗАПИШИТЕ В ФОРМЕ СУЩЕСТВИТЕЛЬНОГО В ИМЕНИТЕЛЬНОМ ПАДЕЖЕ

ядро

66. Операционная система может хранится

ВЫБЕРИТЕ НЕ МЕНЕЕ ДВУХ ВАРИНАТОВ ОТВЕТОВ

- + на внешнем ЗУ, к которому может быть обеспечен относительно быстрый доступ
- + на жестком диске
- в оперативной памяти компьютера

в устройстве управления (УУ) компьютера

67. Операционная система выполняет следующие функции:

ВЫБЕРИТЕ НЕ МЕНЕЕ ДВУХ ВАРИНАТОВ ОТВЕТОВ

+ предоставление пользователю некоторой расширенной или виртуальной машины, которую легче программировать, чем непосредственно с аппаратурой, составляющей реальную машину

+ распределение процессов, памяти, устройств и данных между процессами, конкурирующими за эти ресурсы

обеспечение взаимодействия программ и физических устройств ввода/вывода, таких как накопители на жестких дисках, магнитных лентах и т.д.

обеспечение жизненного цикла документов (создание, оформление, регистрация, верификация, хранение, удаление) и совместного доступа к ним

68. Класс операционной системы

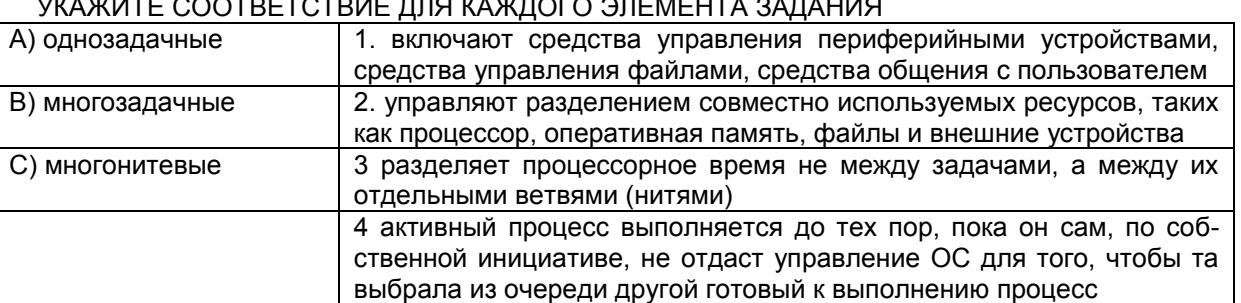

# УКАЖИТЕ СООТВЕТСТВИЕ ДЛЯ КАЖДОГО ЭЛЕМЕНТА ЗАДАНИЯ

69. Однозадачные операционные системы характеризуются тем, что

+ выполняют функцию предоставления пользователю виртуальной машины, делая более простым и удобным процесс взаимодействия пользователя с компьютером; включают средства управления периферийными устройствами, средства управления файлами, средства общения с пользователем

управляют разделением совместно используемых ресурсов, таких как процессор, оперативная память, файлы и внешние устройства

активный процесс выполняется до тех пор, пока он сам, по собственной инициативе, не отдаст управление ОС для того, чтобы та выбрала из очереди другой готовый к выполнению процесс

решение о переключении процессора с одного процесса на другой принимается ОС, а не самим активным процессом

70. Основная единица организации информации на носителе или наименьший именованный массив информации - наименьший именованный массив информации - это

ОТВЕТ ЗАПИШИТЕ В ФОРМЕ СУЩЕСТВИТЕЛЬНОГО В ИМЕНИТЕЛЬНОМ ПАДЕЖЕ файл

71. Файл - это

+ наименьший именованный массив информации рабочий лист любой локумент составная единица информации

72. Каталог - это

+ файл, который содержит информацию о входящих в него файлах список файлов и папок

основная единица организации информации на носителе

наименьший именованный массив информации

73. Папка, в которую временно попадают удаленные объекты, называется ...

+ корзина портфель блокнот

Temp

74. Главное системное меню ОС Windows позволяет выполнять следующие операции: ВЫБЕРИТЕ НЕ МЕНЕЕ ДВУХ ВАРИАНТОВ ОТВЕТОВ

+ запускать программы и открывать документы

+ вызывать панели управления (для настройки компьютера)

изменять содержание файлов

изменять атрибуты файлов

75. Проводник Windows используется для ...

+ отображения структуры вложенности находящихся на компьютере папок (их иерархию) изменения режима работы операционной системы и пользовательского интерфейса для установки программного и аппаратного обеспечения изменения атрибутов файлов и их содержания

76. Ярлык - это ...

+это файл, связанный с объектом и обеспечивающий быстрый доступ к нему копия файла, папки или программы

перемешенный файл, папка или программа

файл, который содержит информацию о входящих в него файлах

77. Служебным программам Windows соответствуют характеристики назначения:

УКАЖИТЕ СООТВЕТСТВИЕ ДЛЯ КАЖДОГО ЭЛЕМЕНТА ЗАДАНИЯ

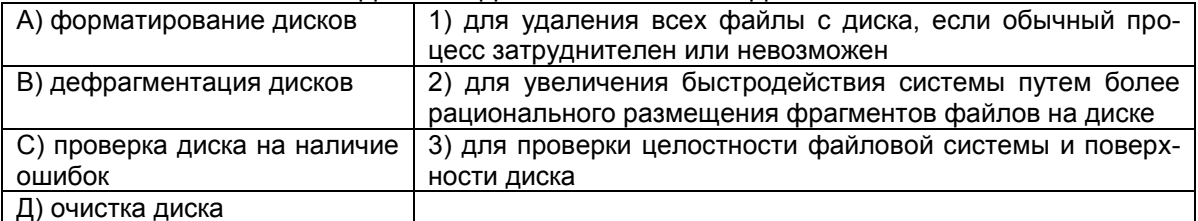

78. Диск необходимо периодически дефрагментировать ...

+ для увеличения быстродействия системы путем более рационального размещения фрагментов файлов на диске

для удаления временных и других, уже ненужных файлов для проверки целостности файловой системы

для очистки заголовочной части диска

79. Стандартная служебная программа проверки диска на наличие ошибок используется

для увеличения быстродействия системы путем более рационального размещения фрагментов файлов на диске

для удаления временных и других, уже ненужных файлов

- + для проверки целостности файловой системы и поверхности диска
- для очистки заголовочной части диска
- 80. Для удаления неиспользуемых компонент Windows либо неиспользуемых программ при недостатке свободного места на диске используется служебная программа …
	- +очистка диска

дефрагментация диска

проверка диска

форматирование диска

- 81. Программой-архиватором называют …
	- + программу для уменьшения информационного объема (сжатия) файлов программу резервного копирования файлов

интерпретатор

транслятор

- 82. Архивный файл отличается от исходного тем, что …
	- + он занимает меньше места на диске

доступ к нему занимает меньше времени

он в большей степени удобен для редактирования

он легче защищается от несанкционированного доступа

- 83. Найдите правильное утверждение: компьютерные вирусы …
- + пишутся людьми специально для нанесения ущерба пользователям персональных компьюте-

ров

возникают в связи со сбоям в аппаратных средствах компьютера зарождаются при работе неверно написанных программных продуктов являются следствием ошибок в операционной системе компьютера

84. Загрузочные вирусы характеризуются тем, что … + поражают загрузочные секторы дисков поражают программы в начале их работы всегда изменяет код заражаемого файла всегда меняет начало и длину файла

85. Файловые вирусы характеризуются тем, что … + всегда изменяют код заражаемого файла поражают загрузочные секторы дисков

оставляют свои копии в оперативной памяти

перехватывают команду чтения зараженного участка и подставляют незараженный код

#### 86. Сетевые вирусы

+ существуют и размножаются в среде локальных и глобальных сетей

поражают и паразитируют в файлах с расширением имени \*.COM или \*.EXE

поражают загрузочные области диска и остаются в оперативной памяти, готовые к заражению новых файлов вплоть до выключения или перезагрузки компьютера

существуют в среде Linux и могут поражать файлы, созданные ее приложениями

87. Файловые вирусы …

существуют и размножаются в среде локальных и глобальных сетей

+ поражают и паразитируют в файлах с расширением имени \*.COM или \*.EXE

поражают загрузочные области диска и остаются в оперативной памяти, готовые к заражению новых файлов вплоть до выключения или перезагрузки компьютера

существуют в среде Linux и могут поражать файлы, созданные ее приложениями 88. Загрузочные вирусы …

существуют и размножаются в среде локальных и глобальных сетей

поражают и паразитируют в файлах с расширением имени \*.COM или \*.EXE

+ поражают загрузочные области диска и остаются в оперативной памяти, готовые к заражению новых файлов вплоть до выключения или перезагрузки компьютера

существуют в среде Linux и могут поражать файлы, созданные ее приложениями

89. Заражение компьютера происходит через устройства, позволяющие вводить информацию в компьютер

ВЫБЕРИТЕ НЕ МЕНЕЕ ДВУХ ВАРИАНТОВ ОТВЕТОВ

+модем

+ устройства хранения информации со сменными носителями клавиатура

сканер

90. Заражение компьютерными вирусами может произойти в процессе ...

+ работы с файлами форматирования диска выключения компьютера печати на принтере

91. Для проверки на вирус жесткого диска необходимо иметь: + антивирусную программу, установленную на компьютер защищенную программу загрузочную программу файл с антивирусной программой

92. Функциональным группам устройств, подключаемых к сети соответствуют характеристики УКАЖИТЕ СООТВЕТСТВИЕ ДЛЯ КАЖДОГО ЭЛЕМЕНТА ЗАДАНИЯ

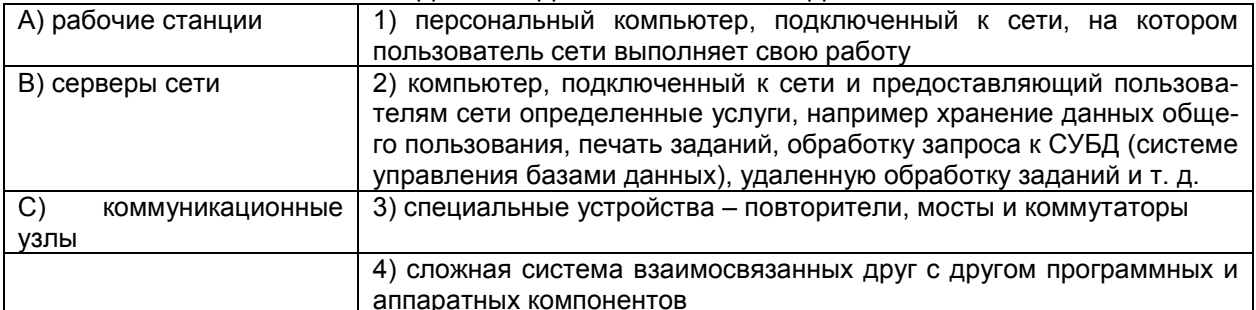

93. Компьютер, подключенный к сети и предоставляющий пользователям сети определенные услуги, например хранение данных общего пользования, печать заданий, обработку запроса к СУБД (системе управления базами данных), удаленную обработку заданий и т. д. - это сети.

ОТВЕТ ЗАПИШИТЕ В ФОРМЕ СУЩЕСТВИТЕЛЬНОГО В ИМЕНИТЕЛЬНОМ ПАДЕЖЕ Сервер (server)

94. Повторитель (repeater) – это ...

+ устройство, усиливающее или регенерирующее пришедший на него сигнал

устройство, сохраняющее пришедший на него сигнал

коммутатор (мост)

устройство, соединяющее сети одного или разных типов по одному протоколу обмена данными 95. Локальная компьютерная сеть - это ...

+ множество компьютеров, связанных каналами передачи информации и находящихся в пределах одного помещения, здания

информационная система с гиперсвязями

вычислительная сеть, решающая локальные задачи

система обмена информацией на определенную тему

96. Высокая скорость передачи данных в локальных сетях обусловлена ...

+ использованием высококачественных линий связи, которые позволяют использовать простые алгоритмы и процедуры передачи данных

малым расстоянием между компьютерами - чем ближе приемник, тем быстрее до него доходит сигнал

малым количеством подключенных к сети компьютеров - чем больше компьютеров, тем ниже скорость передачи данных

изолированностью сети от внешних электромагнитных помех, влияющих на скорость сигнала 97. Intranet-технология - это ...

+применение технологий, разработанных для глобальных сетей для реализации целей, которые ставятся перед локальными сетями

технологии использования Интернета в работе организаций

внутренние технологии организации производства

процесс переноса технологий локальных сетей в мир глобальных сетей

98. Обычно в качестве автономных систем, включенных в сеть Интернет, выступают:

ВЫБЕРИТЕ НЕ МЕНЕЕ ДВУХ ВАРИАНТОВ ОТВЕТОВ

+ крупные, независимые, национальные сети

+ сети провайдеров

сети дилеров

сети крупных фирм

99. Провайдер - это ...

+ компания, специализирующаяся на предоставлении услуг доступа в сеть Интернет протокол маршрутизации в сети Интернет

коммутатор (мост), то есть устройство, поддерживающее процессы обмена данными

шлюз, то есть устройство, позволяющее организовать обмен данными между разными сетевыми объектами

100. Часть адреса, определяющая адрес компьютера пользователя в сети – это: ОТВЕТ ЗАПИШИТЕ В ФОРМЕ СУЩЕСТВИТЕЛЬНОГО В ИМЕНИТЕЛЬНОМ ПАДЕЖЕ Домен

#### **Шкала и критерии оценивания ответов на тестовые вопросы рубежного контроля**

*- оценка «отлично»* выставляется обучающемуся, если получено более 80% правильных ответов.

*- оценка «хорошо»* - получено от 71 до 80% правильных ответов.

*- оценка «удовлетворительно»* - получено от 61 до 70% правильных ответов.

*- оценка «неудовлетворительно»* - получено менее 61% правильных ответов.

#### **3.1.5. Средства для промежуточной аттестации по итогам изучения дисциплины**

Промежуточная аттестация - это элемент образовательного процесса, призванный определить соответствие уровня и качества знаний, умений и навыков обучающихся требованиям, установленным в рабочей программе учебной дисциплины, в программе практики.

Промежуточная аттестация обучающихся проводится по всем учебным дисциплинам, модулям и практикам, включённым в рабочий учебный план по направлению подготовки (специальности). Промежуточная аттестация обучающихся в форме экзамена, осуществляется в соответствии с положением о текущем контроле успеваемости, промежуточной аттестации обучающихся по программам высшего образования (бакалавриат, специалитет, магистратура) и среднего профессионального образования в ФГБОУ ВО Омский ГАУ

#### **ВОПРОСЫ**

#### **для проведения промежуточного контроля (экзамена)**

- 1. Понятие экономическая информатика.
- 2. Объект экономической информатики, назначение?
- 3. Экономическая информация.
- 4. Виды экономической информации.
- 5. Требования, предъявляемые к экономической информации.
- 6. Данные, информация, знания.
- 7. Роль и значение экономической информации в развитии современного общества и экономики.
- 8. Принципы правового регулирования отношений в сфере информации, информационных технологий и защиты информации.
- 9. Структурная схема ЭВМ.
- 10. Организация ЭВМ по Джон фон Нейману.
- 11. Классы вычислительных машин.
- 12. Система счисления.
- 13. Правила перевода чисел из одной системы счисления в другую.
- 14. Основные понятия Булевой алгебры. Логические операции булевой алгебры.
- 15. Основы алгоритмизации, программирования и моделирования.
- 16. Классификация программного обеспечения.
- 17. Системное программное обеспечение.
- 18. Сервисное программное обеспечение.
- 19. Прикладное программное обеспечение и его классификация.
- 20. Назначение текстовых редакторов.
- 21. Принципы работы.
- 22. Назначение электронных таблиц. Области применения. Принципы работы.
- 23. Организация экономических расчетов в MS Excel.
- 24. Использование встроенных финансовых функций для анализа и расчетов экономических показателей.
- 25. Графическое представление данных различных экономических процессов.
- 26. Экономико математические приложения MS Excel.
- 27. Понятие о компьютерной сети. Классификация и основы функционирования компьютерных сетей.
- 28. Информационная глобальная сеть Интернет.
- 29. Ресурсы Интернет для экономистов. Информационно поисковые системы в области экономики.
- 30. Информационная безопасность. Защита информации.

#### **Процедура проведения экзамена**

Промежуточная аттестация обучающихся в форме экзамена, осуществляется в соответствии с положением о текущем контроле успеваемости, промежуточной аттестации обучающихся по программам высшего образования (бакалавриат, специалитет, магистратура) и среднего профессионального образования в ФГБОУ ВО Омский ГАУ

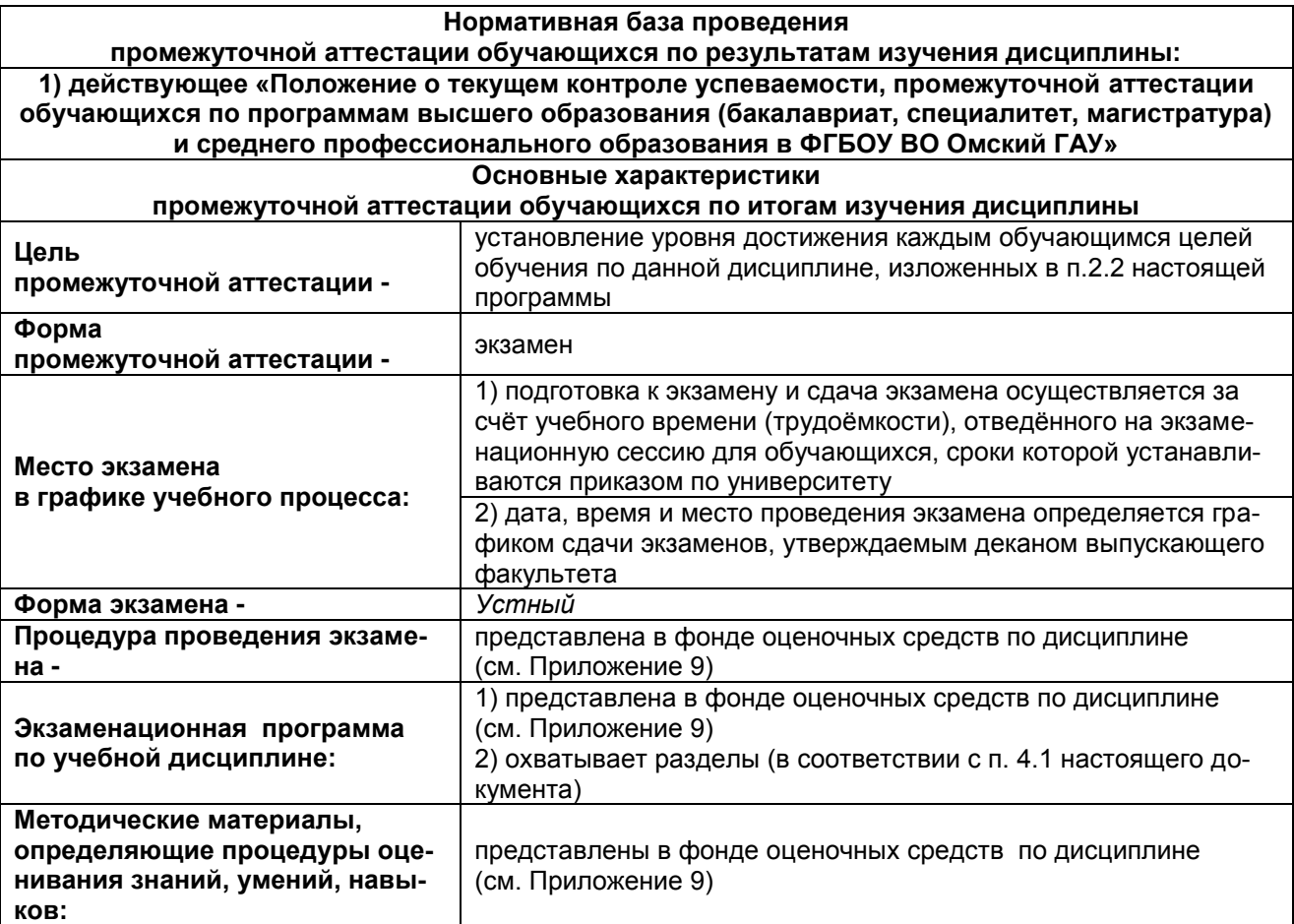

#### Федеральное государственное бюджетное образовательное учреждение высшего образования «Омский государственный аграрный университет имени П.А. Столыпина» Кафедра менеджмента и маркетинга

#### **ЭКЗАМЕНАЦИОННЫЙ БИЛЕТ №1 по дисциплине**

**«***Экономическая информатика***»**

1. Понятие экономическая информатика.

2. Система счисления.

3. Назначение электронных таблиц. Области применения. Принципы работы.

Федеральное государственное бюджетное образовательное учреждение высшего образования «Омский государственный аграрный университет имени П.А. Столыпина» Кафедра менеджмента и маркетинга

# **ЭКЗАМЕНАЦИОННЫЙ БИЛЕТ №2 по дисциплине**

**«***Экономическая информатика***»**

1. Объект экономической информатики, назначение?

2. Правила перевода чисел из одной системы счисления в другую.

3. Организация экономических расчетов в MS Excel.

Федеральное государственное бюджетное образовательное учреждение высшего образования «Омский государственный аграрный университет имени П.А. Столыпина» Кафедра менеджмента и маркетинга

# **ЭКЗАМЕНАЦИОННЫЙ БИЛЕТ №3 по дисциплине**

**«***Экономическая информатика***»**

1. Использование встроенных финансовых функций для анализа и расчетов экономических показателей

2. Основные понятия Булевой алгебры. Логические операции булевой алгебры

3. Экономическая информация.

Федеральное государственное бюджетное образовательное учреждение высшего образования «Омский государственный аграрный университет имени П.А. Столыпина» Кафедра менеджмента и маркетинга

#### **ЭКЗАМЕНАЦИОННЫЙ БИЛЕТ №4 по дисциплине «***Экономическая информатика***»**

1. Виды экономической информации.

2. Основы алгоритмизации, программирования и моделирования.

3. Графическое представление данных различных экономических процессов.

Федеральное государственное бюджетное образовательное учреждение высшего образования

«Омский государственный аграрный университет имени П.А. Столыпина» Кафедра менеджмента и маркетинга

#### **ЭКЗАМЕНАЦИОННЫЙ БИЛЕТ №5 по дисциплине**

**«***Экономическая информатика***»**

1. Экономико - математические приложения MS Excel.

2. Классификация программного обеспечения.

3. Требования, предъявляемые к экономической информации.

Федеральное государственное бюджетное образовательное учреждение высшего образования «Омский государственный аграрный университет имени П.А. Столыпина» Кафедра менеджмента и маркетинга

#### **ЭКЗАМЕНАЦИОННЫЙ БИЛЕТ №6 по дисциплине «***Экономическая информатика***»**

1. Данные, информация, знания.

2. Системное программное обеспечение.

3. Информационная безопасность. Защита информации.

Федеральное государственное бюджетное образовательное учреждение высшего образования «Омский государственный аграрный университет имени П.А. Столыпина» Кафедра менеджмента и маркетинга

# **ЭКЗАМЕНАЦИОННЫЙ БИЛЕТ №7**

**по дисциплине**

**«***Экономическая информатика***»**

1. Ресурсы Интернет для экономистов. Информационно – поисковые системы в области экономики.

2. Сервисное программное обеспечение.

3. Роль и значение экономической информации в развитии современного общества и экономики.

Федеральное государственное бюджетное образовательное учреждение высшего образования «Омский государственный аграрный университет имени П.А. Столыпина» Кафедра менеджмента и маркетинга

> **ЭКЗАМЕНАЦИОННЫЙ БИЛЕТ №8 по дисциплине «***Экономическая информатика***»**

1. Принципы правового регулирования отношений в сфере информации, информационных технологий и защиты информации.

2. Прикладное программное обеспечение и его классификация

3. Информационная глобальная сеть Интернет.

Федеральное государственное бюджетное образовательное учреждение высшего образования «Омский государственный аграрный университет имени П.А. Столыпина»

#### **ЭКЗАМЕНАЦИОННЫЙ БИЛЕТ №9 по дисциплине «***Экономическая информатика***»**

1. Понятие о компьютерной сети. Классификация и основы функционирования компьютерных сетей.

2. Принципы работы.

3. Классы вычислительных машин.

Федеральное государственное бюджетное образовательное учреждение высшего образования «Омский государственный аграрный университет имени П.А. Столыпина» Кафедра менеджмента и маркетинга

# **ЭКЗАМЕНАЦИОННЫЙ БИЛЕТ №10**

**по дисциплине**

**«***Экономическая информатика***»**

1.Структурная схема ЭВМ.

2.Организация ЭВМ по Джон фон Нейману.

3.Назначение текстовых редакторов.

## **ШКАЛА И КРИТЕРИИ ОЦЕНИВАНИЯ ответов на вопросы промежуточного контроля**

*Результаты определяют оценками «отлично», «хорошо», «удовлетворительно», «неудовлетворительно».*

*Оценку «отлично» выставляют обучающемуся, глубоко и прочно освоившему теоретический и практический материал дисциплины. Ответ должен быть логичным, грамотным. Обучающемуся необходимо показать знание не только основного, но и дополнительного материала, быстро ориентироваться, отвечая на дополнительные вопросы.*

*Оценку «хорошо» заслуживает обучающийся, твердо знающий программный материал дисциплины, грамотно и по существу излагающий его. Не следует допускать существенных неточностей при ответах на вопросы, необходимо правильно применять теоретические положения.*

*Оценку «удовлетворительно» получает обучающийся, который имеет знания только основного материала. В ответах на поставленные вопросы студентом допущены неточности, даны недостаточно правильные формулировки, нарушена последовательность в изложении программного материала.*

*Оценка «неудовлетворительно» говорит о том, что обучающийся не знает значительной части материала по дисциплине, допускает существенные ошибки в ответах.*

*Выставление оценки осуществляется с учетом описания показателей, критериев и шкал оценивания компетенций по дисциплине.*

# 8 ЛИСТ РАССМОТРЕНИЙ И ОДОБРЕНИЙ<br>Фонд оценочных средств дисциплины<br>в составе ОП

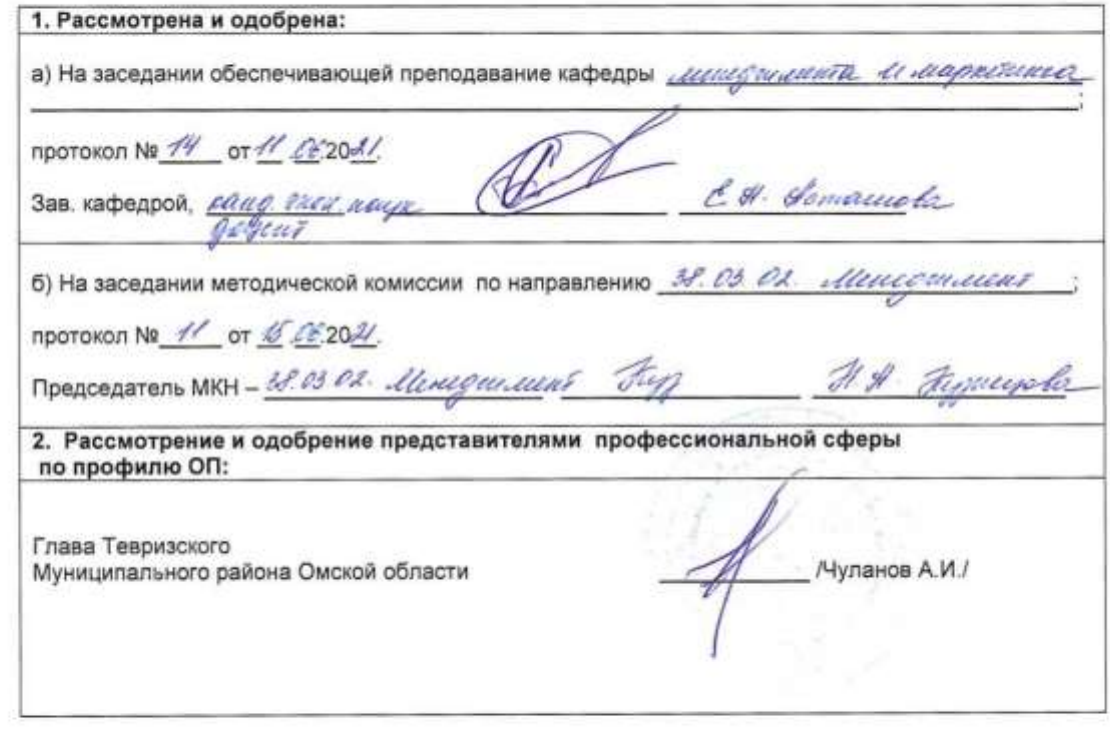

# **ИЗМЕНЕНИЯ И ДОПОЛНЕНИЯ к фонду оценочных средств учебной дисциплины Б1.О.23 Экономическая информатика в составе ОПОП 38.03.02 Менеджмент Ведомость изменений**

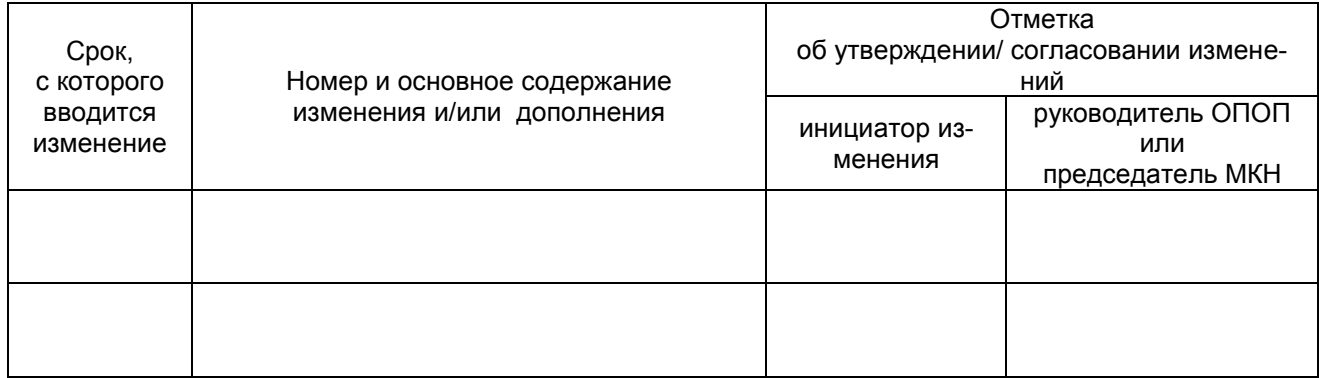

# **ИЗМЕНЕНИЯ И ДОПОЛНЕНИЯ к рабочей программе дисциплины в составе ОПОП 38.03.02 Менеджмент**

#### **Ведомость изменений**

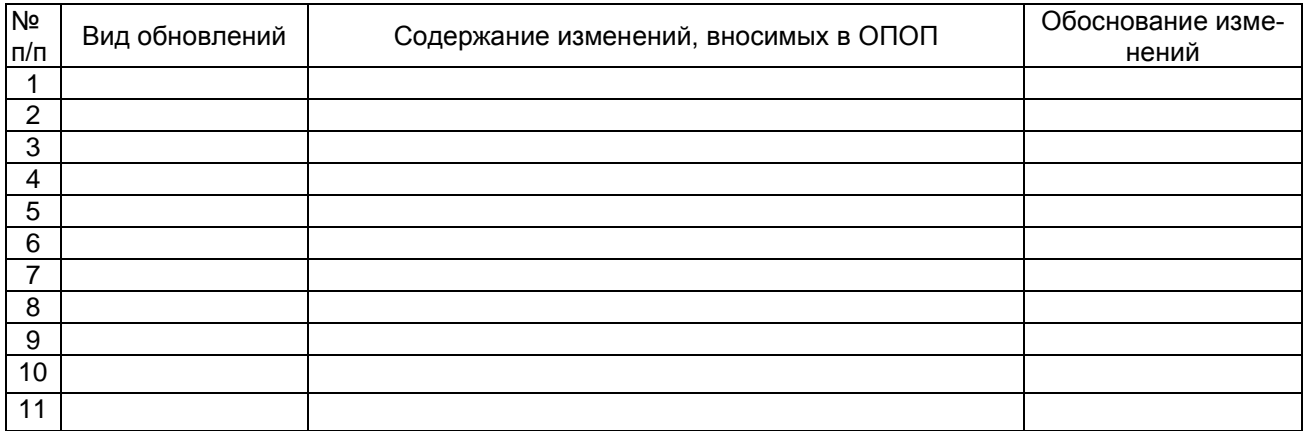